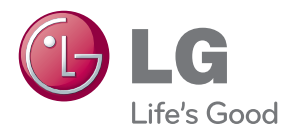

# 사용설명서 디스크 플레이어

사용전에 안전을 위한 주의사항을 반드시 읽고 정확하게 사용하세요.

MODEL: BP630

P/NO : SAC35693307

## <span id="page-1-0"></span>안전을 위한 주의사항

주의사항은 "경고"와 "주의"의 두 가지로 구분되어 있으며, 의미는 다음과 같습니다. >: 이 그림 기호는 위험을 끼칠 우려가 있는 사항과 조작에 대하여 주의를 환기시키기 위한 기호입니다. 이 기호가 있는 부분은 위험발생을 피하기 위하여 주의깊게 읽고 지시에 따라야 합니다.  $\bigcap$ : 이 그림 기호는 해서는 안되는 금지 내용입니다.

 $\overline{c}$  : 표시사항을 위반할 시 심각한 상해나 사망이 발생할 가능성이 있는 경우 . 주 의 : 표시사항을 위반할 시 경미한 상해나 제품손상이 발생할 가능성이 있는 경우 사용설명서를 읽고 난 후에는 사용하는 사람이 언제나 볼 수 있는 장소에 반드시 보관하십시오.

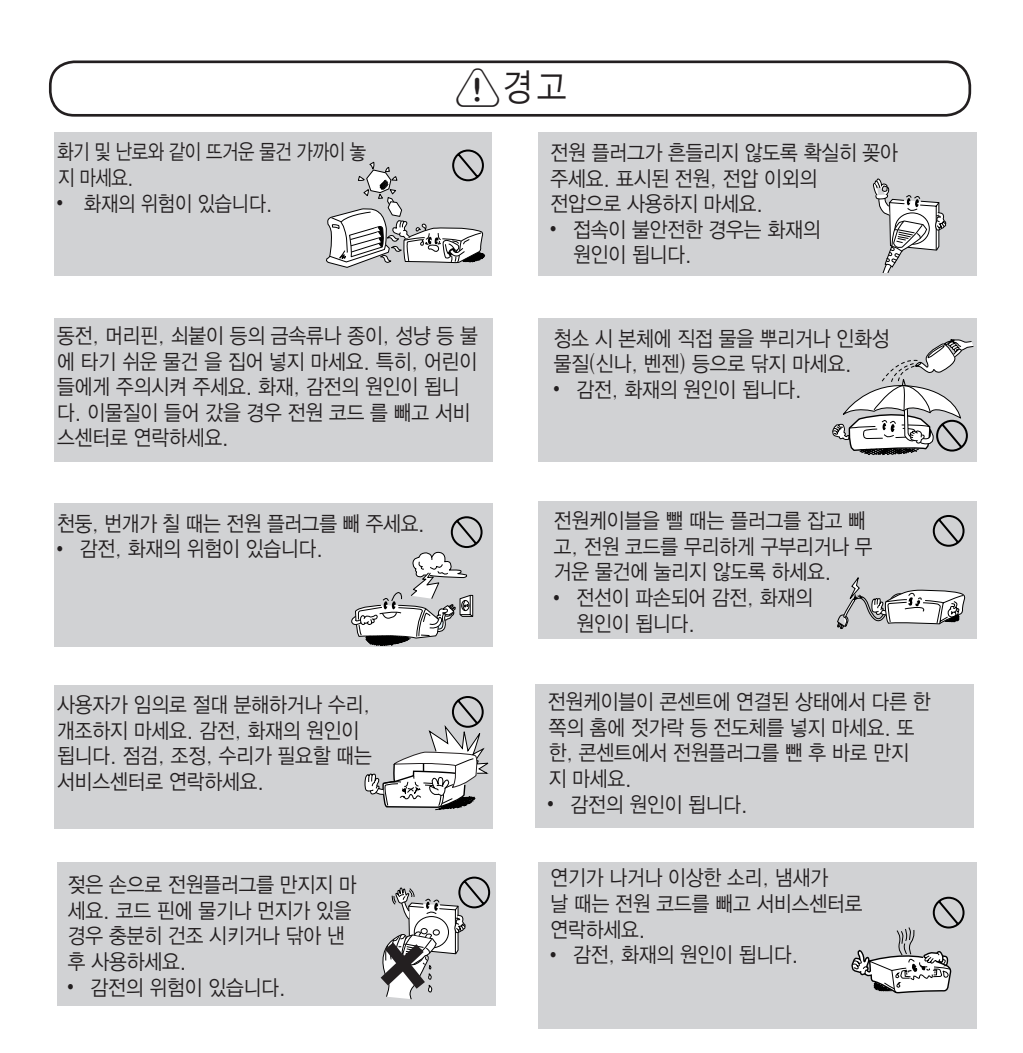

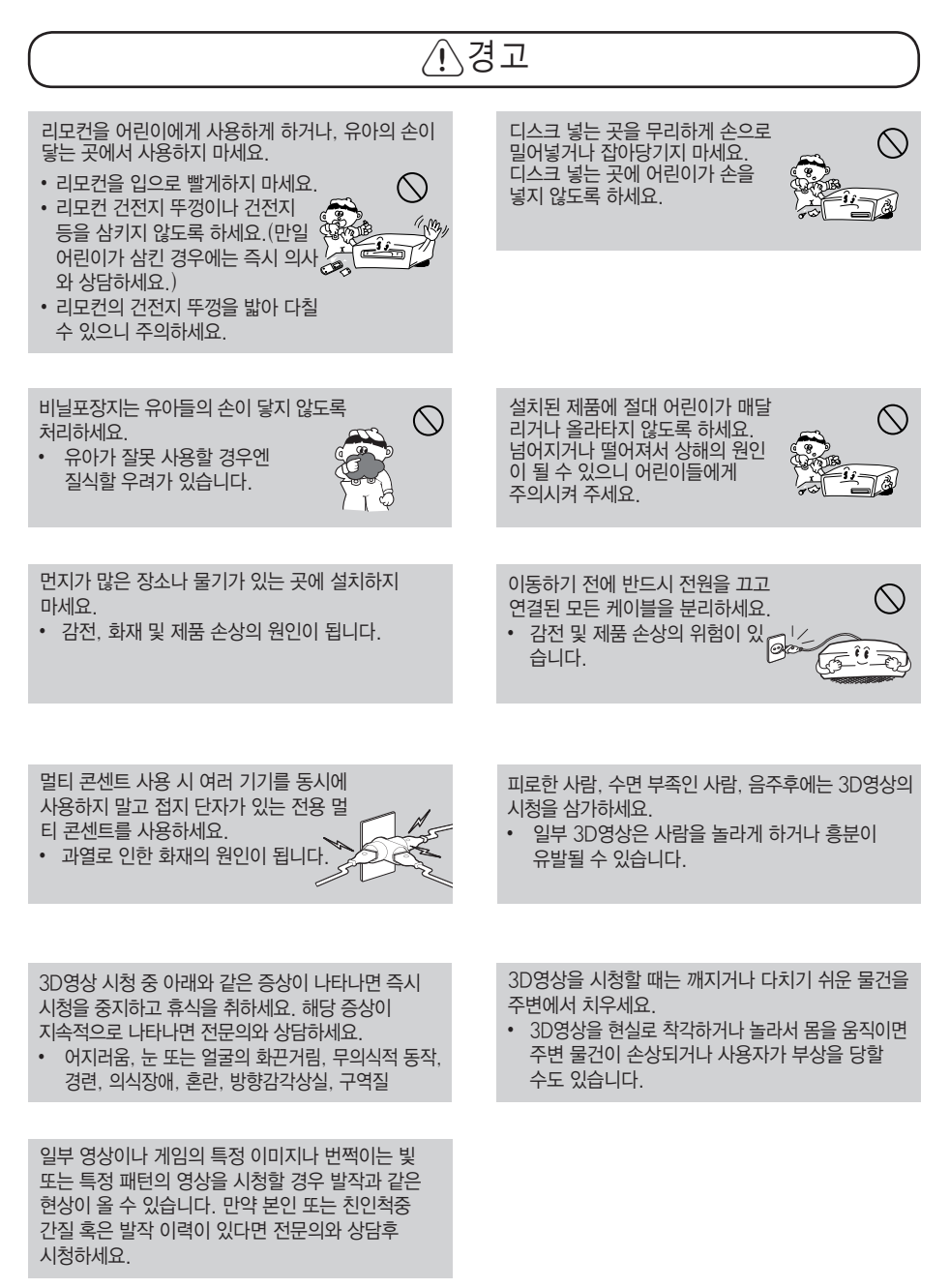

사용하기 전에

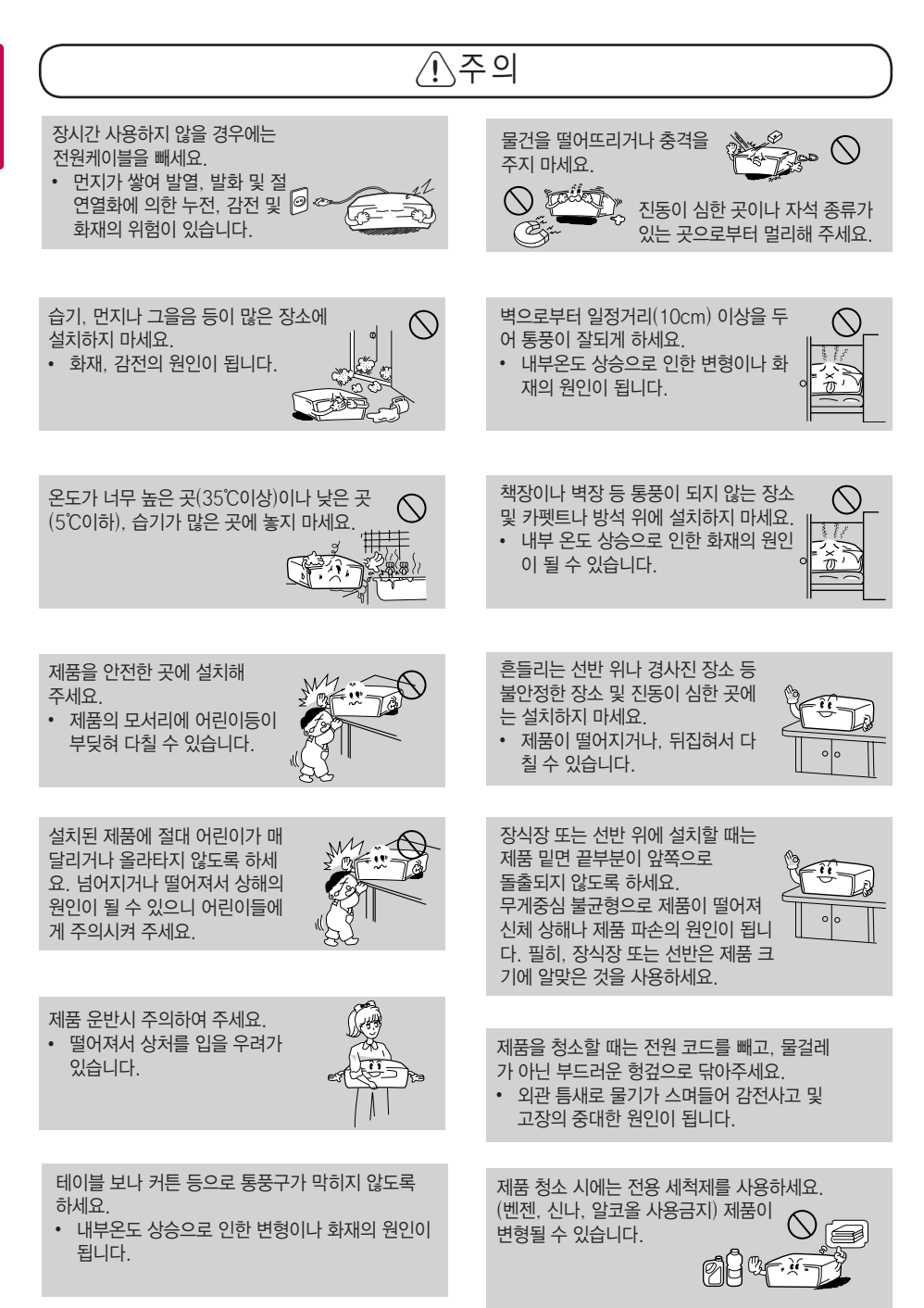

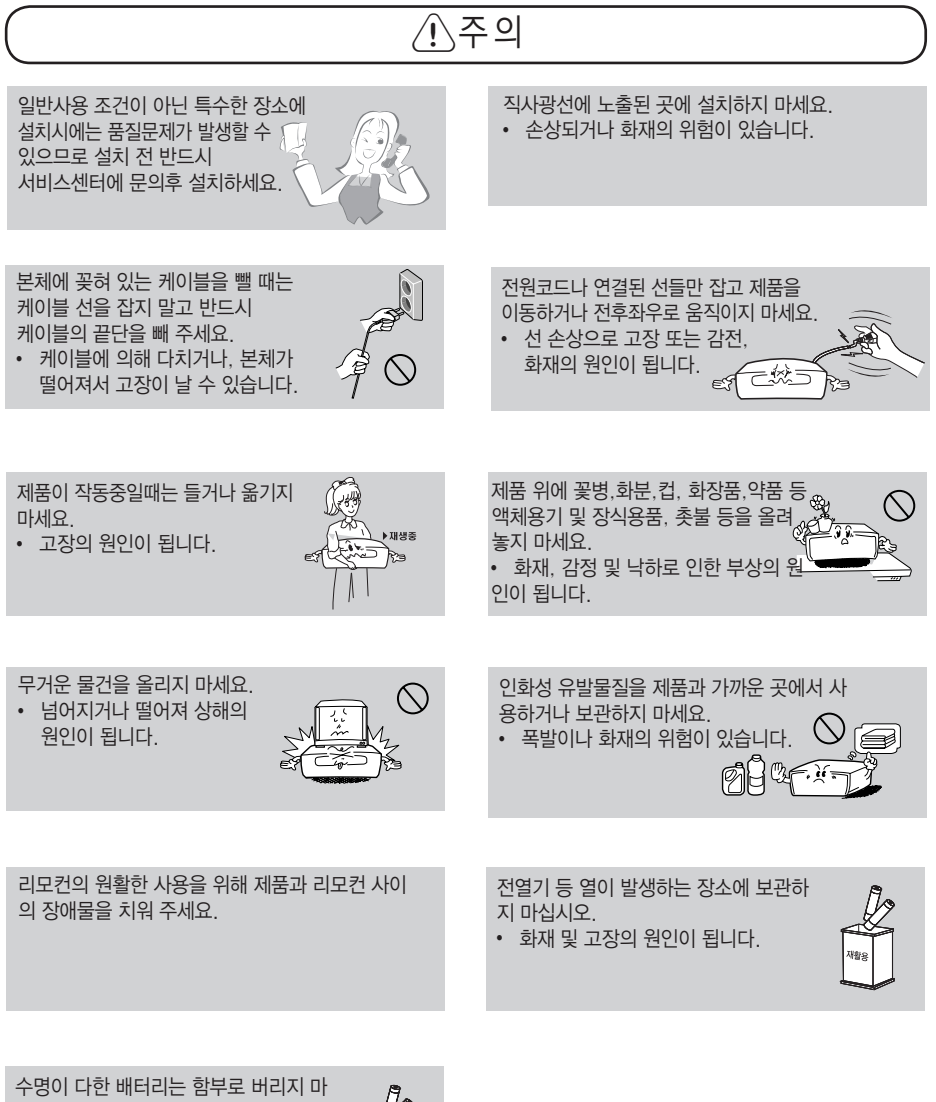

십시오. 폭발 또는 화재의 위험이 있습니 다. 폐기 방법이 나라 및 지역에 따라 다 를 수 있습니다. 적절한 방법으로 폐기 하십시오.

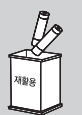

# 차례

### [사용하기 전에](#page-1-0)

- [안전을 위한 주의사항](#page-1-0)
- [소개](#page-7-0)
- [재생가능한 디스크 목록과 본 사용설명서](#page-7-0) [에 사용된 기호](#page-7-0)
- 9 "⊘[" 화면표시에 대하여](#page-8-0)
- [부속품](#page-8-0)
- [리모컨](#page-9-0)
- [리모컨으로 TV 작동하기](#page-10-0)
- [전면부](#page-11-0)
- [후면부](#page-11-0)

### [연결하기](#page-12-0)

- [TV와 연결하기](#page-12-0)
- [SIMPLINK에 대하여](#page-13-0)
- [앰프와 연결하기](#page-13-0)
- [HDMI 출력단자와 앰프 연결하기](#page-14-0)
- [광 디지털 음성\(OPTICAL\)출력 단자와](#page-14-0)  [앰프 연결하기](#page-14-0)
- [네트워크 연결하기](#page-15-0)
- [유선 네트워크 연결하기](#page-15-0)
- [유선 네트워크 연결 설정하기](#page-16-0)
- [무선 네트워크 연결하기](#page-17-0)
- [무선 네트워크 연결 설정하기](#page-18-0)

### [초기설정](#page-21-0)

[초기 설정하기](#page-21-0)

### [재생하기](#page-22-0)

- [홈 메뉴 둘러보기](#page-22-0)
- [홈 메뉴 사용하기](#page-22-0)
- [스마트쉐어 사용하기](#page-22-0)
- [기본 재생하기](#page-23-0)
- [디스크 재생하기](#page-23-0)
- [Blu-ray 3D 디스크 재생하기](#page-23-0)
- [디스크에 저장된 파일 재생하기](#page-24-0)
- [USB에 저장된 파일 재생하기](#page-24-0)
- [네트워크에 접속된 서버의 파일 재생하기](#page-25-0)   $(DI N<sub>A</sub>)$
- [Nero MediaHome 4 Essentials](#page-26-0)
- [Nero MediaHome 4 Essentials란](#page-26-0)
- [Nero MediaHome 4 Essentials 설치](#page-26-0) [하기](#page-26-0)
- [파일과 폴더 공유하기](#page-27-0)
- [일반 재생하기](#page-28-0)
- [영상, 음악 컨텐츠의](#page-28-0)  [기본 재생하기](#page-28-0)
- [사진 컨텐츠의 기본 재생하기](#page-28-0)
- [디스크메뉴 사용하기](#page-28-0)
- [이어 재생하기](#page-29-0)
- [간편 메뉴](#page-29-0)
- [영화 재생 중 간편 메뉴 이용하기](#page-29-0)
- [사진 재생 중 간편 메뉴 이용하기](#page-31-0)
- [고급 재생하기](#page-32-0)
- [반복 재생하기](#page-32-0)
- [선택한 구간 반복 재생하기](#page-32-0)
- [마지막 장면 기억하기](#page-32-0)
- [선택한 시간부터 재생하기](#page-33-0)
- [음성언어 변경하기](#page-33-0)
- [자막언어 선택하기](#page-33-0)
- [다른 각도의 화면 보기](#page-34-0)
- [화면 크기 비율 변경하기](#page-34-0)
- [영상모드 설정하기](#page-35-0)
- [파일목록 변경하기](#page-35-0)
- [파일정보 보기](#page-36-0)
- [자막파일 선택하기](#page-36-0)
- [슬라이드쇼 중 배경음악 듣기](#page-37-0)
- [3D 메뉴 사용하기](#page-37-0)
- [고급 기능 사용하기](#page-38-0)
- [Wi-Fi Direct™ 사용하기](#page-38-0)
- [Miracast™ \(화면공유\) 사용하기](#page-39-0)
- [BD-Live™ 기능 사용하기](#page-40-0)
- $41 LG$  Tag On
- [LG AV Remote](#page-41-0)  [\(스마트폰용 리모컨 앱\)](#page-41-0)
- [Private Sound Mode](#page-41-0)
- [오디오 CD 레코딩](#page-41-0)
- [Premium 서비스 사용하기](#page-42-0)
- [LG 스마트 월드 사용하기](#page-43-0)
- [LG Apps 가입하기](#page-43-0)
- [로그인하기](#page-44-0)
- [마이 앱 사용하기](#page-44-0)

 [알아두기](#page-45-0)  [설정하기](#page-45-0) [- 설정메뉴 조정하기](#page-45-0) [- \[네크워크\] 메뉴 설정하기](#page-45-0) [- \[화면\] 메뉴 설정하기](#page-47-0) [- \[언어\] 메뉴 설정하기](#page-50-0) [- \[음성\] 메뉴 설정하기](#page-50-0) [- \[잠금\] 메뉴 설정하기](#page-52-0) [- \[기타\] 메뉴 설정하기](#page-54-0) [네트워크 소프트웨어 업데이트](#page-56-0) [- 네트워크 업데이트 알림](#page-56-0)  $57 - \text{A}$ 프트웨어 업데이트 [Nero MediaHome 4 Essentials](#page-58-0) [- 시스템 요구사항](#page-58-0) [재생가능한 파일 형식](#page-59-0) [AVCHD에 대하여](#page-60-0) [DLNA에 대하여](#page-61-0) [시스템 요구사항](#page-61-0) [지역코드](#page-61-0) [호환성에 대하여](#page-61-0) [음성 출력 규격](#page-62-0) [제품 규격](#page-64-0) [지역코드 목록](#page-65-0) [언어코드 목록](#page-66-0) [등록상표 및 라이센스](#page-67-0) [문제 해결하기](#page-70-0) [- 일반사항](#page-70-0) [- 네트워크](#page-71-0) [- 화면](#page-72-0) [- 고객 지원](#page-72-0)  [- Open source 소프트 웨어에 대한 공지](#page-72-0) 

- [사항](#page-72-0)
- [제품 보관 및 유지](#page-73-0)
- [제품 취급하기](#page-73-0)
- [디스크 사용 및 보관](#page-73-0)
- [고객 서비스에 대하여](#page-74-0)
- [고객의 권리](#page-74-0)
- [유상서비스\(고객의 비용부담\) 에 대한 책](#page-74-0) [임](#page-74-0)
- [폐 가전제품 처리절차](#page-74-0)
- [네트워크 서비스에 관한 중요한 정보](#page-75-0)
- 
- 

5.

## <span id="page-7-0"></span>소개

# 사용하기 전에 - 148 5/7 1<br>201

## 재생가능한 디스크 목록과 본 사용설명서에 사용된 기호

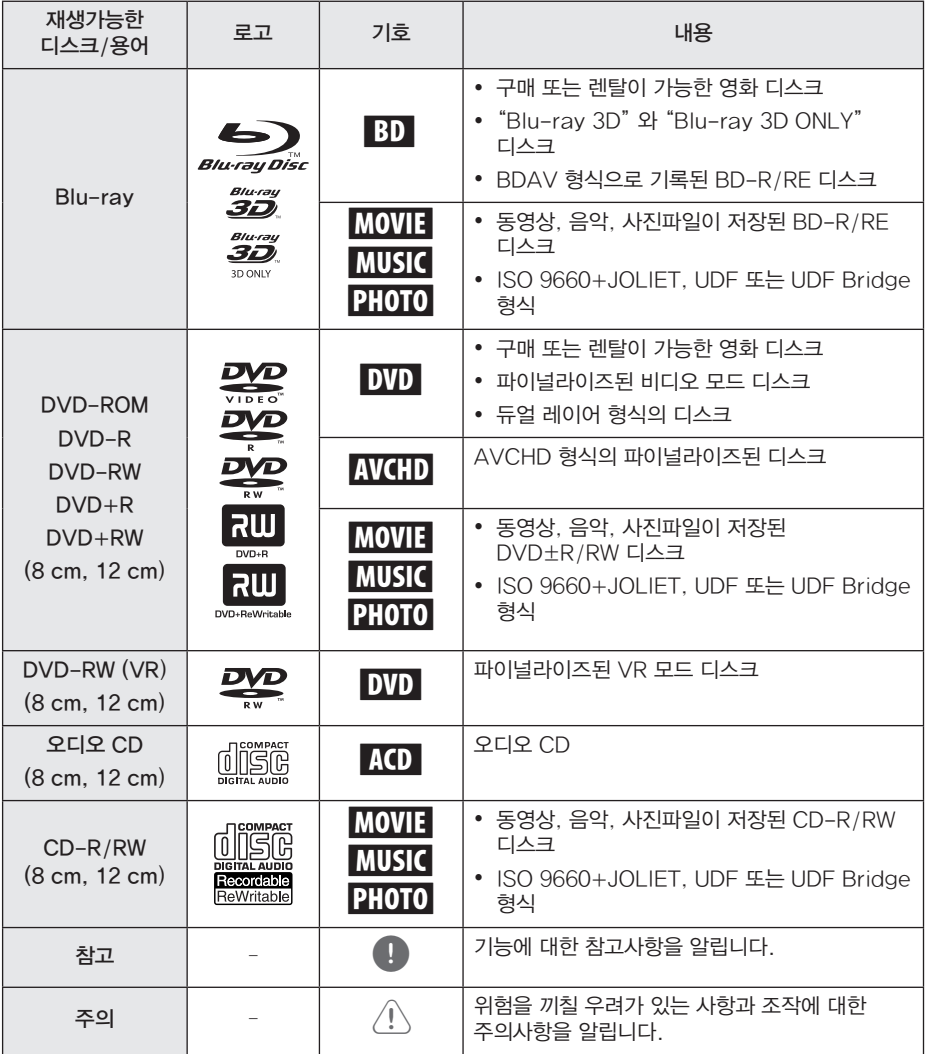

- 기록장치 또는 기록 미디어 (CD-R/RW, DVD±R/RW, BD-R/RE)에 따라 본 기기에서 재생이 불가능할 수도 있습니다.
- 데이터 기록용 소프트웨어 또는 파이널라이즈 상태에 따라 디스크 (CD-R/RW, DVD±R/RW, BD-R/RE) 재생이 불가능할 수도 있습니다.
- 본 기기의 레즈에 이슬맺힘 또는 먼지가 끼어 있는 경우 디스크 재생이 불가능할 수 있습니다.
- y 디스크가 본 기기에서 지원하는 형식으로 사용자의 컴퓨터 등에서 기록되었다 할지라도 기록용 소프트웨어의 설정에 따라 재생되지 않을 수 있습니다
- y 이 플레이어의 최적의 재생 품질을 위해 디스크와 기록방법 등에서 특정 기술 표준을 충족해야 합니다.
- $\bullet$  인터넷을 통해 MP3 / WMA 파일 등의 음악파일을 다운로드 받는경우 항상 저작권 소유자의 허가를 취득해야 합니다. 당사는 이러한 저작권 허가를 부여할 수 있는 권리가 없습니다.
- y 본 기기에서 호환가능한 디스크를 제작하려면 디스크 형식 옵션을 [Mastered] 로 선택해야 합니다. [Live System] 으로 옵션을 선택한 경우 본 기기에서 재생이 불가능합니다.

## <span id="page-8-0"></span>● 참고 –––––––––––––––– "⊘" 화면표시에 대하여

 $M$ 품사용 중 " $Q$ " 표시가 화면에 나타나면 현재 재생하고 있는 디스크 또는 특정 미디어에서 동작이 불가능한 기능입니다.

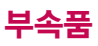

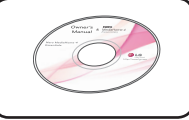

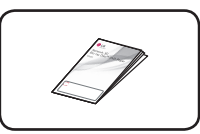

사용설명서 & DLNA용 간편 설명서 (1) 소프트웨어 (1)

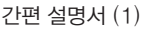

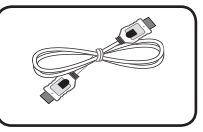

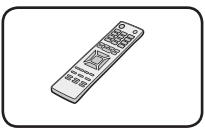

HDMI 케이블 (1) 리모컨 (1)

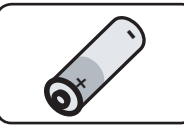

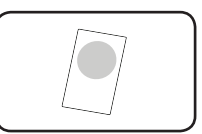

건전지 (1) LG Tag On 스티커

## <span id="page-9-0"></span>리모컨

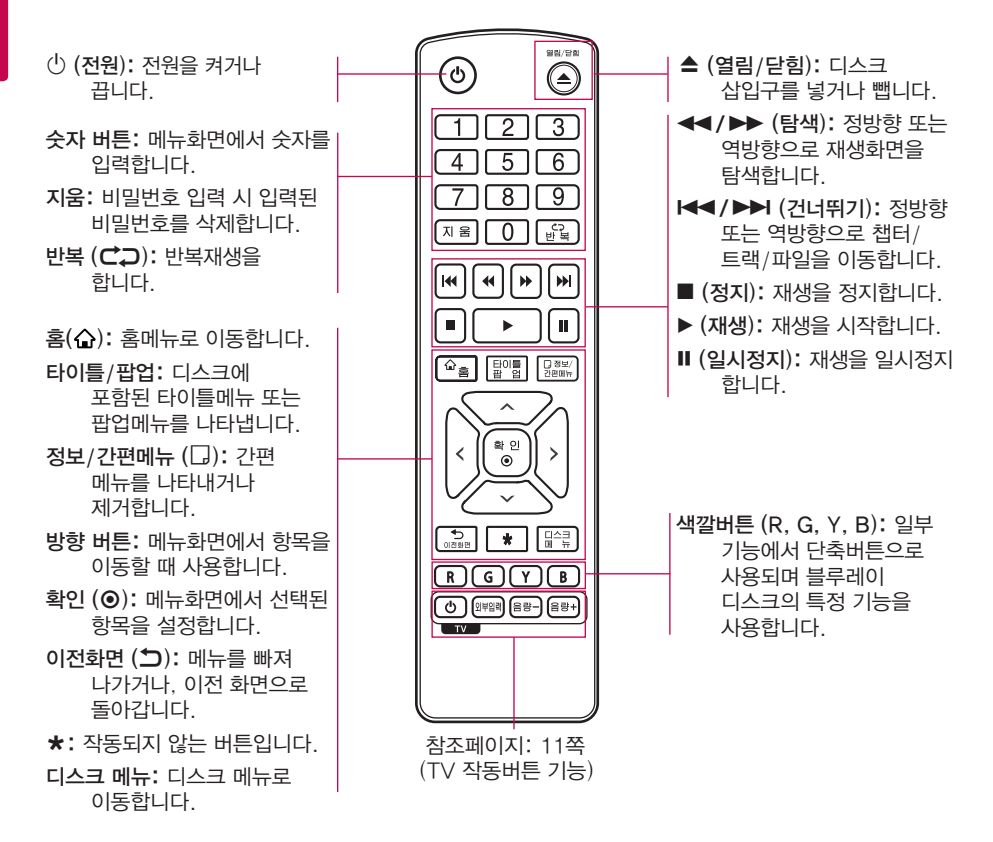

#### 건전지 교환방법

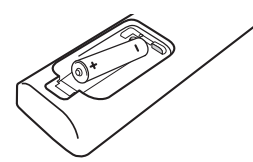

리모컨 후면의 건전지 덮개를 분리한 후 리모컨  $H = 9$   $\bullet$  와  $\bullet$  전극 표시에 맞게 건전지 (1.5 V, AAA 형 1개) 를 넣고 덮개를 닫아주세요.

### $\bigoplus$  참고

- 건전지는 새 것으로 사용하여야 합니다.
- 부적절한 건전지는 건전지액이 새거나 부식의 원인이 되니 사용하지 마세요.
- 다 쓴건전지를 불에 던지지 마세요.

### <span id="page-10-0"></span>리모컨의 올바른 사용방법

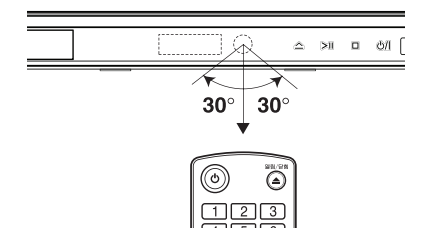

제품 전면의 리모컨 수신부를 향한 후 약 7 m 이내에서 사용하세요.

### $\mathbf 0$  참고

- 물을 떨어뜨리거나 젖은 물건을 올려 놓지 마세요.
- 지나치게 뜨겁거나 습기찬 곳 또는 직사광선이나 직접적인 조명 등 강한 빛에 노출되면 리모컨 센서가 작동되지 않을 수 있습니다.

## <span id="page-10-1"></span>리모컨으로 TV 작동하기

본 기기에 포함된 리모컨으로 TV를 작동할 수 있습니다.

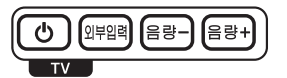

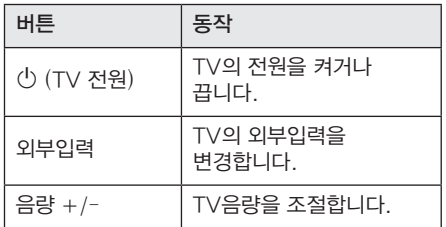

### $\mathbf 0$  참고

TV 종류에 따라 호환(작동)되지 않을 수 있습니다.

### 제조회사 설정번호 설정하기

본 기기에 포함된 리모컨으로 TV를 작동할 수 있습니다. 사용자의 TV가 아래의 목록에 있다면 제조 회사별 설정번호를 설정하세요.

1. 리모컨의 TV 전원 버튼을 누르고 있는 상태에서 숫자버튼으로 아래의 제조 회사별 설정번호를 누르세요.

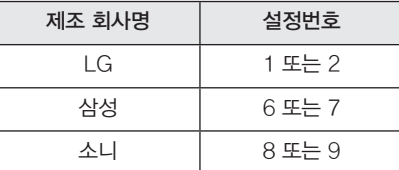

2. 누르고 있던 리모컨의 TV 전원 버튼에서 손을 떼세요.

### $\mathbf{0}$  참고

- 제조 회사별 설정번호를 설정했더라도 일부 버튼 또는 모든 버튼이 TV에서 작동하지 않을 수 있습니다.
- 리모컨 건전지를 교환하거나 리모컨이 낙하 등 심한 충격을 받은 경우에는 TV 설정이 해제될 수 있으니 확인 후 다시 설정하세요.

<span id="page-11-0"></span>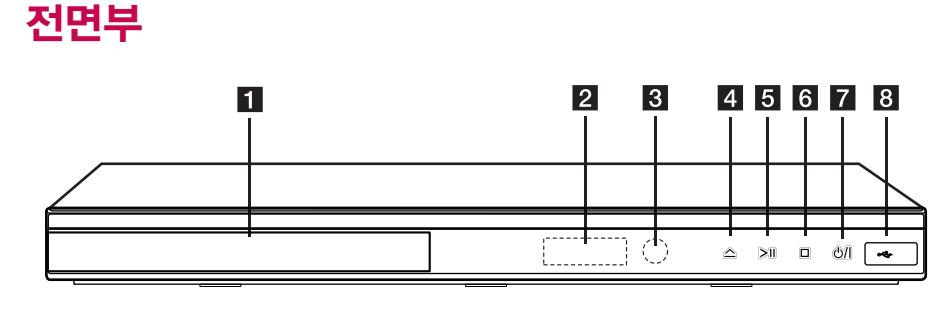

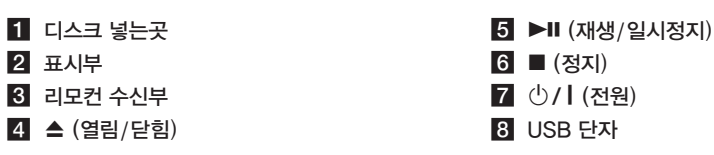

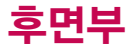

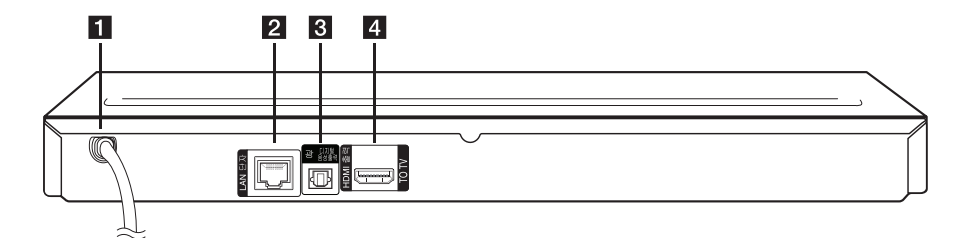

 $1$  AC 전원코드  $2$  LAN 단자

**3** 광 디지털 음성출력 단자 (OPTICAL)

d HDMI 출력 단자

# <span id="page-12-0"></span>TV와 연결하기

본 기기의 HDMI 출력단자를 사용하여 HDMI 입력단자가 있는 TV 또는 모니터에 연결할 수 있습니다. HDMI 연결선 (Type A, 고속 HDMI™ 케이블)을 사용하여 본 기기의 HDMI 출력단자와 TV의 HDMI 입력단자를 연결하세요.

• 해상도설정 및 해상도 관련사항은 설정의 해상도 설정하기를 참고 하세요. [\(49쪽](#page-48-0))

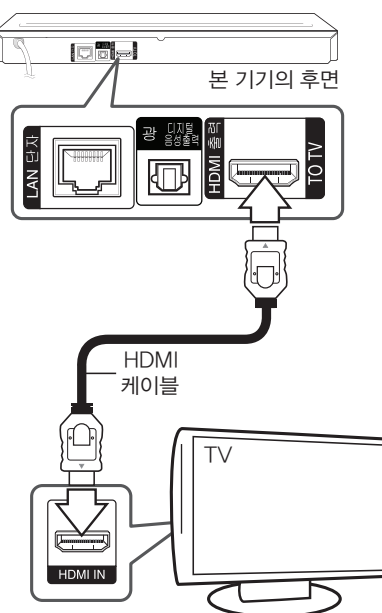

TV의 입력선택을 HDMI로 선택하세요. (TV의 사용설명서를 참조하세요.)

## $\mathbf{a}$ , 참고

최적의 연결을 위해 TV, 오디오 기기 또는 기타 기기들에 포함된 사용설명서를 참고하세요.

### HDMI에 대한 추가정보

- y 본 기기를 HDMI 또는 DVI 입력단자가 있는 TV와 연결할 경우 아래의 사항을 확인하세요.
	- 먼저 본 기기와 TV의 전원을 끄세요. 그 다음 TV를 켜고 30초 후에 본 기기의 전원을 켜세요.
	- TV의 입력선택이 HDMI 인지 확인하세요.
	- TV의 해상도가 720x480p, 1280x720p, 1920x1080i 또는 1920x1080p를 지원하는지 확인하세요.
- HDCP 호환이 되는 HDMI 또는 DVI 기기라도 본 기기와 정상적으로 동작하지 않을 수 있습니다.
	- HDCP가 호환되지 않는 TV에서는 화면이 정상적으로 나타나지 않습니다.

### $\mathbf 0$  참고

- y HDMI 단자로 연결된 기기에서 본 기기의 음성출력 형식을 지원하지 않는 경우 음성이 왜곡되어 출력될 수 있습니다.
- y HDMI 단자를 이용하여 TV와 연결된 경우 본 기기에서 출력되는 영상의 해상도를 설정할 수 있습니다. [\(49쪽](#page-48-0))
- HDMI 출력 단자를 통해 출력되는 영상출력 형태를 [설정] 메뉴의 [HDMI 출력설정] 항목에서 설정할 수 있습니다. [\(50쪽](#page-49-0))
- 해상도 변경 시 오작동이 발생하는 경우가 있습니다. 이런 경우 본 기기의 전원을 껐다가 다시 켜시기 바랍니다.
- 연결된 HDMI 기기에서 HDCP 기능이 확인되지 않는 경우 TV화면이 검정색으로 변합니다. 이 경우 HDMI 연결선이 정확히 연결되어 있는지 확인하세요.
- 화면에 줄이 생기는 등 화면상태가 고르지 못한 경우 HDMI 연결선이 불량이 아닌지 확인하세요.

### <span id="page-13-0"></span>SIMPLINK에 대하여

<u>(sìmplink</u>

본 기기와 SIMPLINK 기능이 있는 LG TV를 HDMI케이블로 연결하였을 경우 TV 리모컨으로 본 기기의 일부 기능을 동작할 수 있습니다.

SIMPLINK의 자세한 작동방법은 LG TV 사용설명서를 참조하세요.

SIMPLINK 기능이 있는 LG TV는 위와 같은 로고가 있습니다.

### $\mathbf{a}$ , 참고

디스크 종류 및 재생 상태에 따라 SIMPLINK 작동이 정상적으로 되지 않거나 다른 작동을 할 경우도 있습니다.

## 앰프와 연결하기

본 기기와 연결할 기기의 성능을 고려하여 아래의 연결방법 중 하나를 선택하여 연결하세요.

- y HDMI 연결 ([15](#page-14-1)쪽)
- y 광 디지털 음성출력 연결 ([15](#page-14-2)쪽)

여러가지 요소들이 음성출력에 영향을 줄 수 있으므로 [63](#page-62-1)쪽의 "음성 출력 규격"을 참조하세요.

#### 디지털 멀티채널 출력에 대하여

디지털 멀티채널 연결은 최고의 음질을 제공합니다. 디지털 멀티채널 연결을 위해서 본 기기가 제공하는 고음질의 음성형식을 지원하는 앰프 또는 리시버가 필요합니다. 연결된 앰프 또는 리시버의 전면부 또는 사용설명서에 표기된 음성형식(PCM Stereo, PCM Multi-Ch, Dolby Digital, Dolby Digital Plus, Dolby TrueHD, DTS 또는 DTS-HD)을 확인하세요.

## <span id="page-14-1"></span><span id="page-14-0"></span>HDMI 출력단자와 앰프 연결하기

HDMI 연결선을 사용하여 본 기기의 HDMI 출력단자와 앰프의 HDMI 음성 입력단자를 연결하세요.

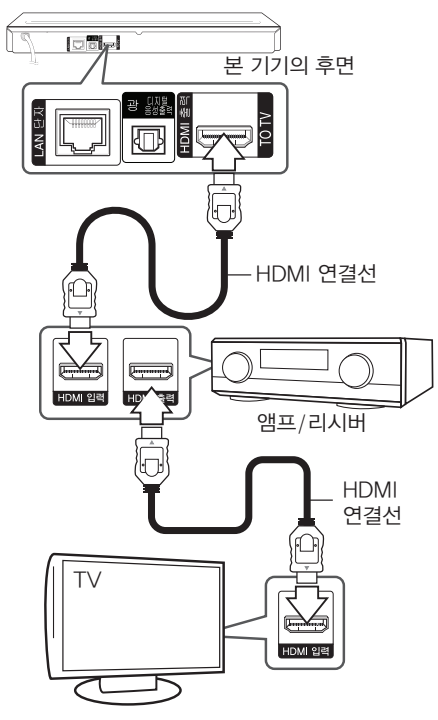

연결된 앰프에 HDMI 출력단자가 있다면 HDMI 연결선을 사용하여 앰프의 HDMI 출력단자와 TV의 HDMI 음성 입력단자를 연결하세요. [설정] 메뉴의 [디지털 출력] 항목을 앰프에 맞게 선택하세요. ([51](#page-50-1)쪽)

## <span id="page-14-2"></span>광 디지털 음성(OPTICAL)출력 단자와 앰프 연결하기

광 디지털 음성 연결선을 사용하여 본 기기의 광 디지털 음성출력 단자와 앰프의 광 디지털 음성 입력단자를 연결하세요.

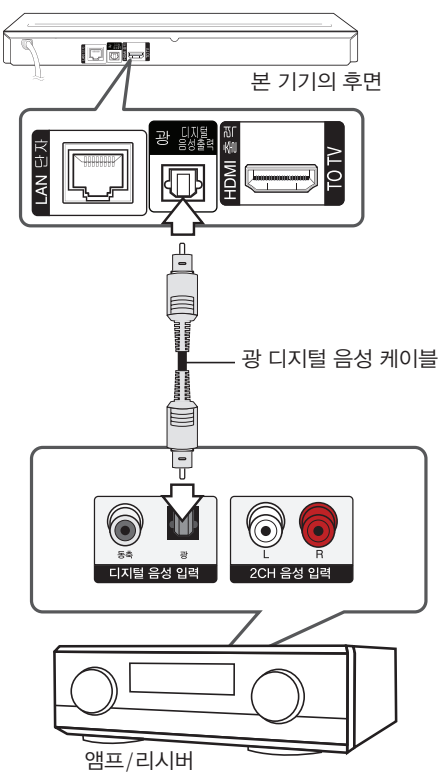

[설정] 메뉴의 [디지털 출력] 항목을 앰프에 맞게 선택하세요. [\(51쪽](#page-50-1))

## <span id="page-15-1"></span><span id="page-15-0"></span>네트워크 연결하기

본 기기는 후면부의 LAN 단자연결을 이용하여 사용자의 로컬영역 네트워크에 접속할 수 있습니다.

광대역 네트워크 연결을 통해 소프트웨어 업데이트, BD-Live, 온라인 컨텐츠 서비스 등을 사용할 수 있습니다.

## 유선 네트워크 연결하기

사용자의 네트워크 기기와 함께 제공되는 사용설명서에서 추가 정보를 참고하세요.

이더넷 선을 이용하여 본 기기 후면의 LAN 단자와 사용자의 모뎀 또는 라우터의 LAN 단자를 연결하세요.

- 랜 선을 잡아 당기지 말고 플러그 부분의 잠금장치를 누른 상태에서 연결하거나 연결을 해제하세요.
- 전화선을 본 기기의 랜 단자에 연결하지 마세요.
- 연결관련 환경설정이 다양하기 때문에 통신사나 인터넷 서비스 제공업체의 규정에 따르세요.
- y 본 기기에서 DLNA 서버에 저장된 파일을 재생하려면 본 기기를 비롯한 DLNA 서버가 모두 동일한 네트워크에 연결되어 있어야 합니다. () 참고<br>괜성을 잡아 당기지<br>잠금장치를 누른 상태 노르<br>잠국정치를 본 기기의 사회에 대한 시설 관련 환경설정이 나 인터넷 사회에 대한 시설 기기에서 DLNA<br>결관련 환경설정이 대한 시설 관계<br>시설 기기에서 DLNA 서버를 사용하게 나 모두 동일한 나<br>서버가 모두 동일한 나.<br>사생하려면 본 기능을 사용하게 있어야 합니다.<br>DLNA 서버를 사용하세요. (27쪽)<br>이 DLNA 서버를 사용하세요.
- DLNA 서버를 사용하려면 PC에 Nero MediaHome 4 Essentials를 설치 하세요. ([27](#page-26-1)쪽)
- 네트워크에 접속된 서버의 파일을 재생할

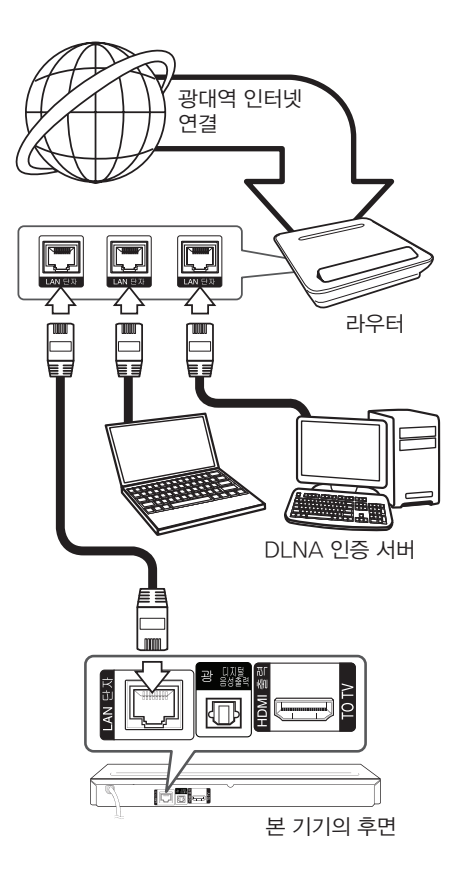

## <span id="page-16-0"></span>유선 네트워크 연결 설정하기

사용자의 네트워크 연결이 DHCP 서버를 사용한다면 본 기기에 랜 선을 연결하였을 때 자동으로 IP 주소를 할당합니다.

네트워크 환경에 따라 수동으로 네트워크 연결을 해야할 수도 있으며 수동연결이 필요한 경우 아래와 같이 설정하세요.

### 설정하기 전에

사용자의 네트워크에 항상 광대역 인터넷이 연결되어 있어야 합니다.

1. [설정] 메뉴의 [네트워크] → [연결설정]을  $\Delta$ 택한 후 확인 $(\odot)$  버튼을 누르세요.

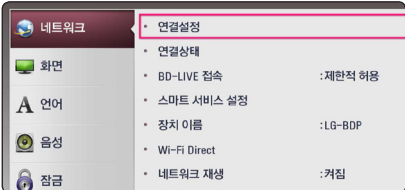

2. 네트워크 연결에 대한 사항을 확인하고,  $[$ 시작 $]$ 이 활성화 되어 있을 때, 확인 $($ © $)$ 버튼을 누르세요.

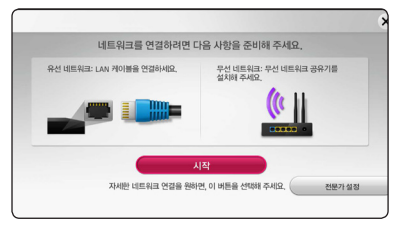

3. 네트워크가 자동으로 연결됩니다.

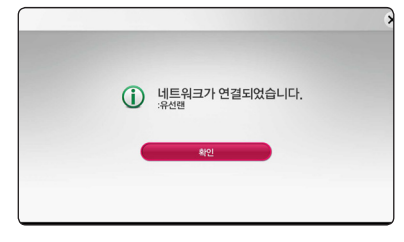

### 고급 설정

1. 네트워크를 수동으로 설정하고 싶다면, [전문가 설정]으로 이동하여 확인(b) 버튼을 누르세요.

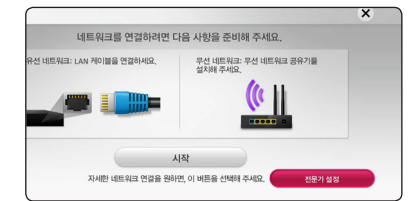

 $2.$   $\Lambda$ / $V \cong$  이용하여 [유선]을 선택한 후 확인(b) 버튼을 누르세요.

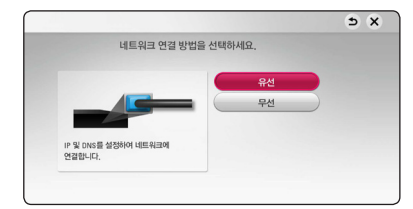

3.  $\Lambda$ / V / < />> > 을 이용하여 IP 모드의 [동적] 혹은 [고정]을 선택하세요. 일반적으로 [동적]을 선택하여 자동으로 IP 주소를 할당합니다.

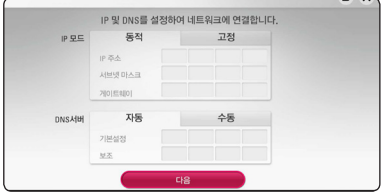

<span id="page-17-0"></span>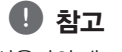

사용자의 네트워크가 DHCP서버를 사용하지 않는다면 IP 주소를 수동으로 할당해야 합니다. 리모컨의 숫자버튼과  $\Lambda$ / $V$ / $\leq$ / $>$  버튼을 사용하여 IP모드를 [고정] 으로 선택한 후 [IP 주소], [서브넷 마스크], [게이트웨이] 를 설정하세요. 지움 버튼을 사용하여 선택된 항목의 설정값을 삭제한 후 재입력할 수 있습니다.

연결하기 2

 $4.$  설정이 완료되면  $[$ 다음 $]$ 을 선택한 후 확인 $(\odot)$ 버튼을 누르세요.

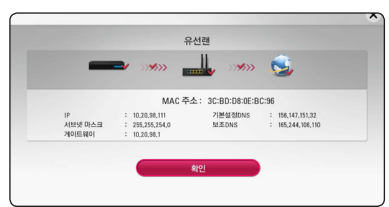

네트워크 연결 사항이 위와 같이 보여 집니다.

 $5.$  [확인]를 선택한 후 확인 $\left(\bigcirc\right)$  버튼을 눌러 설정을 완료합니다.

## 무선 네트워크 연결하기

본 기기는 무선 네트워크 연결을 이용하여 광대역 인터넷에 연결할 수 있습니다. 사용자의 네트워크 기기 또는 네트워크 환경에 따라 설정방법 또는 연결방법이 다양할 수 있습니다.

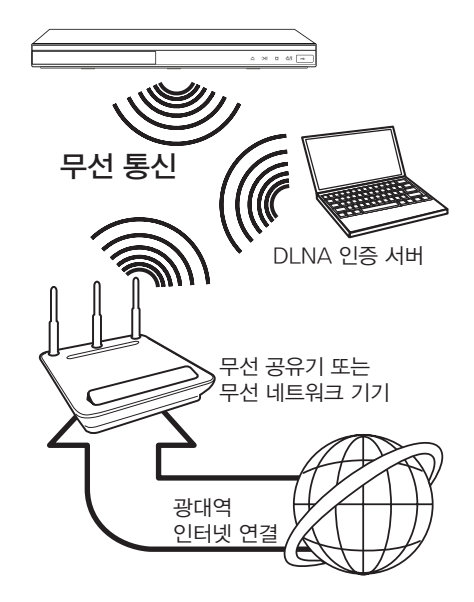

자세한 연결방법은 사용자가 사용하는 무선 공유기 또는 무선 네트워크 기기의 사용설명서를 참조하세요.

네트워크를 이용하여 작동하는 기능을 안정적으로 사용하기 위해서는 LAN 단자를 이용한 유선 네트워크 연결을 권장합니다. 무선 네트워크 연결을 선택한 경우 다른 가정용 기기의 간섭을 받아 연결성능이 저하될 수 있습니다

## <span id="page-18-0"></span>무선 네트워크 연결 설정하기

본 기기에 무선 네트워크를 연결하려면 무선 네트워크 설정이 필요합니다. 본 기기에 무선 네트워크를 연결하기 전에 무선 공유기 또는 무선 네트워크 기기의 설정이 선행되어야 합니다.

### 설정하기 전에

무선 네트워크 연결을 위해 아래의 사항들이 필요합니다.

- 무선 네트워크에 광대역 인터넷 연결이 되어 있어야 합니다.
- 무선 공유기 또는 무선 네트워크 기기의 설정을 확인해야 합니다.
- 무선 공유기 또는 무선 네트워크 기기의 SSID 및 보안 비밀번호를 숙지해야 합니다.
- 1. [설정] 메뉴의 [네트워크] → [연결설정]을  $H = \frac{1}{2}$  서택한 후 확인 $(\odot)$  버튼을 누르세요.

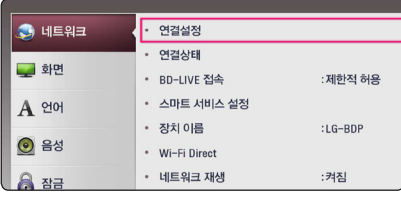

2. 네트워크 연결에 대한 사항을 확인하고,  $[$ 시작 $]$ 이 확성화 되어 있을 때, 확인 $($ ⊙ $)$ 버튼을 누르세요.

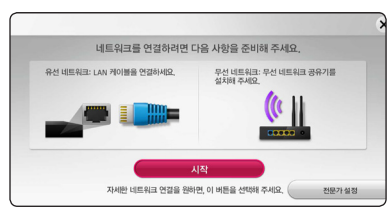

유선랜이 연결되어 있지 않다면, 사용가능한 모든 네트워크가 화면에 표시됩니다.

 $3.$   $\Lambda$ / $V$ 버튼을 이용하여 원하는 SSID가 표시된 무선 네트워크를 선택 한 후 확인(◉) 버튼을 누르세요.

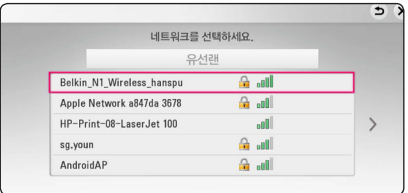

## $\rho$  참고

SSID를 영문자가 아닌 한글이나 특수문자를 사용할 경우 화면에 올바른 SSID가 표시되지 않을 수도 있습니다.

선택된 무선공유기에 WEP, WPA와 같은 보안이 설정되어 있다면 비밀번호 입력창이 나타납니다. 비밀번호 입력창에 무선 공유기에 설정된 비밀번호를 입력한 후 [확인]을 선택한 후 확인(b) 버튼을 누르세요.

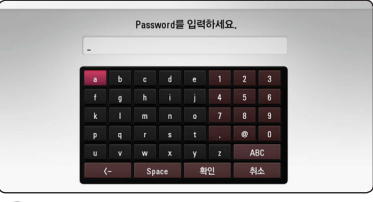

### $\mathbf 0$  참고

- WEP 보안모드는 일반적으로 네트워크 기기 설정에서 4개의 키가 가능합니다. 만약 연결하려는 네트워크 기기가 WEP 보안으로 설정되어 있다면 1번키의 비밀번호를 입력하세요.
- 무선공유기는 무선으로 기기간의 네트워크를 연결해 주는 기기입니다.
- 4.  $\Lambda$ / V / < />> )> 을 이용하여 IP 모드의 [동적] 혹은 [고정]을 선택하세요. 일반적으로 [동적]을 선택하여 자동으로 IP 주소를 할당합니다.

### , 참고

사용자의 네트워크가 DHCP 서버를 사용하지 않는다면 IP 주소를 수동으로 할당해야 합니다. 리모컨의 숫자버튼과  $\Lambda$ /  $V/\langle$ / $>$  버튼을 사용하여 IP모드를  $[$ 고정 $]$ 으로 선택한 후 [IP 주소], [서브넷 마스크], [게이트웨이]를 설정하세요. 지움 버튼을 사용하여 선택된 항목의 설정값을 삭제한 후 재입력할 수 있습니다.

 $5.$  설정이 완료되면  $[$ 확인 $] \cong$  선택한 후 확인 $($ 버튼을 누르세요.

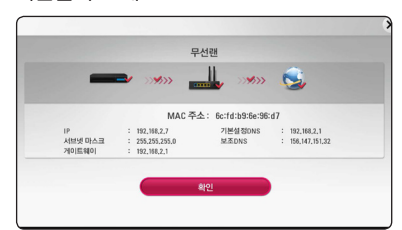

연결 상태를 확인 할 수 있습니다.

6. 연결설정을 완료하려면 [확인]를 선택한 후 확인(b) 버튼을 누르세요.

#### 고급 설정

네트워크를 수동으로 설정하고 싶다면, [전문가 설정 $\overline{Q}$ 으로 이동하여 확인 $(\overline{Q})$  버튼을 누르세요.

 $1.$   $\Lambda$ / $V$  버튼을 이용하여 [무선] 항목을 선택 한 후, 확인 $(\mathbf{\Theta})$  버튼을 누르세요.

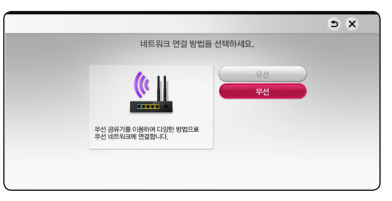

[AP 목록] - 범위 내 연결할 수 있는 모든 무선 공유기의 목록에서 네트워크를 선택하여 연결 합니다.

[네트워크명(SSID)] - 연결할 무선 공유기의 이름을 직접 입력하여 연결합니다.

[PBC] - 무선 공유기가 PBC(Push Button Configuration)를 지원 하는 경우, PBC 버튼을 눌러 간편하게 무선 네트워크를 연결합니다.

[인증번호] - 만약 접속하려는 네트워크 기기가 WPS(Wi -Fi Protected Setup) 기반의 PIN 코드 접속을 지원한다면, 무선 공유기의 웹페이지에 PIN 번호를 입력하여 간편하게 네트워크를 연결합니다.

2. 각 항목에 잘 나타나 있는 설명을 참고로 네트워크에 연결하세요.

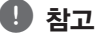

PBC 혹은 인증번호를 통해 네트워크에 연결하려면, 보안 모드를 OPEN, AES로 설정하세요.

### 네트워크 연결에 대한 참고사항

- y 대부분의 네트워크 연결문제는 라우터나 모뎀을 재설정하여 해결이 됩니다. 본 기기와 연결된 네트워크 기기의 전원을 끈 후 다시 켜세요.
- y 인터넷 서비스 제공업체 또는 서비스 이용가능 조건에 의해 인터넷을 연결해주는 기기의 수가 제한 될 수 있으니, 자세한 내용을 확인하기 위해서는 인터넷 서비스 제공업체에 연락하세요.
- y LG 전자(주)는 사용자의 광대역 인터넷 연결 또는 다른 연결 기기와 관련된 연결 결함으로 인해 발생하는 기기의 오작동과 인터넷 연결 문제에 대하여 어떠한 책임도 지지 않습니다.
- 웹사이트상에서 이용이 가능한 블루레이 디스크의 기능은 LG 전자(주)에서 제작하거나 제공하는 것이 아니며, LG 전자(주)는 이 같은 기능상의 문제나 서비스의 지속 여부에 대해 책임지지 않습니다. 인터넷으로 제공되는 일부 자료들은 본 기기와 관련이 없는 것일 수도 있습니다. 이 같은 제품들에 관한 문의사항이 있을 시에는, 디스크 제공업체에 연락하세요.
- 일부 인터넷 자료는 높은 대역폭이 요구될 수 있습니다.
- 본 기기가 정상적으로 네트워크에 연결이 되고 설정되었을 경우라도, 인터넷 접속의 폭주, 네트워크 품질, 인터넷서비스의 품질, 게시물 제공자와 관련된 문제, 또는 호환성의 문제로 인하여 일부 인터넷 게시물을 이용 할 수 없을 수도 있습니다.
- 광대역 인터넷 접속을 제공하는 인터넷 서비스업체가 정한 특정한 규정으로 인해서 일부 인터넷 접속이 불가능 할 수 있습니다.
- 인터넷 연결을 포함해, 인터넷 서비스 제공업체가 부가하는 모든 사용요금은 사용자가 부담해야 합니다.
- 본 기기를 네트워크에 연결하기 위해서 10 Base-T 또는 100 Base-TX LAN 포트가 필요합니다. 만약 인터넷 서비스가 위와 같은 포트를 사용하지 않는다면, 이 기기를 네트워크에 연결 할 수 없습니다.
- xDSL을 사용하려면 반드시 라우터를 사용해야 합니다. DSL 서비스를 이용하려면 DSL 모뎀이 필요하며, 케이블 모뎀서비스를 이용하려면 케이블 모뎀이 필요합니다. 인터넷 접속 방법은 인터넷 서비스 제공업체와 맺은 사용자 동의내용에 따라, 네트워크 연결을 통해 제공되는 기능을 사용 할 수 없거나, 네트워크를 연결하기 위해 사용할 수 있는 기기의 수가 제한될 수 있습니다. (만일 인터넷 서비스 제공업체가 인터넷 서비스 공급을 위해서 한 가지 기기만 사용하도록 한다면 컴퓨터가 인터넷에 연결되어 있을 때 본 기기를 인터넷에 연결 할 수 없습니다.)
- 인터넷 서비스 제공업체의 규정과 제한에 따라 라우터를 사용하지 못할 수 있으며, 라우터의 사용법이 제한 될 수 있습니다. 자세한 사항은 인터넷 서비스 제공업체에 문의하세요.
- 무선네트워크는 무선전화기, 블루투스 기기, 전자레인지 등의 가전기기와 같은 2.4Ghz 대역의 주파수를 사용하여 작동하기 때문에 기기들이 인접하여 있을 경우 간섭이 발생하여 연결이 원할하지 않을 수 있습니다.
- 무선 네트워크의 과부하를 방지하기 위해서 사용하지 않는 네트워크 장치나 가정용 전파기기의 전원을 꺼주세요.
- 무선 네트워크의 수신율을 높이기 위해 연결된 무선 공유기 또는 무선 네트워크 장치와 본 기기의 거리를 최대한 가깝게 설치하세요.
- 무선 공유기 또는 무선 네트워크 기기의 위치를 최소 0.45 m 이상의 높이에 설치할 경우 송신 품질이 높아질 수도 있습니다.
- 무선 네트워크 수신이 원할하지 않을 경우 본 기기와 무선공유기 간의 거리를 최대한 가깝게 설치하고 연결에 장애물이 될 만한 물건은 이동 시키세요.
- 무선연결의 수신품질은 무선공유기의 송신품질, 무선공유기와의 거리, 본 기기의 설치장소 등 여러가지 요인에 의해 좌우될 수 있습니다.
- 무선 공유기 또는 무선 네트워크장비를 인프라 모드로 설정하세요. Ad-hoc 모드는 본 기기에서 지원하지 않습니다.

2

## <span id="page-21-0"></span>초기 설정하기

본 기기를 처음 켜면, 초기 설정 화면이 나타납니다. 언어설정과 네트워크 설정을 해 주세요.

- 1. 전원(1) 버튼을 누르세요. 초기 설정 화면이 나타납니다.
- 2.  $\Lambda$ / V / < /> /> 버튼을 사용하여 언어를 선택 후 확인(b) 버튼을 누르세요.

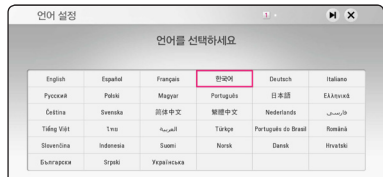

3. 네트워크 연결에 대한 사항을 확인하고,  $[$ 시작 $]$ 이 활성화 되어 있을 때, 확인 $(\odot)$ 버튼을 누르세요.

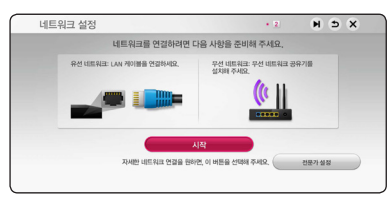

유선으로 네트워크가 연결되어 있다면 네트워크 연결은 자동으로 설정됩니다.

4. 이용 가능한 네트워크가 화면에 표시  $E =$   $\frac{1}{2}$  리나 A/V 버튼을 이용하여  $[$ 유선랜 $]$ 을 선택하거나, 원하는 무선 네트워크로 이동한 후 확인(b) 버튼을 누르세요.

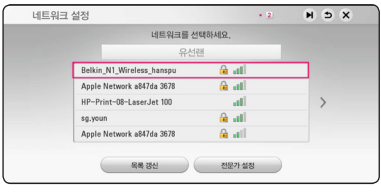

네트워크마다 연결 암호가 필요할 수 있습니다.

5. Λ/V/</> 버튼을 이용하여 IP 모드의 [동적] 혹은 [고정]을 선택하세요. 보통 [동적] 모드에서 IP 주소가 자동으로 할 당 됩니다.

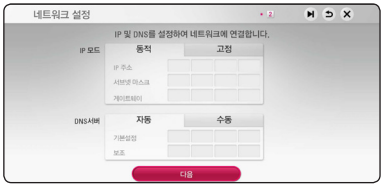

 $6.$  [다음]을 선택 한 후 확인 $($ <sup>O</sup>) 버튼을 눌러 네트워크를 설정합니다.

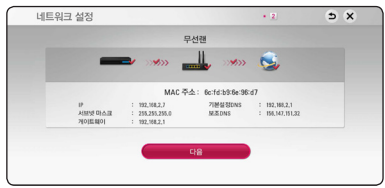

네트워크 연결 상태가 화면에 표시됩니다.

7. 이전 단계에서 결정한 초기 설정을 확인하세요.

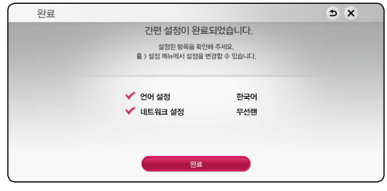

 $[$ 완료]를 선택하고 확인 $($ <br>  $\odot$ <br>
b 버튼을 누르면 초기 설정이 완료됩니다. 이전 설정에서 변경할 사항이 있다면  $\lt/$  버튼을 사용하여  $\bigcup$ 을 선택한 후 확인 $(\bigcircled{0})$  버튼을 누르세요.

## <span id="page-22-0"></span>홈 메뉴 둘러보기

### 홈 메뉴 사용하기

 $\mathbf{\hat{z}}(\mathbf{\hat{\Omega}})$  버튼을 누르면 홈메뉴 항목이 나타납니다.  $\Lambda$ / $V$ / $\leq$ / $\geq$  버튼을 사용하여 항목을 선택한 후 확인(b) 버튼을 누르세요.

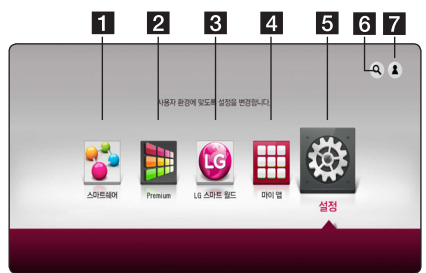

 $\rho$  참고

사용 지역에 따라 [LG 스마트 월드], [마이 앱] 서비스 또는 검색 기능이 동작하지 않을 수도 있습니다.

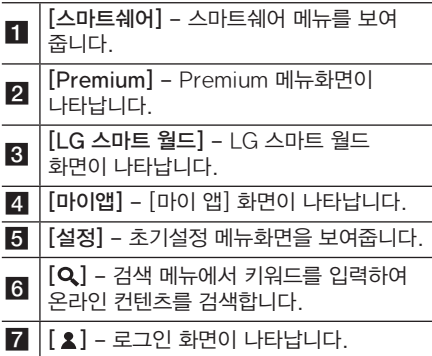

## 스마트쉐어 사용하기

디스크, USB 저장장치 또는 DLNA 서버에 있는 영화, 사진 또는 음악 컨텐츠를 즐길 수 있습니다.

- $1.$  홈 $(Q)$  버튼을 누르세요.
- $2.$   $[$ 스마트쉐어 $]$  항목을 선택한 후 확인 $($ ◎ $)$ 버튼을 누르세요.

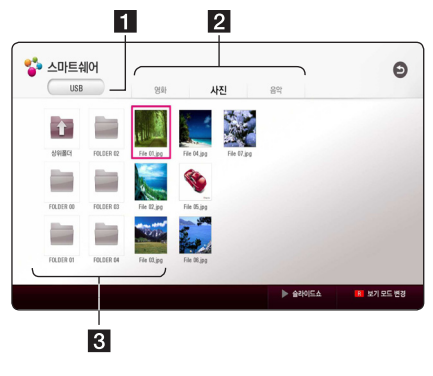

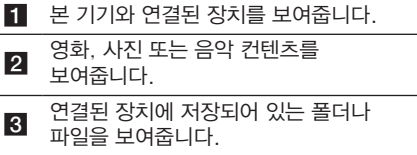

# <span id="page-23-0"></span>기본 재생하기

## 디스크 재생하기 BD DVD ACD AVCHD

- 1. ▲ (열림/닫힘) 버튼을 누른 후 재생하려는 디스크를 디스크 삽입구에 넣으세요. 8 cm나 12 cm 디스크 외에는 넣지 마세요. 디스크의 재생면 (인쇄없는 면)이 위를 향하게 되면 화면에 오류 표시가 나타나며 잠시후 디스크가 나옵니다.
- 2. ▲ (열림/닫힘) 버튼을 눌러 디스크 삽입구를 닫습니다. 대부분의 오디오 CD, BD-ROM, DVD-ROM 디스크의 경우 재생이 자동으로 시작됩니다.
- 3. 자동재생이 되지 않은 경우 홈 $(\bigodot)$  버튼을 누르세요.
- 4. W/S/A/D 버튼을 사용하여 디스크  $0$ 이콘을 선택한 후 확인 $($  $\odot$ ) 버튼을 누르세요.

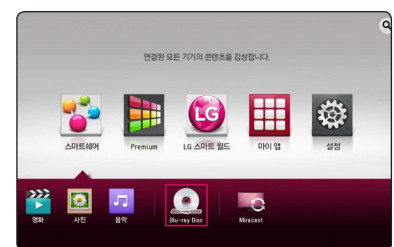

### $\mathbf B$  참고

- 본 설명서에 설명된 재생 기능들은 파일이나 기록 매체마다 조금씩 다를 수 있습니다. 상황에 따라 일부 기능이 제한될 수도 있습니다.
- 일부 BD-ROM 디스크는 본 기기에 USB 저장장치를 연결해야만 정상적인 재생이 가능한 경우도 있습니다.
- y 파이널라이즈가 되지 않은 DVD-VR 디스크는 재생되지 않을 수 있습니다.
- 일부 CPRM이 적용된 DVD-VR 디스크는 본 기기에서 재생할 수 없습니다.

## Blu-ray 3D 디스크 재생하기 **BD**

본 기기는 왼쪽과 오른쪽 영상을 분리한 입체영상 (3D)이 기록된 Blu-ray 3D 디스크를 재생하여 입체감있는 영상을 볼 수 있습니다.

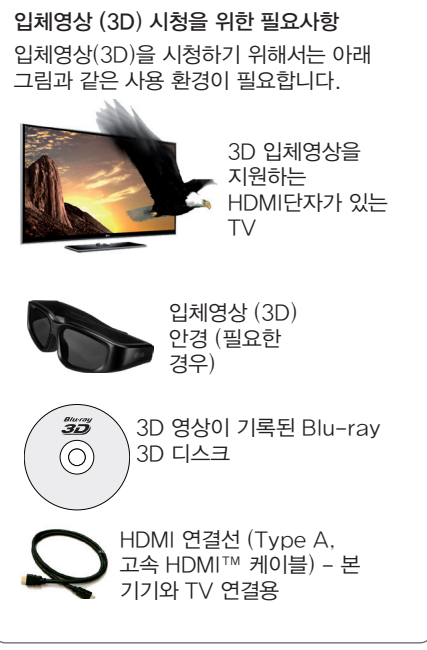

- 1. [설정] 메뉴의 [3D 모드] 항목을 [켜짐]으로 설정하세요. [\(50쪽](#page-49-1))
- 2. Blu-ray 3D 디스크의 재생면(인쇄없는 면)이 아래쪽을 향하도록 넣으세요 자동으로 재생을 시작합니다.
- 3. TV의 사용설명서를 읽고 입체영상 재생에 필요한 설정을 확인하세요. 입체 영상을 개선하기 위한 설정사항이나 초점 등의 조정이 필요할 수 있습니다.

### $\mathbf 0$  참고

재생중 3D 자막이 정상적으로 보이지 않을 경우 정보/간편메뉴 $(\Box)$  버튼을 눌러 [3D] 설정을 변경하세요.

## <span id="page-24-0"></span> $\triangle$  주의

- 입체영상(3D)을 장시간 시청할 경우, 어지러움이나 눈의 피로를 유발할 수 있습니다.
- 임산부, 노약자, 심장이 약하신 분, 평소 멀미가 심한 분들은 시청을 삼가하세요.
- y 두통이나 피로감, 현기증이 느껴진다면 시청을 중지하고 휴식을 취하세요.

## 디스크에 저장된 파일 재생하기 | MOVIE | MUSIC | PHOTO |

본 기기는 디스크에 저장된 동영상, 음악, 사진 파일을 재생할 수 있습니다.

- 1. 파일이 저장된 디스크를 넣으세요.
- $2 \leq (\Delta)$  버튼을 누르세요.
- $3.$   $\le$ / $>$  버튼을 사용하여  $[$ 스마트쉐어 $]$  항목을  $\Delta$ 택한 후 확인 $(\odot)$  버튼을 누르세요.
- 4. 연결된 장치 중 [Data Disc]를 선택하세요.

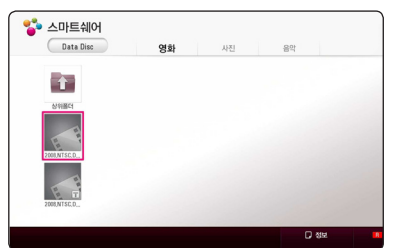

- 5. [영화], [사진] 또는 [음악] 항목을 선택하세요.
- 6. A/V/</> 버튼을 사용하여 재생하려는 파일을 선택한 후 ▶(재생) 또는 확인 $($ ⊙) 버튼을 누르면 재생이 시작됩니다.

## USB에 저장된 파일 재생하기 **MOVIE MUSIC PHOTO**

USB 기기에 저장된 동영상, 음악, 사진파일을 본 기기에 연결하여 재생할 수 있습니다.

1. 본 기기의 앞면에 있는 USB 단자에 기록 내용이 들어 있는 USB 기기를 연결하세요.

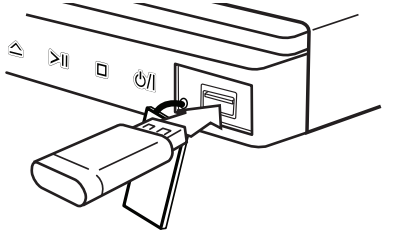

홈 메뉴가 나타나 있을때 USB 기기를 연결하였을 경우, 음악 파일만 기록된 USB 기기는 자동으로 재생이 시작되고 여러가지 파일이 기록된 USB기기의 경우 파일 종류를 선택하는 메뉴화면이 나타납니다.

파일 개수가 많아 USB 파일 검색 시간이 오래 걸릴 경우 확인(b) 버튼을 누르면 파일 종류를 선택하는 메뉴화면을 바로 볼 수 있습니다.

- $2.$  홈 $(Q)$  버튼을 누르세요.
- $3.$   $\le$ / $>$  버튼을 사용하여  $[$ 스마트쉐어 $]$  항목을  $\sim$ 석택한 후 확인 $(\odot)$  버튼을 누르세요.
- 4. 연결된 장치 중 USB를 선택하세요.

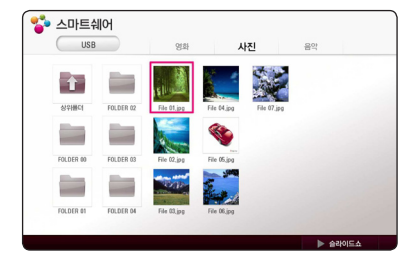

- 5. [영화], [사진] 또는 [음악] 항목을 선택하세요.
- $6.$   $\Lambda$ / $V$ / $\leq$ / $>$  버튼을 사용하여 원하는 파일을 선택한 후 ▶(재생) 또는 확인 $(\mathbf{\Theta})$ 버튼으로 재생을 시작하세요.

- 본 기기는 USB Flash 또는 외장 USB HDD 저장장치만 지원합니다.
- y FAT16, FAT32 형식: 읽기, 쓰기 가능 NTFS 형식: 읽기 가능
- NTFS 형식의 저장장치의 경우 본 기기에서 읽는 것만 가능하므로 오디오 CD의 트랙을 파일로 기록하거나 BD-Live에서 온라인 컨텐츠를 저장시킬 수 없습니다.
- 본 기기는 HDD 형식은 1TB, Flash 형식은 32GB 이하의 USB 저장장치만 지원합니다.
- 연결된 USB 기기는 BD-Live 를 이용한 온라인 컨텐츠를 다운로드 받는 용도로 이용될 수 있습니다.
- USB 기기가 파티션으로 분할되어 있을 경우 본 기기는 4개 파티션까지만 재생할 수 있습니다.
- USB에 저장된 파일을 작동 중일 때에는 USB 저장장치를 분리하지 마세요.
- y PC에 연결하였을 때 설치파일이 필요한 USB 기기는 본 기기에서 동작하지 않을 수 있습니다.
- USB 1.1 또는 2.0 버전을 지원하는 USB 저장장치만을 지원합니다.
- 자세한 재생방법은 본 사용설명서의 재생설명을 참조하세요.
- y USB HUB 및 멀티 슬롯 카드 리더기를 사용하여 연결한 경우 USB 기기가 작동되지 않을 수 있습니다.
- y USB 제조사에 따라 호환이 되지 않을 수 있으며, 데이터 손실은 제조업체에서 책임을 지지 않습니다. 데이터 유실로 인한 피해를 최소화하기 위하여 항상 백업을 받아 놓으세요.
- y 디지털 카메라 또는 휴대전화는 저장장치로 사용할 수 없습니다.
- 본 기기의 USB 단자와 PC를 연결할 수 없으며, 본 기기는 저장장치로 사용될 수 없습니다.

## <span id="page-25-0"></span>, 참고 네트워크에 접속된 서버의 파일 재생하기 (DLNA)

## <span id="page-25-1"></span>MOVIE MUSIC PHOTO

본 기기는 동일 네트워크에 있는 DLNA 서버에 저장된 영화, 음악, 사진 파일을 재생할 수 있습니다.

- 1. 네트워크 연결과 설정이 제대로 되었는지 확인하세요. [\(16쪽](#page-15-1))
- 2. 사용자의 개인 컴퓨터에서 DLNA 서버환경을 구축하여 파일/ 폴더를 네트워크를 통해 본 기기와 공유하려면 제공된 Nero MediaHome 4 Essentials를 설치하세요. ([27쪽](#page-26-1))
- $3. \, \bar{\mathbf{z}}(\Omega)$  버튼을 누르세요.
- $4.$  </> $\triangleright$  버튼을 사용하여  $[$ 스마트쉐어 $]$  항목을  $\Delta$ 택한 후 확인 $(\odot)$  버튼을 누르세요.
- 5. 연결된 장치 중 DLNA 서버를 선택하세요.

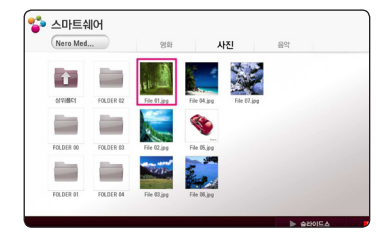

- 6. [영화], [사진] 또는 [음악] 항목을 선택하세요.
- 7. A/V/</> 버튼을 사용하여 재생하려는 파일을 선택한 후 확인(b) 버튼을 누르면 재생이 시작됩니다.

#### ■ 참고

- 재생가능한 파일형식을 확인하세요. ([60](#page-59-1)쪽)
- 본 기기에서 재생이 불가능한 파일의 미리보기 이미지가 나타날 수 있지만 재생은 되지 않습니다.
- 자막 파일과 동영상 파일은 동일한 폴더내에 있어야 재생이 가능합니다.
- 네트워크 환경이나 상태에 따라 재생이나 동작품질이 영향을 받을 수 있습니다.
- 서버의 환경에 따라 네트워크 연결문제가 발생할 수 있습니다.

## <span id="page-26-0"></span>Nero MediaHome 4 **Essentials**

### Nero MediaHome 4 Essentials란

Nero MediaHome 4 Essentials는 PC를 DLNA 호환 디지털 미디어 서버로 만들어 PC에 저장된 동영상, 음악, 사진파일을 본 기기에 공유할 수 있는 소프트웨어 입니다.

### <span id="page-26-1"></span>Nero MediaHome 4 Essentials 설치하기

### 윈도우즈

PC를 켜고 PC의 디스크 드라이브에 본 기기와 함께 제공되는 CD 디스크를 넣으세요. 설치 마법사가 빠르고 간단하게 설치 과정을 안내합니다.

- 1. Microsoft Windows 에서 구동되는 프로그램과 백신 프로그램을 잠시 종료합니다.
- 2. 본 기기와 함께 제공되는 CD 디스크를 PC의 디스크 드라이브에 넣으세요.
- 3. [Nero MediaHome 4 Essentials]를 클릭하세요.
- 4. [실행] 을 클릭하면 설치가 시작됩니다.
- 5. [Nero MediaHome 4 Essentials]를 클릭하면 설치를 준비하고 설치 마법사가 나타납니다.
- 6. [다음]을 클릭하면 씨리얼 넘버를 입력하는 창이 나타납니다. [다음]을 클릭하여 다음단계로 이동합니다.
- 7. 라이센스 조건을 읽고 조건에 동의하면 [라이센스 조건에 동의합니다] 항목을 클릭한 후 [다음]을 클릭합니다. 조건에 동의하지 않을 경우 설치할 수 없습니다.
- 8. [일반] 을 선택한 후 [다음]을 클릭하세요. 설치과정이 시작됩니다.
- 9. 익명 응용 프로그램 데이터 송부에 동의하면 체크박스를 선택한 후 [다음]을 클릭하세요.
- 10.[종료]를 클릭하면 설치과정이 모두 종료됩니다.

### 매킨토시

- 1. 컴퓨터를 켜고, 본 기기와 함께 제공되는 CD 디스크를 디스크 드라이브에 넣으세요.
- 2. CD-ROM 드라이버를 탐색하여 "MediaHome\_4\_Essentials\_MAC" 폴더를 여세요.
- 3. Nero MediaHome.dmg를 더블 클릭하면 Nero MediaHome window가 열립니다.
- 4. Nero MediaHome window에서 Nero MediaHome 아이콘을 드래그하여 Application 폴더, 혹은 다른 원하는 위치로 이동합니다.
- 5. Nero MediaHome 아이콘을 더블클릭하여 설치를 실행 합니다.

## <span id="page-27-0"></span>파일과 폴더 공유하기

#### Nero MediaHome 4 Essentials로 공유하기

본 기기에서 Nero MediaHome 4 Essentials을 통해 PC에 저장된 컨텐츠를 재생하려면 파일 또는 폴더를 프로그램에서 공유해야 합니다.

이과정은 PC에서 파일 또는 폴더를 공유하는 방법을 설명합니다.

1. Nero MediaHome 4 Essentials를 설치한 후, 데스크탑의 "Nero MediaHome 4 Essentials" 아이콘을 더블 클릭하세요.

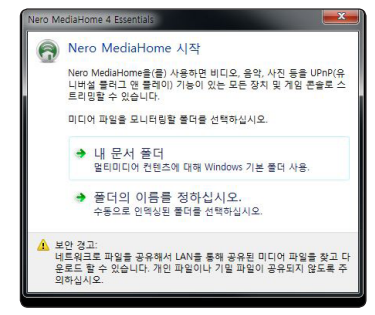

2. "Nero MediaHome 시작"이라는 팝업창이 뜹니다. 공유할 폴더를 내 문서로 결정하려면 [내 문서 폴더]를 선택하고, 다른 폴더를 선택하려면 [폴더의 이름을 정하십시오]를 선택합니다.

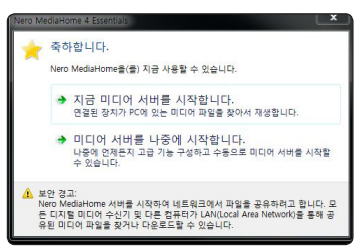

- 3. 폴더 선택을 완료하면 "축하합니다"라는 팝업창이 뜹니다. 미디어 서버를 켜면서 Nero MediaHome 4 Essentials를 실행하려면 [지금 미디어 서버를 시작합니다]를 클릭하고 서버를 켜지 않고 실행하려면 [미디어 서버를 나중에 시작합니다]를 클릭합니다.
- 4. [공유] 화면에서 공유된 폴더를 확인하세요.

 $\rho$  참고

- y 공유폴더 또는 공유파일이 본 기기의 화면에 표시되지 않을 경우 프로그램의 [로컬 폴더] 탭의 공유폴더를 선택한 후 [자세히]를 클릭한 후 [폴더 재검색]을 선택하세요.
- www.nero.com 에 방문하여 더 많은 정보를 확인하세요.

## <span id="page-28-0"></span>일반 재생하기

### 영상, 음악 컨텐츠의 기본 재생하기

#### 정지하기

재생을 정지할 때 사용합니다.  $N$ 생중에  $(QX)$  버튼을 누르세요.

### 일시 정지하기

재생을 일시정지 할 때 사용합니다. 재생중에 M (일시정지) 버튼을 누르세요. ▶(재생)버튼을 누르면 다시 재생이 시작됩니다.

### 구분재생하기

구분재생 할 때 사용합니다. 재생중에 M (일시정지)버튼을 누르세요. M (일시정지)버튼을 누를때마다 정방향으로 한장면씩 구분재생됩니다.

#### 정방향/역방향 탐색

재생중에 << 또는 ▶▶ 버튼을 눌러 정방향 또는 역방향으로 빠르게 탐색합니다.

탐색중에 ◀◀ 또는 ▶▶ 버튼을 반복적으로 누르면 탐색속도가 변경됩니다.

### 느린화면 재생

느린화면을 볼 수 있는 기능입니다. 재생이 일시정지된 상태에서 ▶▶ 버튼을 반복적으로 누르면 다양한 속도로 느린화면 재생을 합니다.

#### 정방향/역방향 건너뛰기

챕터 단위로 건너뛰는 기능입니다. 재생중에 K<< 또는 ▶▶ 버튼을 누르면 다음 챕터/트랙/파일의 시작부분으로 이동하거나 현재 재생중인 파일의 시작부분으로 이동합니다.

재생중에 K< 버튼을 반복적으로 두번 누르면 이전 챕터/트랙/파일의 시작부분으로 이동합니다.

서버에 저장된 파일을 재생할 경우 동일폴더 내에 다양한 종류의 파일을 포함할 수 있습니다. 이 경우 K< 또는 ▶▶ 버튼으로 건너뛰기를 하면 동일폴더 내의 같은 종류의 파일로 건너뛰기 합니다.

## 사진 컨텐츠의 기본 재생하기

#### 슬라이드쇼 재생하기

▶ (재생) 버튼을 누르면 슬라이드쇼를 시작합니다.

#### 슬라이드쇼 중지하기

슬라이드쇼 중에 ■ (정지) 버튼을 누르세요.

#### 슬라이드쇼 일시정지하기

슬라이드쇼 중에 M (일시정지) 버튼을 누르세요. d(재생) 버튼을 누르면 다시 슬라이드쇼를 재생합니다.

### 다음/이전 사진으로 건너뛰기

전체화면으로 사진 재생 중에 < 또는  $>$ 버튼을 눌러 이전 또는 다음 사진으로 이동할 수 있습니다.

### 디스크메뉴 사용하기 **BD DVD AVCHD**

#### 디스크메뉴를 나타나게 하려면

디스크 메뉴가 포함된 디스크의 경우 화면에 자동으로 메뉴가 나타납니다. 재생 중 디스크메뉴를 나타나게 하려면 디스크 메뉴 버튼을 누르세요.

W/S/A/D 버튼을 사용하여 원하는 항목으로 이동하세요.

#### 팝업메뉴를 나타나게 하려면

팝업메뉴를 포함하고 있는 BD-ROM 디스크에서 팝업 메뉴를 이용하여 여러가지 기능 및 설정사항을 변경할 수 있습니다.

 $N$ 생중에 타이틀/팝업 버튼을 누른 후  $N/$  $V/\langle$ / $>$  버튼을 사용하여 원하는 항목으로 이동하세요.

## <span id="page-29-0"></span>이어 재생하기 **BD DVD AVCHD MOVIE ACD I MUSIC**

재생중 ■ (정지) 버튼을 누르면 재생이 정지된 위치를 기억합니다. 재생중 ■ (정지) 버튼을 한번 누르면 " $\blacksquare$ " 표시가 화면에 나타나며, ▶ (재생) 버튼을 누르면 정지된 위치부터 다시 재생합니다.  $N$ 생중 ■ (정지) 버튼을 두번 누르면 "■" 표시가 화면에 나타나며,▶ (재생) 버튼을 누르면 처음부터 다시 재생합니다.

## $\mathbf 0$  참고

- y 본 기기에 기억된 정지위치는 아래의 버튼을 눌렀을 경우 삭제될 수도 있습니다. - ① (전원), ▲ (열림/닫힘)
- y BD-J 형식으로 기록된 BD-ROM 디스크는 본 기기에서 정지된 위치를 기억할 수 없습니다.
- y 만약 인터랙티브 기능이 있는 블루레이 타이틀이 재생 중일 경우  $\blacksquare$  (정지)  $H = \frac{2}{3}$  하번 누르면  $H = \frac{2}{3}$  표시가 화면에 나타납니다.

## 간편 메뉴

현재 미디어의 작동 상태에 대한 정보를 간편 메뉴를 통해 보거나 변경할 수 있습니다.

### 영화 재생 중 간편 메뉴 이용하기 **BD DVD AVCHD MOVIE**

 $m$ 생 중 정보/간편메뉴 $(\Box)$  버튼을 누르세요.

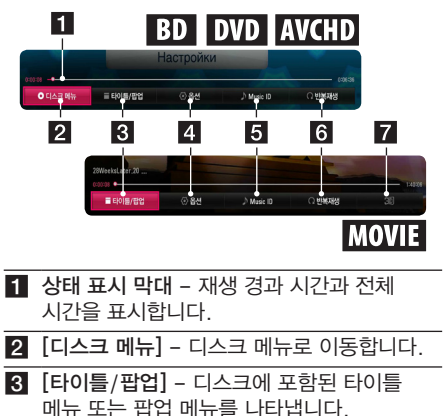

- d [옵션] 다양한 재생 정보를 나타냅니다.
- **5** [Music ID] 영화 재생 중에 배경음악에 대한 정보를 확인 합니다.
- f [반복 재생] 반복 재생 메뉴 화면을 나타냅니다. (33쪽)
- g [3D] 3D 메뉴 화면을 나타냅니다. (38쪽)

### 영상 정보 살펴보기

- 1. 재생 중 정보/간편메뉴(日) 버튼을 누르세요.
- $2.$   $\leq$ / $>$  버튼을 사용하여 [옵션] 항목을 선택한 후 확인(b) 버튼을 누르세요.

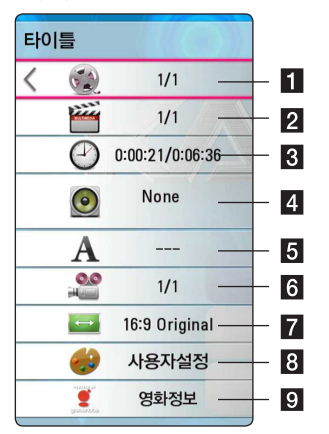

- $\blacksquare$  타이틀 현재의 타이틀 번호와 전체 타이틀 번호를 보여주며 원하는 타이틀 번호로 이동합니다.
- 2 챕터 현재의 챕터 번호와 전체 챕터 번호를 보여주며 원하는 챕터로 이동합니다.
- 8 시간 재생경과 시간을 보여주며 시간을 설정하여 원하는 장면을 직접 선택합니다.
- $4$  오디오 현재의 음성언어, 인코딩 방법, 채널을 보여주며 원하는 사항을 선택합니다.
- 5 자막 현재의 자막언어를 보여주며 자막언어를 선택합니다.
- f 카메라 현재의 화면각도 번호와 전체 화면 각도 번호를 보여주며 화면 각도를 선택합니다. 여러 각도의 장면이 기록되어 있는 디스크의 경우에만 다른 각도의 장면보기 기능이 됩니다.
- $\overline{a}$  화면크기 비율 TV 화면 비율에 맞게 화면크기를 선택합니다.
- $8$  영상모드 사용자의 기호에 맞게 영상모드를 선택 및 설정합니다.
- 9 영화정보 Gracenote 데이터 온라인 서버를 통하여 현재 재생중인 영화의 정보를 볼 수 있습니다. (BD/DVD 전용)
- $3.$   $\Lambda$ / $V$  버튼을 사용하여 항목을 선택하세요.
- $4.$   $\leq$ / $>$  버튼을 사용하여 선택된 항목의 설정값을 조정하세요.
- $5.$  이전화면 $(5)$  버튼을 누르면 간편 메뉴가 사라집니다.

### (日) 찬고

- 임의의 버튼을 누르지 않으면 화면표시(GUI) 메뉴는 잠시 후 자동으로 사라집니다.
- y 일부 디스크에서는 타이틀 번호 선택이 제한됩니다.
- y 디스크 또는 타이틀에 따라 표시되는 화면표시 항목이 다릅니다.
- 만약 인터랙티브 기능이 있는 Blu-ray 디스크가 재생 중일 경우 몇가지 항목에 대하여 설정 상태를 볼 수는 있으나 변경되지 않을 수 있습니다.
- LG는 Gracenote 기술 사용에 대하여 허가를 받았으며 Gracenote로부터 입수되는 정보의 신뢰성에 대한 책임을 지지 않습니다.

## <span id="page-31-0"></span>사진 재생 중 간편 메뉴 이용하기 **I PHOTO**

 $m$ 생 중 정보/간편메뉴 $(\Box)$  버튼을 누르세요.

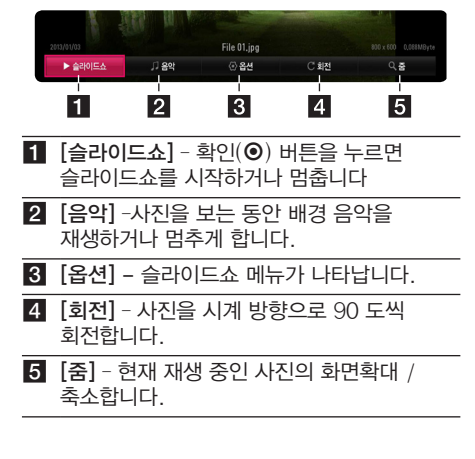

### 슬라이드쇼 메뉴 사용하기

사진 파일을 전체화면으로 재생시 여러가지 세부메뉴 항목을 설정할 수 있습니다.

- $1.$  재생 중 정보/간편메뉴 $\Box$ ) 버튼을 누르세요.
- $2.$   $\leq$ / $>$  버튼을 사용하여 [옵션] 항목을 선택한 후 확인(b) 버튼을 누르세요.

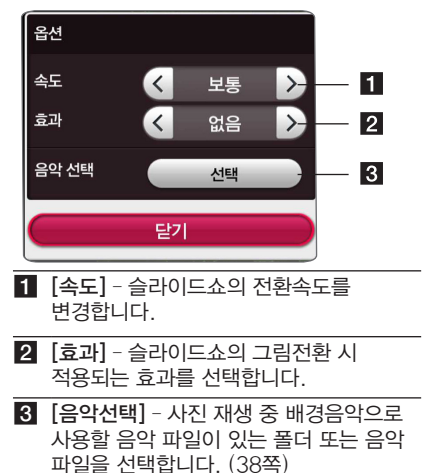

## <span id="page-32-0"></span>고급 재생하기

## 반복 재생하기 **BD DVD AVCHD ACD MUSIC**

블루레이 디스크/DVD/AVCHD

 $m$ 생 중 반복 $(\overrightarrow{CD})$  버튼을 눌러 원하는 반복모드를 선택하세요.

A-B – – 선택한 구간을 반복 재생합니다.

챕터 – 현재 재생중인 챕터를 반복 재생합니다.

타이틀 – 현재 재생중인 타이틀을 반복

재생합니다. - 전체

– 현재 재생중인 파일을 반복

재생합니다.

꺼짐 – 반복 재생기능을 종료합니다.

오디오 CD/음악파일

 $N$ 생 중 반복 $(C$ , 비튼을 반복적으눌러 원하는 반복모드를 선택하세요.

 $(\overrightarrow{AB})$  – 선택한 구간을 반복 재생합니다.

(오디오 CD 전용)

 $\overline{11}$  - 현재 재생중인 트랙 또는 파일을 반복 재생합니다.

 $(\overrightarrow{A})$  - 모든 파일 또는 트랙을 반복재생합니다.

 $(\overrightarrow{A})$   $\gamma$  - 파일 또는 트랙을 무작위 반복재생 합니다.

 $\Upsilon^{\uparrow}$  – 파일 또는 트랙을 무작위 재생합니다.

정상재생을 하려면 지움 버튼을 누르세요.

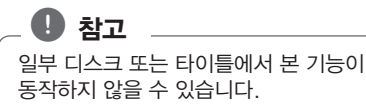

## 선택한 구간 반복 재생하기 **BD** DVD AVCHD ACD

지정한 구간을 반복 재생하는 기능입니다.

- 1. 재생 중에 반복  $(C2)$  버튼을 눌러  $[A-B]$ 를  $\overline{\text{M}}$ 택한 후 확인 $(\textcircled{\text{}})$  버튼을 누르세요. 반복  $N$ 생 시작을 원하는 지점에서 확인 $(\odot)$  버튼을 눌러 반복 재생을 시작하세요.
- $2.$  반복 재생을 끝내려는 지적에서 확인 $(⑤)$ 버튼을 누르세요. 선택한 구간이 반복재생 됩니다.
- $3.$  정상재생을 하려면 반복  $(C, D)$  버튼을  $\pm$ 러 [꺼짐]으로 이동한 후 확인 $\left( \text{\textcircled{o}} \right)$  버튼을 누르세요.

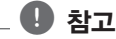

- y 3초 이하의 구간은 반복 재생할 수 없습니다.
- y 일부 디스크 또는 타이틀에서 본 기능이 동작하지 않을 수 있습니다.

## 마지막 장면 기억하기 **BD** DVD

본 기기는 마지막으로 재생한 DVD 또는 블루레이 디스크의 마지막으로 시청한 장면을 기억합니다. 디스크를 빼거나 전원이 꺼졌을 경우에도 기억된 장면은 지워지지 않으며 디스크를 재생했을 경우 기억된 장면부터 자동 재생합니다.

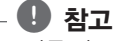

- 다른 디스크가 재생되었을 경우 이전 디스크의 기억된 장면은 삭제됩니다.
- 디스크에 따라 마지막으로 시청한 장면이 기억되지 않을 수도 있습니다.
- y BD-J 형식으로 기록된 BD-ROM 디스크는 본 기기에서 정지된 위치를 기억할 수 없습니다.
- 디스크를 빼거나 전원이 꺼졌을 때에도 기억된 장면은 지워지지 않습니다.

## <span id="page-33-0"></span>선택한 시간부터 재생하기 **BD DVD AVCHD MOVIE**

- 1. 재생 중 정보/간편메뉴(m) 버튼을 누르세요.
- $2.$   $\leq$ / $>$  버튼을 사용하여 [옵션] 항목을 선택한  $\bar{P}$  확인 $(\circledbullet)$  버튼을 누르세요.
- 3. [시간] 항목을 선택한 후 원하는 재생시작 시간을 시, 분, 초 순으로 입력하세요.

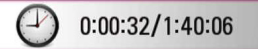

예를 들어, 2시간 10분 20초를 선택하려면 "21020"을 입력하세요.

 $\leq$  또는  $>$  버튼을 사용하여 재생지점을 역방향 또는 정방향으로 60초씩 이동할 수 있습니다.

 $4.$  확인 $\left($   $\odot$ ) 버튼을 누르면 선택된 시간부터 재생됩니다.

 $\mathbf 0$  참고

- y 일부 디스크 또는 타이틀에서 본 기능이 동작하지 않을 수 있습니다.
- DLNA 서버의 성능 또는 파일형식에 따라 본 기능이 동작하지 않을 수 있습니다.

## 음성언어 변경하기 **BD** DVD AVCHD MOVIE

- 1. 재생 중 정보/간편메뉴(日) 버튼을 누르세요.
- $2.$   $\leq$ / $>$  버튼을 사용하여 [옵션] 항목을 선택한 후 확인 $($ ⊙ $)$  버튼을 누르세요.
- $3.$   $\Lambda$ / $V$  버튼을 사용하여  $[$ 오디오 $]$  항목을 선택하세요.

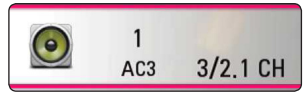

 $4.$  </> 버튼을 사용하여 원하는 음성언어, 오디오 트랙 또는 오디오 채널을 선택하세요.  $\rho$  참고

- y 디스크에 따라 음성언어를 디스크 메뉴에서만 설정할 수 있는 경우도 있습니다. 이런경우 타이틀/팝업 또는 디스크 메뉴 버튼을 사용하여 원하는 음성언어를 선택하세요.
- y 음성언어를 변경한 직후에는 재생화면과 음성이 일시적으로 차이가 있을 수 있습니다.
- y BD-ROM 디스크의 멀티채널 오디오 형식 (5.1CH 또는 7.1CH)은 [MultiCH] 로 표시됩니다.
- y 음성언어 버튼을 이용하면 [오디오]의 원하는 음성언어를 쉽게 변경할 수 있습니다.

## 자막언어 선택하기 **BD DVD AVCHD MOVIE**

- 1. 재생 중 정보/간편메뉴(日) 버튼을 누르세요.
- $2.$  </> $\triangleright$  버튼을 사용하여  $[$ 옵션 $]$  항목을 선택한 후 확인(b) 버튼을 누르세요.
- $3.$   $\Lambda$ / $V$  버튼을 사용하여 [자막] 항목을 선택하세요.

**1 KOR** 

- $4.$ < $/$ > 버튼을 사용하여 원하는 자막언어를 선택하세요. 확인(b) 버튼을 누르면 자막의 크기, 싱크, 위치를 설정 할 수 있습니다.
- 5. 이전화면(1) 버튼을 누르면 간편 메뉴가 사라집니다.

### $\mathbf 0$  참고

- y 디스크에 따라 자막언어를 디스크 메뉴에서만 설정할 수 있는 경우도 있습니다. 이런경우 타이틀/팝업 또는 디스크 메뉴 버튼을 사용하여 원하는 자막언어를 선택하세요.
- y 자막언어 버튼을 이용하면 [자막]의 원하는 자막언어를 쉽게 변경할 수 있습니다.

재생하기 4

### <span id="page-34-0"></span>자막 항목 설정하기

- 1. 재생 중 INFO/MENU(m) 버튼을 누르세요.
- $2.$   $\leq$ / $>$  버튼을 사용하여 [옵션] 항목을 선택한  $\bar{\varphi}$  확인 $(\odot)$  버튼을 누르세요.
- $3.$   $\Lambda$ / $V$  버튼을 사용하여 [자막] 항목을 선택한 후 확인 $($ ⊙ $)$  버튼을 누르세요.

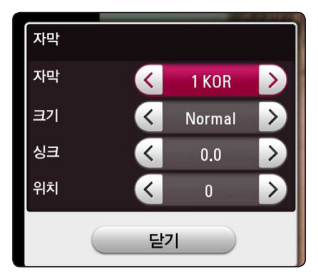

- $4.$   $\Lambda/V$  버튼으로 원하는 항목을 선택하세요.
- $5.$   $\leq$ / $>$  버튼을 사용하여 원하는 항목을 조정하세요. 자막, 크기, 싱크, 위치를 설정할 수 있습니다.
- 5.  $\Lambda$ / V / < /> > 버튼을 사용하여 [닫기] 항목을 선택한 후 확인(b) 버튼을 누르면 설정을 종료합니다.

## 다른 각도의 화면 보기

### **BD** DVD

여러 각도의 장면이 기록되어 있는 디스크의 경우 재생 중에 다른 각도의 장면을 재생할 수 있습니다.

- 1. 재생 중 정보/간편메뉴(m) 버튼을 누르세요.
- $2.$   $\leq$ / $>$  버튼을 사용하여 [옵션] 항목을 선택한 후 확인 $(\boldsymbol{\odot})$  버튼을 누르세요.
- $3.$   $\Lambda$ / $V$  버튼을 사용하여 [카메라] 항목을 선택하세요.

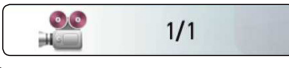

- $4.$  </> $\leq$  버튼을 사용하여 원하는 화면각도를 선택하세요.
- $5.$  이전화면 $(5)$  버튼을 누르면 간편 메뉴가 사라집니다.

## 화면 크기 비율 변경하기 **BD AVCHD MOVIE**

TV 화면 비율에 맞게 화면크기를 선택합니다.

- 1. 재생 중 정보/간편메뉴(日) 버튼을 누르세요.
- $2.$   $\leq$ / $>$  버튼을 사용하여 [옵션] 항목을 선택한 후 확인 $($ ⊙) 버튼을 누르세요.
- 3. A/V 버튼을 사용하여 [화면 크기 비율] 항목을 선택하세요.

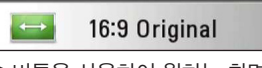

- $4.$  </> 버튼을 사용하여 원하는 화면크기 비율을 선택하세요.
- 5. 이전화면(1) 버튼을 누르면 간편 메뉴가 사라집니다.

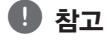

간편 메뉴의 [화면 크기 비율] 설정값을 변경하더라도 [설정] 메뉴의 [화면 크기 비율] 설정값은 변경되지 않습니다.

## <span id="page-35-0"></span>영상모드 설정하기 **BD DVD AVCHD MOVIE**

BD, DVD, 동영상 파일 재생중에 영상설정을 사용자의 기호에 맞게 조정하거나 영상필터를 적용할 수 있습니다.

- 1. 재생 중 정보/간편메뉴(日) 버튼을 누르세요.
- $2.$   $\leq$ / $>$  버튼을 사용하여 [옵션] 항목을 선택한 후 확인(b) 버튼을 누르세요.
- $3.$   $\Lambda$ / $V$  버튼을 사용하여 [영상모드] 항목을 선택하세요.

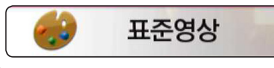

- $4.$ < $/$ > 버튼을 사용하여 원하는 영상모드를 선택하세요.
- 5. 이전화면 $(5)$  버튼을 누르면 간편 메뉴가 사라집니다.

### [사용자 설정] 항목 설정하기

- 1. 재생 중 정보/간편메뉴 $(\Box)$  버튼을 누르세요.
- $2.$   $\leq$ / $>$  버튼을 사용하여 [옵션] 항목을 선택한 후 확인(b) 버튼을 누르세요.
- $3.$   $\Lambda$ / $V$  버튼을 사용하여 [영상모드] 항목을 선택하세요.
- 4. </> 버튼을 사용하여 [사용자 설정] 항목을  $A$ 택한 후 확인 $($  $\odot$ ) 버튼을 누르세요.

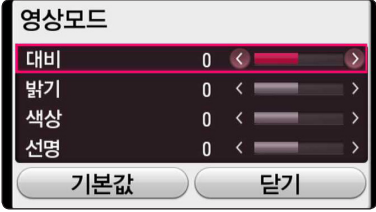

 $5.$   $\Lambda$ / $V$ / $\leq$ / $>$  버튼을 사용하여 원하는 항목을 조정하세요.

 $[7]$ 본값 $]$ 을 선택한 후 확인 $($ © $)$  버튼을 누르면 본 기기에 저장된 기본 설정값으로 변경됩니다.

 $6.$   $\Lambda$ / $V$ / $\leq$ / $>$  버튼을 사용하여 [닫기] 항목을 선택한 후 확인(b) 버튼을 누르면 설정을 종료합니다.

## 파일목록 변경하기 **MOVIE MUSIC PHOTO**

[영화], [음악] 또는 [사진] 메뉴화면의 파일목록 화면을 변경할 수 있습니다.

파일목록 화면에서 빨간색 (R) 버튼을 반복적으로 누르세요.

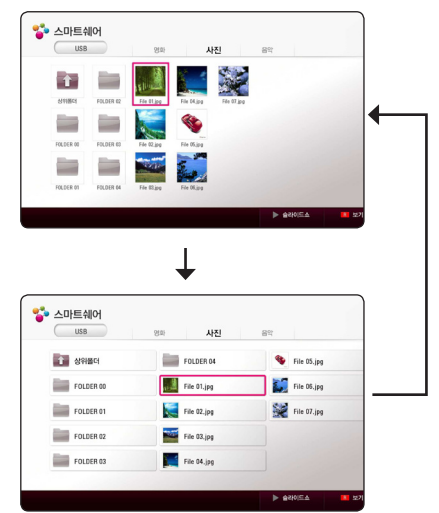
## 파일정보 보기 **MOVIE**

본 기기는 동영상 파일정보를 표시할 수 있습니다.

1.  $\Lambda$ / $V$ / $\leq$ / $\geq$  버튼을 사용하여 동영상 파일을 선택하세요.

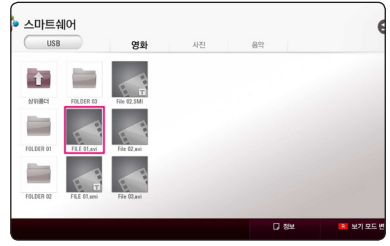

 $2.$  정보/간편메뉴  $\left(\Box\right)$  버튼을 누르면 동영상 파일정보가 나타납니다.

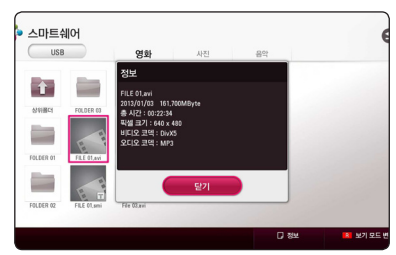

동영상이 재생 중인 경우에는 타이틀/팝업 버튼을 눌러 파일정보를 나타낼 수 있습니다.

# $\mathbf{U}$  참고

화면에 표시된 파일정보는 실제 파일정보와 다를 수 있습니다.

# 자막파일 선택하기 **MOVIE**

자막 파일명이 동영상 파일명과 다른 경우 자막 파일을 직접 선택하여 재생할 수 있습니다.

- 1. [영화] 메뉴에서 Λ/V/</> 버튼을 사용하여 원하는 자막파일을 선택하세요.
- 2. 확인(b) 버튼을 누르면 자막파일이 선택됩니다. 동영상 재생시 선택된 자막파일이 함께 재생됩니다.

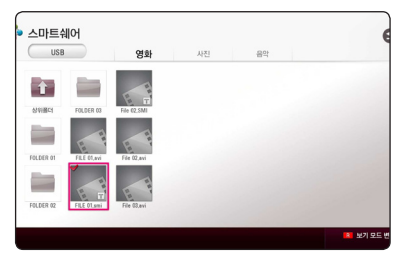

확인(b) 버튼을 다시한번 누르면 선택이 해제됩니다.

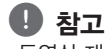

- 동영상 재생이 정지되면 자막파일 선택이 해제됩니다.
- 본 기능은 USB 또는 디스크에 기록된 자막파일일 경우만 가능합니다.

# 슬라이드쇼 중 배경음악 듣기 **PHOTO**

사진재생 중 배경음악을 들을 수 있습니다.

- $1.$  재생 중 정보/간편메뉴 $\Box$ ) 버튼을 누르세요.
- $2.$   $\leq$ / $>$  버튼을 사용하여 [옵션] 항목을 선택한 후 확인 $(\boldsymbol{\odot})$  버튼을 누르세요.
- 3.  $\lt/$  버튼을 사용하여 [음악] 항목을 선택하세요. [음악선택] 메뉴가 나타납니다.
- $4.$   $\wedge$  / V 버튼을 사용하여 음악파일이 위치한  $\overline{X}$ 치를 선택한 후 확인 $(\overline{0})$  버튼을 누르세요. 재생중인 사진파일의 위치에 따라 선택할 수 있는 장치가 다릅니다.

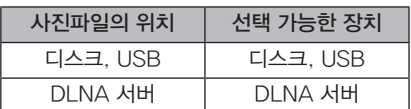

 $5.$   $\Lambda$ / $V$  버튼을 사용하여 음악파일 또는 음악파일이 위치한 폴더를 선택하세요.

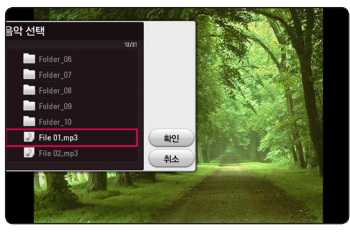

 $\overline{R}$  를 선택한 후 확인 $\overline{O}$ ) 버튼을 누르면 상위 디렉토리로 이동합니다.

## $\mathbf 0$  참고

DLNA 서버에서 음악을 선택할 경우 폴더선택이 되지 않습니다.

6. [확인]를 선택한 후 확인(b) 버튼을 누르면 음악선택이 완료됩니다.

## 3D 메뉴 사용하기 **MOVIE**

3D로 제작된 영화 파일에 대해서 3D로 변경할 수 있습니다.

- 1. 재생 중 정보/간편메뉴(m) 버튼을 누르세요. 간편 메뉴가 나타납니다.
- 2. </> 버튼을 사용하여 [3D] 항목을 선택 한 후, 확인(b) 버튼을 누르세요.
- 3.  $\Lambda$ / V / < /> /> 버튼을 사용하여 알맞은 설정 값으로 조정하세요.
- 4.  $\Lambda$ / V / < /> > 버튼을 사용하여 [닫기] 항목을  $\Delta$ 택한 후 확인 $(\odot)$  버튼을 누르면 설정을 종료합니다.

# 고급 기능 사용하기

# Wi-Fi Direct™ 사용하기 **MOVIE MUSIC PHOTO**

본 기기는 Wi-Fi Direct™ 인증을 받은 기기에 접속하여 기기에 저장된 동영상, 음악, 사진 파일을 재생할 수 있습니다. Wi-Fi Direct™는 무선 공유기나 기타 네트워크 기기를 통하지 않고 특정 기기에 직접 연결을 가능하게 하는 기술입니다.

Wi-Fi Direct™ 인증을 받은 기기 (스마트폰)

- 1. 스마트폰 등의 기기를 켜고 Wi-Fi Direct 기능을 켜세요.
- 2. 기기에 내장된 DLNA 어플리케이션을 켜세요. (LG 폰 : SmartShare)

#### 본 기기

 $3.$  [설정] 메뉴의 [네트워크]를 선택한 확인 $(⑤)$ 버튼을 누르세요.

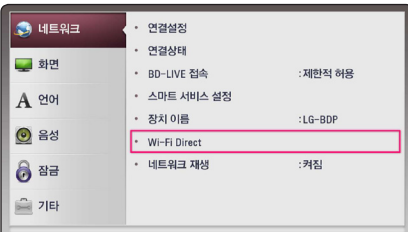

4. A/V 버튼을 사용하여 [Wi-Fi Direct] 항목을 선택한 후 확인 $(\odot)$  버튼을 누르세요.

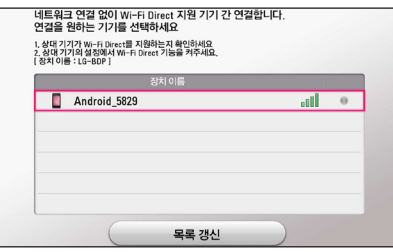

5.  $\Lambda$ /  $V$  버튼을 사용하여 목록에서 Wi-Fi Direct™ 기기를 선택 한 후 확인(<sup>O</sup>) 버튼을 누르세요.

Wi-Fi Direct™ 기기에 자동으로 연결됩니다.

Wi-Fi Direct™ 기기를 재탐색 하려면 [목록 갱신]을 선택 한 후 확인(◎) 버튼을 누르세요.

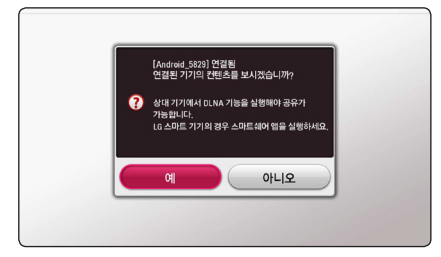

7. </> 버튼을 사용하여 [예]를 선택 한 후 확인(b) 버튼을 누르세요.

Wi-Fi Direct™ 기기의 DLNA 기능이 활성화 되어 있어야 파일 공유가 가능합니다.

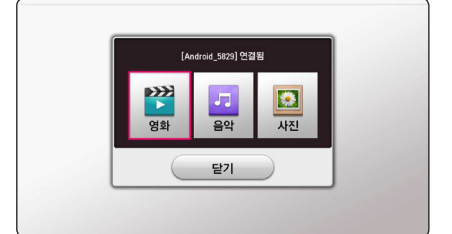

 $8$   $\Lambda$ / $V$ / $\leq$ / $\geq$  버튼을 사용하여 재생하려는 미디어를 선택한 후 확인(b) 버튼을 누르세요.

#### ■■ 착고

- 접속환경 개선을 위해 Wi-Fi Direct™ 서버와 본 기기를 최대한 가깝게 위치 시키세요.
- $\bullet$  본 기기는 한번에 하나의 Wi-Fi Direct™기기만 연결할 수 있으며, 다중 연결은 지원하지 않습니다.
- Wi-Fi Direct™ 기기와 연결된 상태에서 무선연결을 시도하면 Wi-Fi Direct™ 연결이 끊어집니다.
- 본 기기와 Wi-Fi Direct™ 기기가 각각 서로 다른 네트워크에 연결되어 있는 경우에는 Wi-Fi Direct™ 연결이 되지 않습니다.
- Wi-Fi Direct™ 인증을 받은 기기라도 대기 모드가 아니라면, 본 기기와 연결할 수 없습니다.
- 다른 Wi-Fi Direct™ 기기에서 본 기기로 연결할 때, PIN 코드 접속 방법은 지원되지 않습니다.
- 다른 Wi-Fi Direct™ 기기가 그룹 오너 모드 일 때, 본 기기와 연결할 수 없습니다.

## Miracast™ (화면공유) 사용하기 **MOVIE MUSIC PHOTO**

Miracast™ 인증을 받은 기기의 화면과 소리를 본 기기를 통하여 TV에 무선으로 공유할 수 있습니다.

## $\mathbf 0$  참고

스마트폰의 설정에서 "Miracast"항목이 없다면 Miracast (화면공유)를 사용할 수 없습니다. 자세한 내용은 스마트폰 사용설명서를 참고해 주세요.

#### Miracast™ 인증을 받은 기기 (스마트폰)

- 1. 스마트폰 등의 기기를 켜고 Miracast 기능을 활성화 시키세요.
- 본 기기
- $2.$  홈 $(\bigodot)$  버튼을 누르세요.

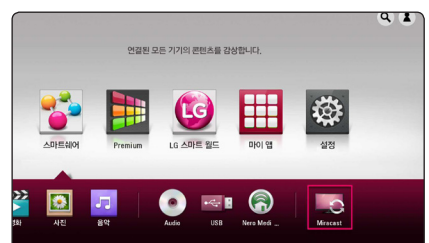

3.  $\Lambda$ / V / < /> /> 버튼을 사용하여 [스마트쉐어] 항목의  $[Mincast] \equiv$  선택한 후 확인 $(⑤)$ 버튼을 누르세요.

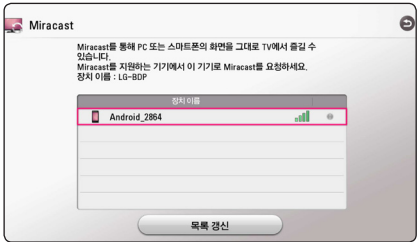

 $4.$   $\Lambda$  /  $V$  버튼을 사용하여 목록에서 Miracast  $717$  를 선택 한 후 확인 $($ <sup>O</sup> $)$  버튼을 누르세요.

Miracast 기기에 자동으로 연결됩니다. Miracast 기기를 재탐색 하려면 [목록  $d = 2$  정택 한 후 확인 $\overline{0}$ ) 버튼을 누르세요.

## $\rho$  참고

- 최상의 화면공유를 위해 Miracast 기기를 본 기기에 최대한 가깝게 위치 시키세요.
- 본 기기는 한번에 하나의 Miracast 기기만 연결할 수 있으며, 다중 연결은 지원하지 않습니다.
- Miracast 기기와 화면이 공유 중에는 무선연결이나 Wi-Fi Direct™ 연결을 할 수 없습니다.
- Miracast 인증을 받은 기기라도 대기 모드가 아니라면, 본 기기와 연결할 수 없습니다.
- 네트워크 상황에 따라 화면공유가 불안정 할 수 있습니다.
- 화면 공유 중, TV 설정에 따라 보이는 화면이 잘릴 수도 있습니다. 이런 경우에는 TV의 화면 설정을 조정하세요.

## BD-Live™ 기능 사용하기 **BD**

블루레이 디스크에서 제공하는 BD-Live 기능을 사용하여 새 영화의 예고편 등의 온라인 컨텐츠를 인터넷을 통해 USB 저장 장치에 저장하여 추가기능 또는 정보를 사용하거나 볼 수 있습니다.

- 1. 네트워크 연결과 설정이 제대로 되었는지 확인하세요. ([16쪽](#page-15-0))
- 2. 기기의 앞면에 있는 USB 포트에 USB 저장장치를 연결하세요.

컨텐츠를 저장하기 위해 USB 저장장치에는 1GB 이상의 여유공간이 있어야 합니다.

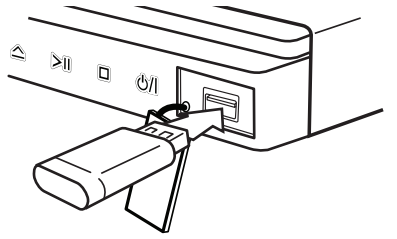

3. [설정] 메뉴의 [BD-LIVE 접속] 항목을 설정하세요. ([47쪽](#page-46-0))

[BD-LIVE 접속] 항목을 [제한적 허용]으로 설정한 경우 디스크에 따라 BD-Live 가 동작하지 않을 수도 있습니다.

4. 재생면(인쇄없는 면)이 아래쪽을 향하도록 BD-Live 기능이 있는 블루레이 디스크를 넣으세요.

BD-Live 기능의 사용 방법은 디스크 제조사마다 다르므로 디스크와 함께 제공되는 설명서를 참조하세요.

## $\langle \cdot | \rangle$  주의

블루레이 디스크가 들어 있는 상태에서 절대 USB 기기를 분리 하지 마세요. 만약 분리할 경우 USB 기기에 문제가 발생하여 BD-Live 접속이 안되거나 다운로드가 안되는 경우가 발생 할 수 있습니다. 이러한 경우 USB기기를 PC에서 초기화한 후 사용하세요. USB 기기를 분리하려면 먼저 블루레이 디스크를 뺀 후 분리하세요.

## $\mathbf 0$  참고

- y 일부 BD-Live 컨텐츠는 디스크 제조사에서 일부지역에서는 다운로드 할 수 없도록 제한하는 경우도 있습니다.
- BD-Live 컨텐츠가 다운로드 및 실행되기 까지 몇 분의 시간이 소요될 수 있습니다.

# LG Tag On

LG Tag On은 NFC를 지원하는 스마트폰을 이용하여 LG AV Remote 앱을 설치 또는 실행 하는 기능입니다.

1. 제공된 LG Tag On 스티커를 본 기기에 부착 하세요.

 $\mathbf{I}$ , 참고

LG Tag On 스티커 부착위치를 신중히 생각해 주세요. 한 번 부착한 스티커는 제거하기 어려우며 재부착시 접착력이 저하 됩니다.

2. 스마트폰을 NFC 기능이 활성화 되어 있는 상태에서 LG Tag On 스티커에 터치하세요.

- 스마트폰에 LG AV Remote 앱이 설치되지 않았을 경우 LG AV Remote 앱 설치 화면으로 이동합니다.
- 스마트폰에 LG AV Remote 앱이 설치된 경우 LG AV Remote 앱이 구동 됩니다.

 $\mathbf 0$  참고

- 안드로이드 4.0 이상의 스마트폰에서만 NFC 기능이 구동됩니다.
- 스마트폰의 화면이 잠금상태인 경우 LG Tag On 스티커를 인식하지 못합니다.
- y 스마트폰 케이스가 크롬 도금 재질이면 NFC를 인식할 수 없고, 그 재질이나 두께 및 스마트폰의 NFC 성능에 따라 인식이 잘 안될 수도 있습니다.

## LG AV Remote (스마트폰용 리모컨 앱)

LG AV Remote는 홈 네트워크에 접속된 iPhone 또는 Android phone 을 이용하여 본 기기를 작동할 수 있는 어플리케이션입니다. LG AV Remote를 이용하려면 본 기기와 사용자의 스마트폰이 무선 네트워크 기기 (엑세스 포인트, 무선 LAN 어댑터, 유/무선 굥유기)를 통해 동일 네트워크 내에 구성되어 있어야 합니다.

"Apple iTunes" 또는 "Google Android Market (구글 Play 스토어)" 를 방문하여 "LG AV Remote"에 대한 자세한 내용을 참조하세요.

## Private Sound Mode

LG AV Remote (스마트폰용 리모컨 앱) 앱을 통하여 TV를 통해 재생되는 컨텐츠의 음성을 스마트폰 헤드셋으로 즐길 수 있습니다.

## 오디오 CD 레코딩

오디오 CD의 트랙을 MP3 파일로 변환하여 USB 기기에 레코딩 할 수 있습니다.

- 1. 본 기기의 앞면에 있는 USB 포트에 USB 저장장치를 연결하세요.
- 2. ▲ (열림/닫힘) 버튼을 누른 후 오디오 CD를 디스크 삽입구에 넣으세요.

B (열림/닫힘) 버튼을 눌러 디스크 삽입구를 닫습니다. 재생이 자동으로 시작됩니다.

3. 빨간색 (R) 버튼을 눌러 오디오 CD 레코딩을 시작하세요.

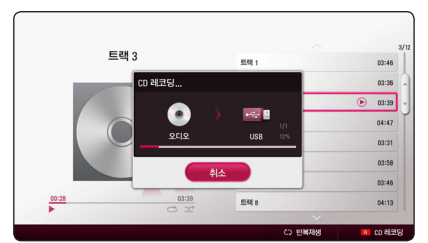

레코딩 시 저장 되는 트랙과 소요되는 평균시간은 아래의 표를 확인하세요.

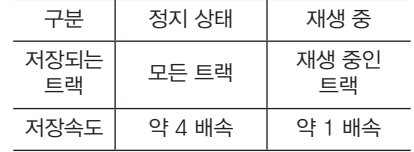

## $\mathbf 0$  참고

- 위 레코딩 시간은 대략적인 시간 입니다.
- 본 기기는 FAT32 형식으로 포멧된 USB Flash 또는 외장 USB HDD 저장장치만 지원합니다.
- 실제 레코딩 시간은 USB 기기의 성능에 따라 차이가 있을 수 있습니다.
- y 레코딩을 위해서는 USB 기기에 적어도 50 MB 이상의 여유 공간이 있어야 합니다.
- 레코딩할 트랙의 재생시간이 적어도 20초 이상이 되어야 정상적으로 레코딩이 됩니다.
- 레코딩 중에는 USB 기기를 분리하거나 전원을 끄면 안됩니다.

본 기기의 레코딩 또는 복사기능은 개인적인 용도 또는 비상업적으로만 사용되어야 합니다. 컴퓨터 프로그램, 파일, 방송물, 음원을 포함한 모든 복사방지자료의 무단 복제, 제작은 저작권 침해가 될 수 있으며, 형사 범죄에 해당합니다. 본 기기는 이러한 목적으로 사용해서는 안됩니다. LG 전자는 상업적 목적으로 무단 사용하거나 불법 배포할 경우 이에 대한 책임을 지지 않습니다.

# >주의 Premium 서비스 사용하기

본 기기에 광대역 인터넷을 연결하여 Premium 에 포함된 다양한 서비스를 즐길 수 있습니다.

- 1. 네트워크 연결과 설정이 제대로 되었는지 확인하세요. [\(16쪽](#page-15-0))
- $2.$  홈 $(\bigodot)$  버튼을 누르세요.
- 3. </> 버튼을 사용하여 [Premium]을 선택한 후 확인(b) 버튼을 누르세요.

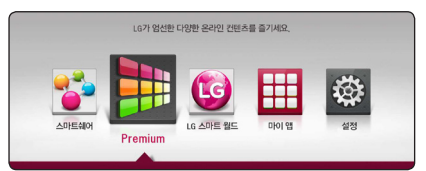

4.  $\Lambda$ / V / < /> /> 버튼을 사용하여 원하는 서비스를 선택한 후 확인(b) 버튼을 누르세요.

## $\mathbf{0}$  참고

- 각 서비스 제공자의 홈페이지에 접속하여 각 서비스의 자세한 정보를 확인하세요.
- Premium 에 포함된 서비스들의 동작방법과 정보등은 예고없이 변경될 수 있습니다. 각 서비스의 홈페이지에서 최근 정보를 확인하세요.
- y [Premium] 또는 [LG 스마트 월드] 기능을 처음 사용하는 경우 현재 설정된 지역을 화면에 표시합니다. 지역선택을 다시 하고 싶다면 [편집] 을 선택한 후  $\Phi$ 인 $(\odot)$  버튼을 누르세요.

재생하기 4

# LG 스마트 월드 사용하기

광대역 인터넷 연결을 통해 다양한 LG 어플리케이션을 사용할 수 있습니다. LG 앱 스토어에서 원하는 앱을 쉽게 찾아 본 기기에 설치할 수 있습니다.

- 1. 네트워크 연결과 설정이 제대로 되었는지 확인하세요. ([16](#page-15-0)쪽)
- $2 \leq (\triangle)$  버튼을 누르세요.
- $3.$   $\leq$ / $>$  버튼을 사용하여  $[LG \triangle$ 마트 월드]를  $\Delta$ 택한 후 확인 $(\odot)$  버튼을 누르세요.

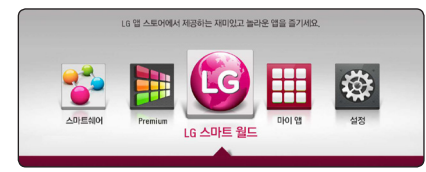

- $4.$  </> $\triangleright$  버튼을 사용하여 원하는 카테고리를  $\Delta$ 택한 후 확인 $(\boldsymbol{\odot})$  버튼을 누르세요.
- $5.$   $\Lambda$ / $V$ / $\lt$ / $>$  버튼을 사용하여 원하는  $O$ 어플리케이션을 선택한 후 확인 $(O)$  버튼을 누르세요. 선택한 앱의 정보가 나타납니다.
- $6.$  [설치]가 선택된 상태에서 확인 $(①)$  버튼을 누르면 설치를 시작합니다. 본 기기에 앱을 설치하려면 로그인을 해야 합니다. ([44쪽](#page-43-0))
- 7. 노란색 (Y) 버튼을 누르면 [마이 앱] 화면이 나타납니다. 마이 앱 화면에서 본 기기에 설치된 앱을 확인할 수 있습니다.
- $8.$  설치된 앱을 선택한 후 확인 $($ <sup>O</sup> $)$  버튼을 누르면 앱이 실행됩니다.

## $\bigoplus$  참고

- y 사용 지역에 따라 [LG 스마트 월드], [마이 앱] 서비스 또는 검색 기능이 동작하지 않을 수도 있습니다.
- y 유료 앱을 설치하려면 반드시 유료회원으로 가입해야 합니다. www.lgappstv.com 을 방문하여 관련 정보를 확인하세요.

## LG Apps 가입하기

1. [LG Apps] 또는 [마이 앱] 화면에서 빨간색 (R) 버튼을 누르면 로그인화면을 화면에 표시합니다.

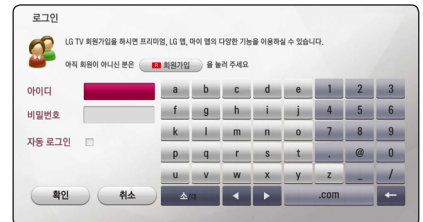

- 2. 빨간색 (R) 버튼을 다시 한번 누르세요. 회원가입 화면이 나타납니다.
- 3. 서비스 이용약관을 확인 후 A/V/</> 버튼을 사용하여 [확인]을 선택한 후 확인(b) 버튼을 누르면 회원가입 화면이 나타납니다.
- 4. 키보드를 사용하여 아이디를 입력하세요.
- 5. [아이디 검사]를 선택한 후 중복되는 아이디인지 확인하세요.
- 6. [비밀번호]에 비밀번호를 입력하세요.
- 7. [비밀번호 확인]에 비밀번호를 한번 더 입력하세요.
- $8.$   $[$ 확인 $]$ 을 선택한 후 확인 $($ ◎ $)$  버튼을 누르면 가입이 완료 됩니다.

#### ■ 참고

- y 아이디는 6-12자로 영문 또는 숫자를 입력하세요.
- <span id="page-43-0"></span>y 비밀번호는 영문과 숫자를 조합하여 4-12자로 입력하세요.

## 로그인하기

[LG Apps] 를 사용하려면 사용자의 계정으로 로그인이 필요합니다.

- 1. [LG Apps] 또는 [마이 앱] 화면에서 빨간색 (R) 버튼을 누르면 로그인 화면을 화면에 표시합니다.
- 2. [아이디] 와 [비밀번호] 항목을 화면의 키보드를 사용하여 입력하세요.

계정등록을 하지 않았다면 빨간색 (R) 버튼을 다시한번 누르세요. 계정등록 화면이 나타납니다.

3.  $\Lambda$ /V/</> 버튼을 사용하여 [확인]을 선택한 후 확인(◉) 버튼을 누르면 입력한 계정으로 로그인합니다.

 $[$ 자동 로그인 $]$  체크박스를 선택한 후 확인 $($ ◎ $)$ 버튼을 누르면 체크박스가 선택되며 [아이디] 와 [비밀번호] 항목을 매번 입력할 필요가 없습니다.

## $\mathbf{u}$  참고

- 로그인 상태에서 다른 계정으로 로그인하려면 [LG Apps] 또는 [마이 앱] 화면에서 빨간색 (R) 버튼을 누른 후 [사용자 전환] 을 선택하세요.
- 사용자의 계정정보 및 앱을 보려면 [LG Apps] 또는 [마이 앱] 화면에서 빨간색 (R) 버튼을 누른 후 [아이디 관리] 를 선택하세요.

# 마이 앱 사용하기

[마이 앱] 메뉴에서 본 기기에 설치된 앱을 이동하거나 삭제할 수 있습니다.

- 1.  $\bar{\mathbf{z}}(\Omega)$  버튼을 누르세요.
- $2 \times$ / $>$  버튼을 사용하여 [마이 앱]를 선택한 후  $\Phi$ 인 $(\odot)$  버튼을 누르세요.

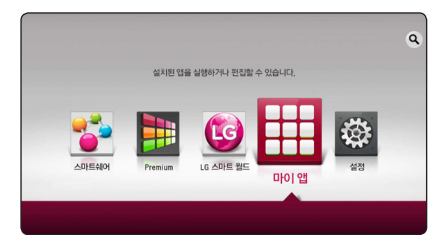

## 앱 이동하기

- 1. [마이 앱] 화면에서 이동하려는 앱을 선택한 후 녹색 (G) 버튼을 누르면 선택메뉴가 나타납니다.
- $2.$   $\Lambda$ / $V$  버튼을 사용하여 [이동] 항목을 선택한 후 확인 $($ ⊙ $)$  버튼을 누르세요.
- 3. A/V/</> 버튼을 사용하여 이동하려는  $(9)$  위치를 선택한 후 확인 $(0)$  버튼을 누르면 앱의 위치가 이동합니다.

## 앱 삭제하기

- 1. [마이 앱] 화면에서 삭제하려는 앱을 선택한 후 녹색 (G) 버튼을 누르면 선택메뉴가 나타납니다.
- 2.  $\Lambda$ / V 버튼을 사용하여 [삭제] 항목을 선택한 후 확인(b) 버튼을 누르세요.
- $3.$  </> $\triangleright$  버튼을 사용하여 [확인] 항목을 선택한 후 확인(b) 버튼을 누르면 선택한 앱이 삭제됩니다.

# 설정하기

## 설정메뉴 조정하기

[설정] 메뉴에서 본 기기의 여러가지 설정 항목을 조정할 수 있습니다.

1. 홈 $(\bigwedge)$  버튼을 누르세요.

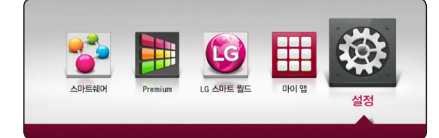

 $2.$   $\le$ / $>$  버튼을 사용하여 [설정]을 선택한 후 확인(b) 버튼을 누르세요. [설정] 메뉴가 나타납니다.

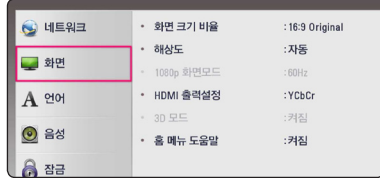

 $3.$   $\Lambda$ / $V \equiv \lambda$ 용하여 첫번째 단계의 항목을 서택한 후  $>$  버튼을 눌러 다음 단계로 이동합니다.

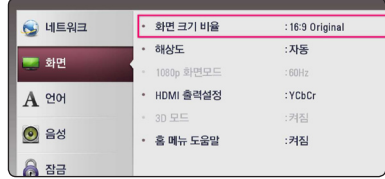

 $4.$   $\Lambda$ / $V \equiv \lambda$ 용하여 두번째 단계의 항목을  $\Delta$ 택한 후 확인 $(\odot)$  버튼을 누르세요. 설정값 항목으로 이동합니다.

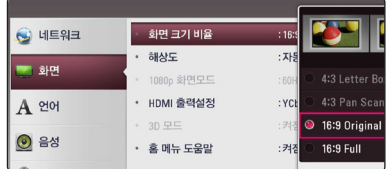

 $5.$   $\Lambda$ / $V$  버튼을 사용하여 두번째 단계의 항목에  $H$  대한 설정값을 선택한 후 확인 $(\odot)$  버튼을 눌러 설정합니다.

# [네크워크] 메뉴 설정하기

BD-Live, 소프트웨어 업데이트, 온라인 컨텐츠 재생 등 네트워크를 통해 동작하는 기능을 사용하기 위해 [네트워크] 설정이 필요합니다.

## 연결설정

사용자의 홈 네트워크 환경에 본 기기를 접속할 준비가 되었다면 이 설정항목에서 유선, 무선 네트워크로 연결할 수 있습니다. ([16쪽](#page-15-0))

### 연결상태

본 기기의 네트워크 연결상태를 확인하려면 [설정] 메뉴의 [네트워크] → [연결상태] 항목을 선택한 후 확인(<sup>3</sup>) 버튼을 누르세요. 네트워크 연결상태 및 인터넷 연결상태가 화면에 나타납니다.

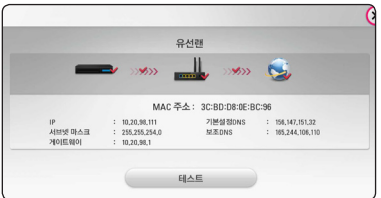

<인터넷:성공, 내부네트워크:성공>

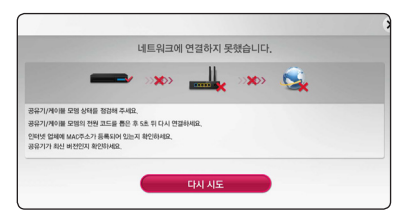

<인터넷:실패, 내부네트워크:실패>

### <span id="page-46-0"></span>BD-LIVE 접속

BD-Live 기능 사용 시 인터넷 접속에 대한 제한을 설정할 수 있습니다.

1. [설정] 메뉴의 [네트워크] → [BD-LIVE  $\overline{\mathsf{q}}$ 속 $\overline{\mathsf{q}}$ 을 선택한 후 확인 $(\mathsf{0})$  버튼을 누르세요.

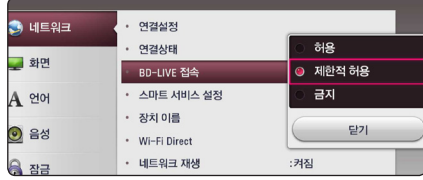

 $2.$   $\Lambda$ / $V \equiv \lambda$ 용하여 원하는 항목을 선택하세요.

#### [허용]

모든 BD-Live 컨텐츠에 대하여 인터넷 접속이 허용됩니다.

#### [제한적 허용]

컨텐츠에 대한 소유권이 있는 BD-Live 컨텐츠에 대해서만 인터넷 접속이 허용됩니다. 권한이 없는 모든 BD-Live 컨텐츠에 대해서는 인터넷 접속과 AACS 온라인 기능은 제한됩니다.

#### [금지]

모든 BD-Live 컨텐츠에 대하여 인터넷 접속이 제한됩니다.

## 스마트 서비스 설정

1. [설정] 메뉴의 [네트워크] → [스마트 서비스  $\Delta$ 설정]를 선택한 후 확인 $(\odot)$  버튼을 누르세요.

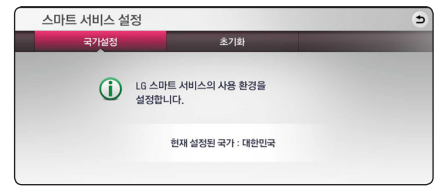

2. A/V/</> 를 사용하여 원하는 항목을 선택하세요.

#### [국가설정]

[Premium] 과 [LG 스마트월드]를 사용할 국가를 설정합니다.

#### [초기화]

스마트 서비스 설정을 초기화 할 수 있습니다. 사용하는 지역에 따라 본 기능이 동작하지 않을 수 있습니다.

## 장치 이름

장치 이름을 변경 할 수 있습니다.

- 1. [설정] 메뉴의 [네트워크] → [장치 이름]을  $\Delta$ 택한 후 확인 $(\odot)$  버튼을 누르세요.
- $2.$  화면에 표시되는 키보드를 이용하여  $\Lambda/$  $V/\langle$ / $\rangle$  버튼으로 원하는 장치 이름을 입력하세요.

### Wi-Fi Direct

본 기기는 Wi-Fi Direct™ 인증을 받은 기기입니다. Wi-Fi Direct™는 무선 공유기나 기타 네트워크 기기를 통하지 않고 특정기기에 직접 연결을 가능하게 하는 기술입니다. [Wi-Fi Direct] 항목을 선택한 후 확인(b) 버튼을 누르면 해당 메뉴로 이동합니다. Wi-Fi Direct™ 기기의 연결방법은 38쪽을 참조하세요.

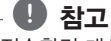

접속환경 개선을 위해 Wi-Fi Direct™ 서버와 본 기기를 최대한 가깝게 위치 시키세요.

#### 네트워크 재생

이 기능을 사용하여 DLNA 인증을 받은 스마트폰에 저장된 컨텐츠를 본 기기에서 원격으로 재생할 수 있습니다. DLNA 인증을 받은 스마트폰은 대부분 네트워크를 통해 기기를 원격으로 재생할 수 있는 기능을 포함하고 있습니다. 이 항목을 [켜짐]으로 설정한 경우 스마트폰에서 원격 재생을 허용합니다. DLNA 인증을 받은 스마트폰의 사용 설명서에서 자세한 동작 방법을 참조하세요.

- y 이 기능을 사용하려면 본 기기와 스마트폰이 동일한 네트워크에 연결되어 있어야 합니다.  $\bigoplus$  참고
- y [네트워크 재생] 기능을 이용하여 DLNA 인증을 받은 스마트폰에서 원격 재생을 하려면 연결하기 전에 홈 $(\bigwedge)$  버튼을 눌러 홈메뉴가 화면에 나타난 상태에서 사용하세요.
- y [네트워크 재생] 기능으로 원격재생을 사용하는 중에는 리모컨이 동작하지 않을 수 있습니다.
- [네트워크 재생]기능을 사용하여 컨텐츠를 재생할 경우 [60쪽](#page-59-0)에 기술된 파일형식을 지원하지 않을 수 있습니다.

# [화면] 메뉴 설정하기

### 화면 크기 비율

[설정] 메뉴의 [화면] → [화면 크기 비율]을  $\mathcal{M}$ 택한 후 확인 $(\bigcircled{)}$  버튼을 누르세요.

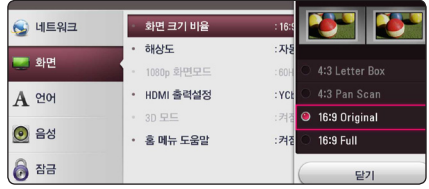

본 기기에 연결되어 있는 TV 화면 비율에 맞게 TV 화면 크기를 선택하세요. 화면 크기 비율 변경은 디스크에서 지원이 되어야만 가능합니다.

#### [4:3 Letter Box]

화면 상•하단에 검은 띠가 나타납니다.

#### [4:3 Pan Scan]

화면의 왼쪽과 오른쪽 부분이 잘려서 재생됩니다. (16:9로 기록된 화면은 가운데 부분만을 볼 수 있습니다.)

#### [16:9 Original]

16:9로 기록된 화면은 와이드 스크린으로, 4:3으로 기록된 화면은 좌우 가장자리가 검정색으로 재생됩니다.

#### [16:9 Full]

16:9로 기록된 화면은 와이드 스크린으로, 4:3으로 기록된 화면은 16:9 화면으로 확대되어 재생됩니다.

### $\mathbf 0$  참고

 $[4:3]$  etter Box $]$  와  $[4:3$  Pan Scan $]$ 은 해상도가 480p 인 경우에만 선택이 가능합니다.

### 해상도

[설정] 메뉴의 [화면] → [해상도]를 선택한 후 확인(b) 버튼을 누르세요.

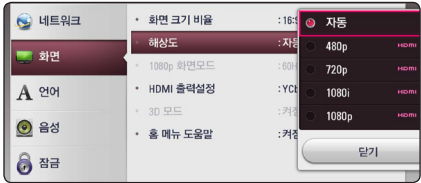

HDMI 단자의 영상 출력 해상도를 설정합니다.

#### [자동]

본 기기의 HDMI 출력 단자와 표시정보 (EDID)를 제공하는 TV와 연결되어 있을때, TV에서 구현이 가능한 가장 좋은 해상도로 자동 선택됩니다.

#### [480p]

수직해상도가 480라인의 프로그레시브 (순차주사) 영상신호를 출력합니다.

#### [720p]

수직해상도가 720라인의 프로그레시브 (순차주사) 영상신호를 출력합니다.

#### [1080i]

수직해상도가 1080라인의 인터레이스 (비월주사) 영상신호를 출력합니다.

#### [1080p]

수직해상도가 1080라인의 프로그레시브 (순차주사) 영상신호를 출력합니다.

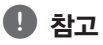

- 만약 연결된 TV가 선택한 해상도를 지원하지 않는 경우 아래의 방법으로 480p 해상도를 설정할 수 있습니다.
	- 1. ▲ (열림/닫힘)을 누르세요.
	- 2. (정지)를 5초 이상 누르세요.
- 여러가지 요소들이 해상도에 영향을 줄 수 있으므로 설정의 해상도를 참조하세요.

### 1080p 화면모드

[설정] 메뉴의 [화면] → [1080p 화면모드]를  $M$ 택한 후 확인 $($  $\odot$ ) 버튼을 누르세요.

해상도가 1080p로 설정되어 있을 때, [1080p 화면모드]를 [24 Hz]으로 설정하면 1080p/24 Hz 로 제작된 영상매체는 1080p/24 Hz HDMI 출력을 제공하는 TV에서 영상 출력을 초당 24 프레임으로 조정하여 블루레이 디스크 영화 매체의 재생화질을 개선합니다.

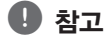

- y [24 Hz]으로 설정하면 영상이 영화모드로 변경될 때 화면 분할 등의 현상이 나타날 수 있습니다. 이러한 경우 [60 Hz]로 설정하세요.
- y [24 Hz]으로 설정하였더라도 연결되어 있는 TV가 24 프레임을 지원하지 않는다면 HDMI의 영상은 60 프레임으로 출력됩니다.

### HDMI 출력설정

[설정] 메뉴의 [화면] → [HDMI 출력설정]을  $\Delta$ 택한 후 확인 $(\odot)$  버튼을 누르세요.

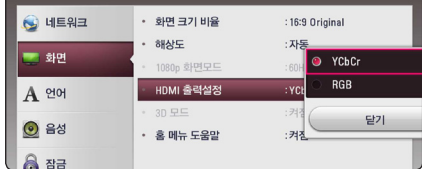

본 기기의 HDMI 단자의 출력 형식을 연결되어 있는 TV 또는 모니터에 맞게 설정하세요. 설정을 위하여 연결되어 있는 기기의 사용설명서를 참조하세요.

#### [YCbCr]

HDMI 영상기기에 연결하는 경우 선택하세요.

#### [RGB]

DVI 영상기기에 연결하는 경우 선택하세요.

#### 3D 모드

Blu-ray 3D 디스크의 입체영상 모드를 설정합니다.

[설정] 메뉴의 [화면] → [3D 모드]를 선택한 후 확인(b) 버튼을 누르세요. 재생 및 준비사항은 Blu-ray 3D 디스크 재생하기를 참고 하세요. (24쪽)

#### [꺼짐]

Blu-ray 3D 디스크를 일반영상으로 재생합니다. Blu-ray 3D ONLY 디스크의 경우 입체영상으로 재생합니다.

#### [켜짐]

Blu-ray 3D 디스크를 입체영상으로 재생합니다.

## 홈 메뉴 도움말

[설정] 메뉴의 [화면] → [홈 메뉴 도움말]을  $\Delta$ 택한 후 확인 $(\odot)$  버튼을 누르세요.

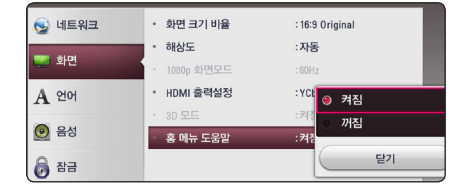

이 기능의 항목값을 [켜짐]으로 선택한 경우 홈메뉴의 도움말 풍선이 나타납니다.

# [언어] 메뉴 설정하기

### 화면표시언어

화면에 표시되는 메뉴언어를 설정하는 기능입니다.

1. [설정] 메뉴의 [언어] → [화면표시]를 선택한 후 확인(b) 버튼을 누르세요.

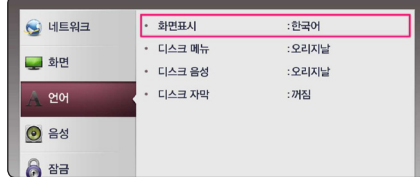

 $2.$  원하는 언어를 선택한 후 확인 $\left(\bigcirc\right)$  버튼을 누르세요.

### 디스크 메뉴언어/디스크 음성언어/ 디스크 자막언어

디스크에 기록된 메뉴언어, 음성언어,자막언어를 선택합니다.

1. [설정] 메뉴의 [언어] → [디스크 메뉴/ 디스크  $\varepsilon$ 승성/ 디스크 자막 $\varepsilon$ 를 선택한 후 확인 $(\boldsymbol{\odot})$ 버튼을 누르세요.

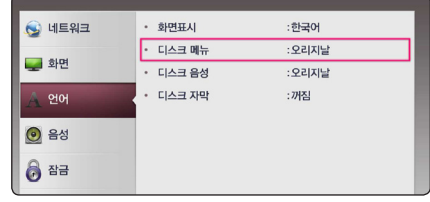

 $2.$  원하는 언어를 선택한 후 확인 $\left( \circledast \right)$  버튼을 누르세요.

[오리지날]: 디스크에 수록되어 있는 고유 언어를 표시합니다.

[기타]: 그 외의 다른 언어를 선택할 때 언어코드 목록 [\(67쪽](#page-66-0)) 에서 코드를 입력한 후 확인(◎) 버튼을 누르세요.

[꺼짐] (디스크 자막언어만 선택 가능함): 자막언어를 표시하지 않습니다.

 $\mathbf 0$  참고

디스크에 따라 선택한 언어가 화면에 표시되지 않거나 선택한 음성이 들리지 않을 수 있습니다.

# <span id="page-50-0"></span>[음성] 메뉴 설정하기

## 디지털 출력

각각의 디스크는 다양한 종류의 음성출력을 포함하고 있습니다. 연결된 오디오 기기에서 지원하는 음성출력 중 원하는 음성출력을 설정하세요.

1. [설정] 메뉴의 [음성] → [디지털 출력] 을  $\overline{\text{M}}$ 택한 후 확인 $(\textcircled{\textcirc})$  버튼을 누르세요.

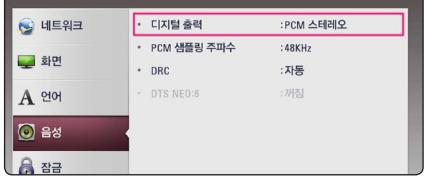

 $2.$   $\Lambda$ / $V \equiv \lambda$ 용하여 원하는 항목을 선택하세요.

[PCM 스테레오] (HDMI 출력만 선택가능) 본 기기의 HDMI 출력단자가 2채널 디지털 스테레오 디코더를 지원하는 오디오 기기와 연결된 경우 선택합니다.

[PCM 멀티채널] (HDMI 출력만 선택가능) 본 기기의 HDMI 출력단자가 멀티채널 디지털 디코더를 지원하는 오디오 기기와 연결된 경우 선택합니다.

[DTS 리인코딩] (HDMI 출력만 선택가능) 본 기기의 HDMI 출력단자가 DTS 디코더를 지원하는 오디오 기기와 연결된 경우 선택합니다.

#### [비트스트림] (HDMI 출력만 선택가능)

본 기기의 HDMI 출력단자가 LPCM, Dolby Digital, Dolby Digital Plus, Dolby TrueHD, DTS 또는 DTS-HD 디코더를 지원하는 오디오 기기와 연결된 경우 선택합니다.

# $\mathbf 0$  참고

- y [디지털 출력] 항목이 [PCM 멀티채널]로 설정되어 있고, 표시정보(EDID)가 있는 HDMI 기기로부터 PCM 멀티채널 정보가 수신되지 않을 경우 음성이 PCM 스테레오로 출력될 경우가 있습니다.
- y [디지털 출력] 항목이 [DTS리인코딩]으로 설정되어 있을 경우, BD-ROM 디스크에 대해서는 DTS 오디오가 출력되고, 다른 디스크에 대해서는 원음이 출력됩니다.
- 설정 모드에 따른 단자별 음성출력은 [63](#page-62-0)쪽을 참조하세요.

### PCM 샘플링 주파수 (디지털 음성 출력)

1. [설정] 메뉴의 [음성] → [PCM 샘플링 주파수]를 선택한 후 확인(b) 버튼을 누르세요.

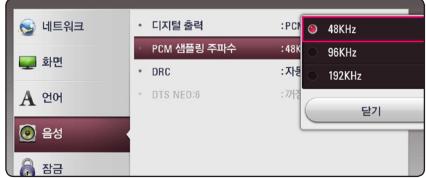

 $2.$   $\Lambda$ / $V \equiv \lambda$ 용하여 원하는 항목을 선택하세요.

#### [48 kHz]

연결된 오디오 기기가 192 kHz 와 96 kHz 신호에 대한 디코딩 기능이 없는 경우 (192 kHz 또는 96 kHz 신호는 48 kHz로 변환됩니다.)

#### [96 kHz]

연결된 오디오 기기가 96 kHz 신호에 대한 디코딩 기능이 있고 192 kHz 신호에 대한 디코딩 기능이 없는 경우 (192 kHz 신호는 96 kHz로 변환됩니다.)

#### [192 kHz]

연결된 오디오 기기가 192 kHz 신호에 대한 디코딩 기능이 있는 경우

본 기기와 연결된 오디오 기기의 성능은 오디오 기기의 사용설명서를 참조하세요.

## DRC (Dynamic Range Control)

[한밤중 모드]라고도 하며 갑작스럽게 커지는 소리를 방지하여 한밤중에 영화를 시청할 때 다른 사람에게 방해되는 것을 막아주고 조용한 음성은 명확하게 들을 수 있는 기능입니다.

1. [설정] 메뉴의 [음성] → [DRC]를 선택한 후 확인(b) 버튼을 누르세요.

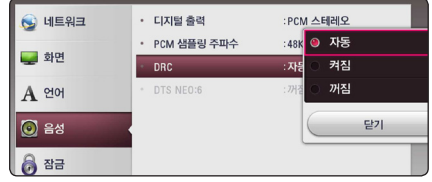

 $2.$  </>  $\leq$   $\geq$  를 사용하여 원하는 항목을 선택하세요.

#### [꺼짐]

원음의 소리로 출력합니다.

#### [켜짐]

Dolby Digital, Dolby Digital Plus 또는 Dolby TrueHD 음원의 경우 갑작스럽게 커지지 않게 방지합니다.

#### [자동]

Dolby TrueHD 음원의 경우 음원정보에 따라 DRC 기능이 자동설정되며, Dolby Digital 과 Dolby Digital Plus 음원의 경우 [켜짐] 모드와 동일하게 동작됩니다.

## ■ 참고

본 기기에 디스크가 삽입되지 않았거나 재생이 완전히 정지된 상태에서만 DRC 설정을 변경할 수 있습니다.

## DTS NEO:6

본 기기가 멀티 채널 음성을 지원하는 오디오 기기와 HDMI 연결선으로 연결되어 있는 경우, 2채널 스테레오 음성을 멀티 채널 음성으로 감상할 수 있습니다.

1. [설정] 메뉴의 [음성] → [DTS NEO:6]를  $\Delta$ 택한 후 확인 $(\odot)$  버튼을 누르세요.

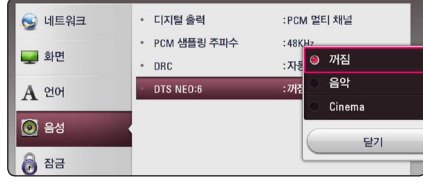

 $2.$   $\Lambda$ / $V \equiv \lambda$ 용하여 원하는 항목을 선택하세요.

[꺼짐]

2채널 음성을 전면 스피커로 출력합니다.

#### [음악]

음악감상에 최적화된 효과를 출력합니다.

[Cinema] (영화)

영화감상에 최적화된 효과를 출력합니다.

## $\mathbf 0$  참고

- y 온라인 컨텐츠 재생에는 이 기능이 동작하지 않습니다.
- 샘플링 주파수가 48 kHz 이하인 음원의 경우에만 효과가 있습니다.
- y [설정] 메뉴의 [디지털 출력] 항목이 [PCM 멀티채널]로 설정된 경우에만 동작합니다.

## [잠금] 메뉴 설정하기

[잠금] 설정은 BD-ROM 또는 DVD재생에 영향을 줍니다.

[잠금] 메뉴에 있는 항목의 설정을 변경하려면 네자리의 비밀번호를 입력해야 합니다. 비밀번호를 설정하지 않은 상태에서 항목설정을 시도하면 비밀번호 설정화면이 나타납니다.

1. [설정] 메뉴의 [잠금] → [비밀번호]를 선택한 후 확인(b) 버튼을 누르세요.

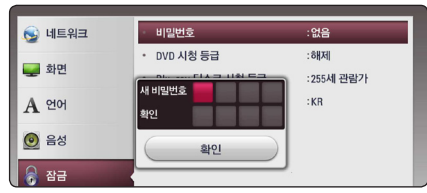

2. 숫자 버튼으로 비밀번호 4자리를 입력하세요.

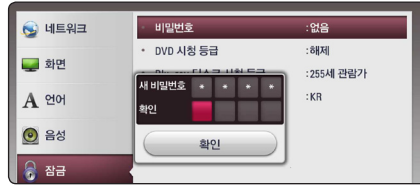

3. 확인을 위해 숫자 버튼으로 비밀번호 4자리를 다시 입력한 후 확인(◎) 버튼을 누르세요.

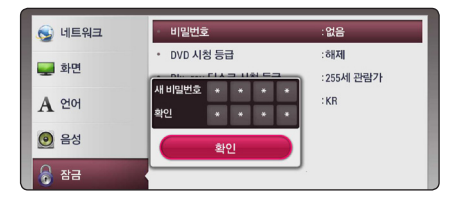

#### 비밀번호

비밀번호를 등록, 변경 또는 삭제할 수 있습니다.

#### [없음]

새로운 비밀번호를 등록합니다.

#### [변경]

현재의 비밀번호를 변경합니다.

#### 비밀번호를 잊어버린 경우에는 아래의 순서에 따라 다시 설정하세요.

- 1. 먼저 본 기기 안에 있는 디스크를 꺼내세요.
- 2. [설정] 메뉴의 [잠금] →[비밀번호]를 선택하세요.
- 3. 숫자버튼을 눌러 "210499"를 입력하면 비밀번호가 삭제됩니다.

 $\mathbf{a}$ , 참고

비밀번호 입력중 실수로 잘못 입력한 경우 가상 숫자 키패드 상의 ◀ 버튼을 누른 후 다시 입력하세요.

### DVD 시청등급

미성년자가 폭력물이나 선정물 등을 볼 수 없도록 DVD 디스크의 시청등급을 설정하는 기능입니다. (모든 디스크에 시청등급이 설정되어 있지는 않습니다.)

1. [설정] 메뉴의 [잠금] → [DVD 시청등급]을  $\Delta$ 택한 후 확인 $(\odot)$  버튼을 누르세요.

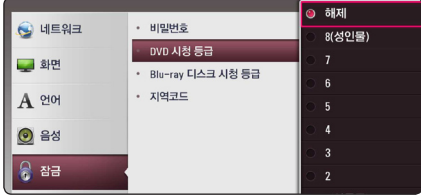

 $2.$   $\Lambda$ / $V$  를 사용하여 원하는 등급을 선택하세요.

[시청 등급 1-8]

시청등급 1이 가장 제한이 많으며 시청등급 8이 가장 제한이 없습니다.

#### [해제]

[해제]를 선택하면 시청등급 설정이 해제됩니다.

#### Blu-ray 디스크 시청 등급

미성년자가 폭력물이나 선정물 등을 볼 수 없도록 블루레이 디스크의 시청나이를 설정하는 기능입니다.

1. [설정] 메뉴의 [잠금] → [Blu-ray 디스크 시청 등급]을 선택한 후 확인(b) 버튼을 누르세요.

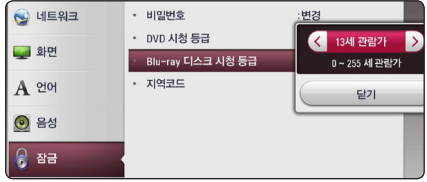

 $2.$   $\Lambda$ / $V \equiv \lambda$ 용하여 원하는 항목을 선택하세요.

#### [255]

시청등급 설정이 해제됩니다.

#### [0-254]

BD-ROM 디스크에 입력된 시청등급이 입력한 나이에 따라 시청을 제한합니다.

### $\mathbf 0$  참고

- y [Blu-ray 디스크 시청 등급] 설정은 Advanced Rating Control 이 적용된 블루레이 디스크에만 적용됩니다.
- $\cdot$  BD 시청등급 설정시 아래 MPAA 등급을 참조하세요.

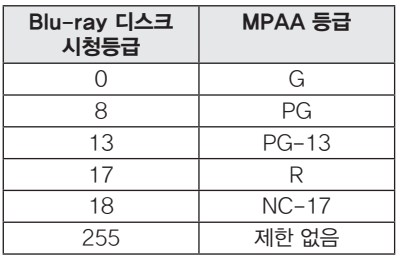

### 지역코드

시청등급이 사용하는 국가에 맞게 설정되도록 지역코드를 설정하는 기능입니다.

1. [설정] 메뉴의 [잠금] → [지역코드]를 선택한 후 확인(b) 버튼을 누르세요.

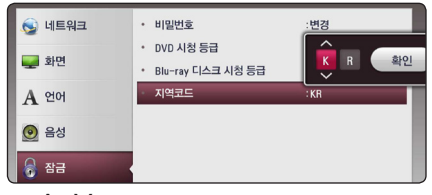

 $2.$   $\Lambda$ / $V$  를 사용하여 원하는 지역코드를 선택하세요. 지역코드 ([66](#page-65-0)쪽)를 참고하여 지역코드를 설정하세요.

# [기타] 메뉴 설정하기

#### DivX® VOD

DIVX 영상에 대하여: DivX® 는 DivX사에서 제작한 디지털 영상형식입니다. 본 기기는 공식적으로 DivX 인증을 받은 DivX 영상 재생기입니다. divx.com 에 방문하여 사용자의 영상을 DivX 형식으로 변환할 수 있는 더 많은 정보와 소프트웨어 도구들을 확인하세요.

DIVX VOD(VIDEO-ON-DEMAND)에 대하여: DivX Video-on-Demand (VOD) 영화를 재생하려면 본 DivX 인증기기를 등록해야 합니다. 설정메뉴의 DivX VOD 항목에서 본 기기의 등록코드를 확인할 수 있습니다. vod.divx.com 에서 등록방법에 대한 자세한 내용을 확인하세요.

1. [설정] 메뉴의 [기타] → [DivX® VOD]를  $\Delta$ 택한 후 확인 $(\odot)$  버튼을 누르세요.

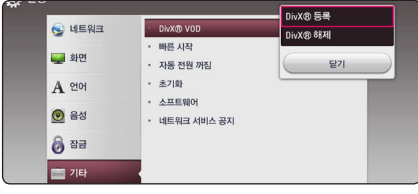

 $2.$   $\Lambda$ / $V$  를 사용하여 원하는 값을 선택하세요.

#### [DivX® 등록]

DivX 인증 코드를 보여 주는 화면이 나타납니다.

#### [DivX® 해제]

DivX 등록해제 코드를 보여 주는 화면이 나타납니다.

### $\mathbf{0}$  참고

본 기기의 인증코드를 사용하여 다운로드 받은 DivX 영상은 본 기기에서만 재생이 가능합니다.

### 빠른 시작

이 기능을 사용하면 본 기기가 켜지는 시간을 단축시켜 줍니다.

1. [설정] 메뉴의 [기타] → [빠른 시작]을 선택한 후 확인(b) 버튼을 누르세요.

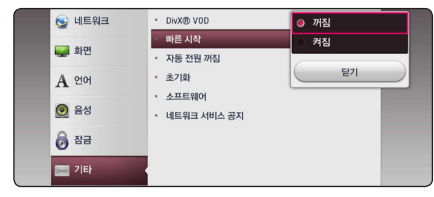

 $2.$   $\Lambda$ / $V$  를 사용하여 원하는 값을 선택하세요.

이 항목을 [켜짐]으로 설정하면 전원이 꺼져 있는 경우 적은 전력소모 만으로 전원 켜짐 대기 상태가 됩니다.

 $\mathbf{B}$  참고

- 이 기능을 켜짐으로 설정하면 [꺼짐]으로 설정할 때보다 전력소모가 많습니다.
- 이 기능이 [켜짐]으로 되어 있을 때 정전 등으로 인하여 전원이 재연결될 경우, 본 기기는 자동으로 대기 상태로 설정됩니다. 동작하기 전에 대기 상태로 설정될 수 있도록 잠시 기다려 주세요.

### 자동 전원 꺼짐

본 기기의 재생이 정지된 상태에서 5분이 지나면 스크린세이버가 나타납니다.

1. [설정] 메뉴의 [기타] → [자동 전원 꺼짐]을  $\sim$  서택한 후 확인 $(\odot)$  버튼을 누르세요.

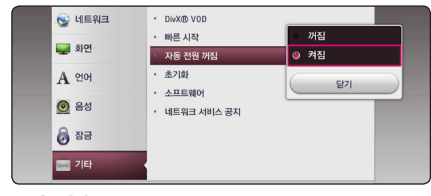

 $2.$   $\Lambda$ / $V$  를 사용하여 원하는 값을 선택하세요. 이 항목을 [켜짐]으로 설정하면 스크린세이버가 나타난 후 20 분내에 본 기기의 전원이 자동으로 꺼집니다. [꺼짐]으로 설정한 경우 사용자가 작동을 할 때까지 스크린 세이버가 화면에 나타납니다.

#### 초기화

1. [설정] 메뉴의 [기타] → [초기화]를 선택한 후 확인(b) 버튼을 누르세요.

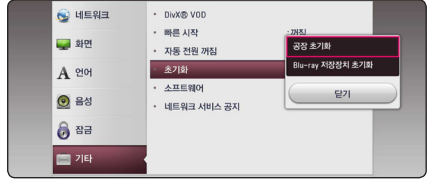

 $2. N/V =$  사용하여 원하는 항목을 선택하세요.

#### [공장 초기화]

본 기기의 설정사항을 공장 출하 상태로 되돌립니다.

#### [Blu-ray 저장장치 초기화]

본 기기에 연결된 USB 저장장치에 저장된 Blu-ray 온라인 컨텐츠를 모두 삭제할 수 있습니다.

 $\mathbf 0$  참고

[공장 초기화]를 실행하면 네트워크 설정 및 온라인 서비스의 모든 설정이 초기화 됩니다.

#### 소프트웨어

1. [설정] 메뉴의 [기타] → [소프트웨어]를  $\sim$ 석택한 후 확인 $(\odot)$  버튼을 누르세요.

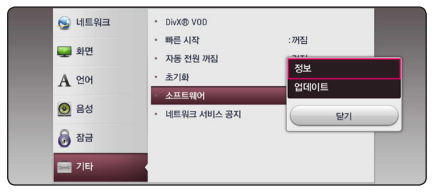

 $2$   $\Lambda$ / $V$  를 사용하여 워하는 항목을 선택하세요.

#### [정보]

본 기기의 소프트웨어 정보를 볼 수 있습니다.

[업데이트] 인터넷에 접속하여 최신 소프트웨어를 업데이트 할 수 있습니다. ([57](#page-56-0)쪽)

# 네트워크 소프트웨어 업데이트

## 네트워크 업데이트 알림

본 기기는 때때로 기기의 성능개선 및 새로운 기능 추가 등으로 소프트웨어 갱신이 필요한 경우 네트워크를 통한 소프트웨어 업데이트를 지원합니다.

만약, 업데이트 서버에 새로운 소프트웨어가 등록되면 인터넷을 통해 본 기기에 업데이트가 가능함을 알려줍니다.

### 기능 1:

- 1. 본 기기의 전원을 끌때 업데이트가 가능한 경우 업데이트 알림창이 나타납니다.
- $2.$  </> $\le$  버튼을 사용하여 원하는 항목을 선택한 후 확인 $($ ⊙) 버튼을 누르세요.

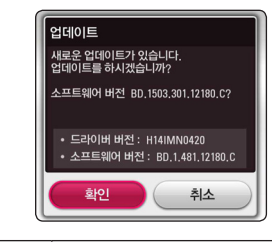

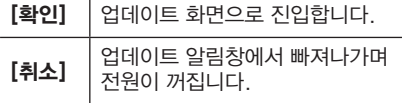

## 기능 2:

만약, 업데이트 서버에 새로운 소프트웨어가 등록되면 홈 메뉴에 [업데이트] 아이콘이 나타납니다. 소프트웨어 업데이트를 하려면 리모컨의 파란색(B) 버튼을 누르면 [업데이트] 메뉴화면으로 바로 이동합니다.

# <span id="page-56-0"></span>소프트웨어 업데이트

본 기기는 광대역 인터넷을 통해 업데이트 서버에 직접 접속하여 최신 소프트웨어를 업데이트 할 수 있습니다. 소프트웨어 업데이트를 통해 성능개선 및 새로운 기능추가에 필요한 최신 소프트웨어를 쉽고 빠르게 진행할 수 있습니다.

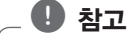

- 소프트웨어 업데이트를 진행하기 전에 본 기기에 들어있는 디스크를 빼고 연결된 USB 기기를 제거하세요.
- 본 기기의 전원을 껐다가 다시 켠 후 소프트웨어 업데이트를 진행해 주세요.
- 소프트웨어 업데이트 중에 절대 본 기기의 전원을 끄거나, 전원 플러그를 뽑거나, 리모컨을 조작하는 행위는 삼가해 주세요.
- 업데이트 도중 취소하였을 경우 본 기기의 전원을 껐다가 다시 켜 주세요.
- y 본 기기는 이전 버전의 소프트웨어로 업데이트할 수 없습니다.
- 1. 네트워크 연결과 설정이 제대로 되었는지 확인하세요. [\(16쪽](#page-15-0))
- 2. [설정] 메뉴의 [소프트웨어] 항목을 선택한 후 확인(b) 버튼을 누르세요.
- 3. [업데이트] 항목을 선택한 후 확인(b) 버튼을 누르세요.

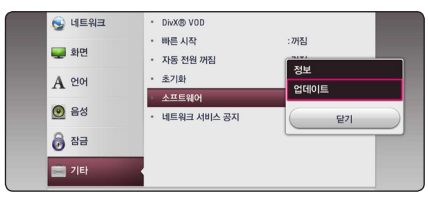

신규 업데이트 파일이 있는지 자동으로 확인합니다.

## $\mathbf 0$  참고

- $\bullet$  신규 업데이트 확인 중에 확인 $(\odot)$  버튼을 누르면 업데이트 과정이 종료됩니다.
- 업데이트 가능한 신규 업데이트가 없는 경우 화면에 "새로운 업데이트가 없습니다." 라는 메시지가 나타납니다. 확인(b) 버튼을 누르면 홈 메뉴로 이동합니다.
- 4. 신규 업데이트가 확인되면 "업데이트 하시겠습니까?" 라는 메시지가 나타납니다.
- $5.$  [확인]을 선택한 후 확인 $\left(\bigcirc\right)$  버튼을 누르면 업데이트가 시작됩니다. ([취소]를 선택하면 업데이트 과정이 종료됩니다.)
- 6. 최신 버전의 소프트웨어를 서버에서 다운로드하기 시작합니다. (인터넷 연결 상태에 따라 몇분의 시간이 소요될 수 있습니다.)
- 7. 다운로드가 완료되면, "다운로드가 완료되었습니다. 업데이트를 시작하시겠습니까?" 라는 메시지가 나타납니다.
- 8. [OK]을 선택하여 업데이트를 시작합니다. ([취소]를 선택하면 업데이트가 종료되며, 다운로드된 파일은 다시 사용할 수 없습니다. 다음에 업데이트를 하기 위해서는 처음 단계부터 다시 시작 해야 합니다.)

### /!\ 주의

업데이트 중에 절대로 본 기기의 전원을 끄지 마세요.

## , 참고

소프트웨어 업데이트에 디스크 드라이버 업데이트가 포함되어 있는 경우 디스크 투입구가 자동으로 열릴 수 있습니다.

- 9. 업데이트가 완료되면 본 기기의 전원이 자동으로 꺼집니다.
- 10.본 기기의 전원을 켜면 업데이트된 소프트웨어로 구동이 됩니다.

## $\mathbf 0$  참고

소프트웨어 업데이트 기능은 사용자의 네트워크 또는 인터넷 환경에 따라 정상적으로 동작하지 않을 수 있습니다. 이경우 가까운 LG전자 서비스센터에서 최신 소프트웨어를 받아 업데이트할 수 있습니다. "고객지원"을 참조하세요. ([73](#page-72-0)쪽)

# Nero MediaHome 4 **Essentials**

Nero MediaHome 4 Essentials는 PC를 DLNA 호환 디지털 미디어 서버로 만들어 PC에 저장된 동영상, 음악, 사진 파일을 본 기기에 공유할 수 있는 소프트웨어 입니다.

## $\mathbf{u}$ , 참고

- y Nero MediaHome 4 Essentials는 PC용 소프트웨어입니다. PC 가 아닌 본 기기와 같은 제품에서는 설치가되지 않습니다.
- 본 기기와 함께 제공되는 Nero MediaHome 4 Essentials는 본 기기의 호환성에 맞춰 제작된 공유 프로그램입니다.
- y 본 기기와 함께 제공되는 Nero MediaHome 4 Essentials는 아래의 기능을 포함하지 않습니다: 트랜스코딩, 원격 UI, TV, 온라인 서비스, Apple iTunes
- y 제공되는 Nero MediaHome 4 Essentials 소프트웨어는 아래의 웹페이지에 접속하여 다운로드 받을 수 있습니다.
	- 윈도우즈 : http://www.nero.com/ download.php?id=nmhlgewin
	- 매킨토시 : http://www.nero.com/ download.php?id=nmhlgemac

# 시스템 요구사항

### 윈도우즈

- Windows® XP (서비스팩 2 이상), Windows Vista® (서비스팩 불필요), Windows® 7 (서비스팩 불필요), Windows® XP Media Center Edition 2005 (서비스팩 2 이상), Windows Server® 2003
- y Windows Vista® 64-bit (32비트 모드에서 구동됩니다.)
- y Windows® 7 64-bit (32비트 모드에서 구동됩니다.)
- y HDD 용량: 프로그램을 설치하기 위해 200 MB 의 HDD 용량이 필요합니다.
- 1.2 GHz Intel® Pentium® III 또는 AMD Sempron™ 2200+ 프로세서
- y 메모리: 256 MB RAM
- y 800 x 600 해상도, 16-bit 컬러, 32 MB 이상의 비디오 RAM 을 포함한 그래픽 카드
- Windows® Internet Explorer® 6.0 이상
- y DirectX® 9.0c revision 30 (2006년 8월) 이상
- y 네트워크 환경: 100 Mb 이더넷, 무선 Wi-Fi

### 매킨토시

- y Mac OS X 10.5 (Leopard) 또는 10.6 (Snow Leopard)
- Macintosh computer with an Intel x86 프로세서가 탑재된 매킨토시 컴퓨터
- HDD 용량: 프로그램을 설치하기 위해 200 MB 의 HDD 용량이 필요합니다.
- y 메모리: 256 MB RAM

# <span id="page-59-0"></span>재생가능한 파일 형식

## 동영상 파일

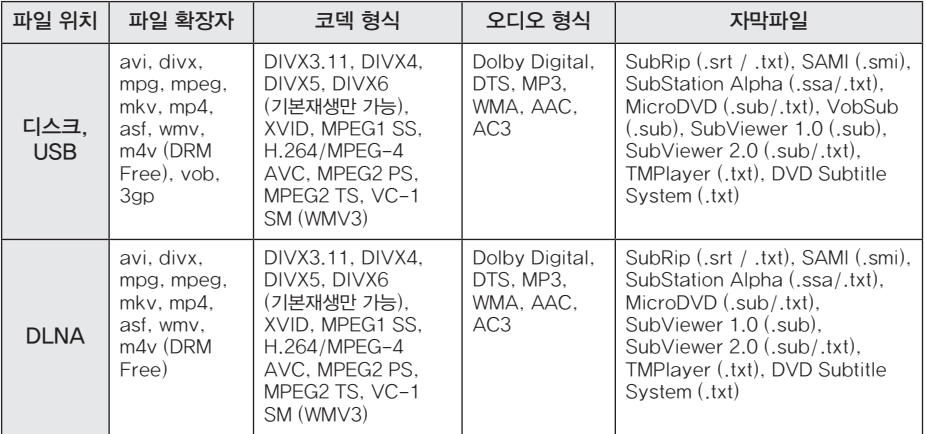

y 재생 가능한 동영상 Bitrate: 10 Mbps 이하

## 음악 파일

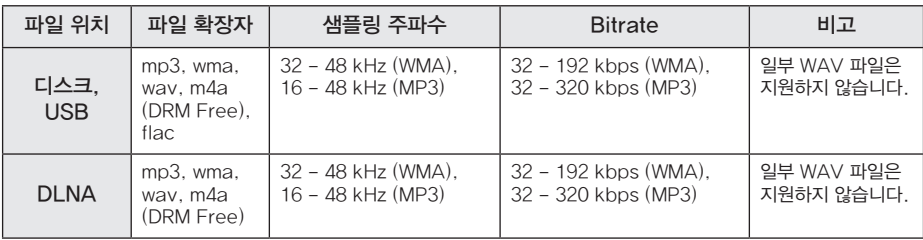

## 사진 파일

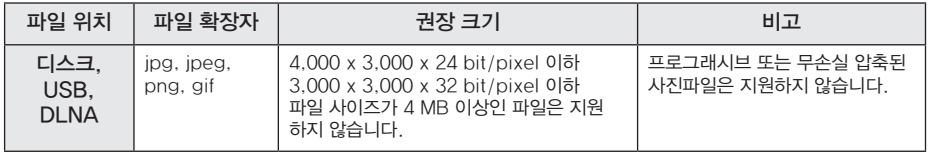

• ASF, WMA, WMV와 같은 확장자를 가진 파일은 매킨토시를 사용하는 DLNA 서버에서는 사용이 제한됩니다.

# $\rho$  참고

- 파일명은 180 자로 제한됩니다.
- 1개 폴더 내의 표시가능한 최대 파일/ 폴더의 수는 2000 개로 제한됩니다.
- 파일 개수, 크기 등에 따라 특정 미디어 내의 파일을 읽는 시간이 몇 분 정도 소요될 수 있습니다.
- 연결된 서버 내에 저장된 파일의 경우 서버의 환경, 성능에 따라 호환성이 다를 수 있습니다.
- DI NA 서버에 저장된 파일의 재생기능이나 파일호환성 등은 본 기기와 함께 제공되는 DLNA 서버 소프트웨어 (Nero MediaHome 4 Essentials) 를 기준으로 평가 되었으므로 DLNA 서버의 성능, 환경 등에 따라 재생기능 또는 호환성에 차이가 있을 수 있습니다.
- 재생가능한 파일형식은 파일의 특성 및 서버의 성능, 환경에 따라 다를 수 있습니다. [\(60쪽](#page-59-0))
- 동영상 자막 파일 재생은 디스크, USB, 본 기기와 함께 제공되는 DLNA 서버 소프트웨어 (Nero MediaHome 4 Essentials)를 이용하여 만들어진 DLNA 서버에서만 가능합니다.
- y DLNA 서버의 이동식 저장장치 (디스크 드라이브, USB 등)에 저장된 파일을 공유한 경우 재생이 되지 않을 수 있습니다.
- 본 기기는 ID3 Tag 정보가 포함된 MP3 파일을 지원하지 않습니다.
- VBR 형식의 오디오 파일의 경우 전체 재생시간 표시가 실제 재생시간과 차이가 있을 수 있습니다.
- y CD/DVD 또는 USB 저장장치 (1.0/1.1)에 저장된 HD 동영상 파일은 정상적으로 재생되지 않을 수 있습니다. Blu-ray 디스크, USB 저장장치 (2.0)에 기록하여 재생할 것을 권장합니다.
- 본 기기는 H.264/MPEG-4 AVC profile (Main, High at Level 4.1) 형식의 파일을 지원합니다. 지원하는 파일보다 높은 Level 인 경우 팝업창이 나타납니다.
- 본 기기는 GMC (Global Motion Compensation) 또는 Qpel (Quarter pixel) 형식으로 기록된 파일을 지원하지 않습니다.

## $\rho$  참고

- y WMV 9 Codec이 인코딩된 avi 파일은 지원되지 않습니다.
- 본 기기는 UTP-8파일에 Unicode 자막이 포함되어 있더라도 지원이 됩니다. 순수하게 Unicode로만 인코딩된 자막은 지원하지 않습니다.
- 저장된 파일 종류에 따라 재생되지 않을 수도 있습니다.
- y 본 기기는 multi-session으로 쓰여졌거나 DLNA을 설치하지 않은 PC는 지원하지 않습니다.
- 재생될 동영상 파일 이름과 재생될 자막 이름이 일치하여야 재생시 자막을 표시합니다.
- y MPEG2 TS 또는 MPEG2 PS의 자막은 지원하지 않습니다.
- VBR 파일에 표시된 총 재생시간과 실제 재생시간은 차이가 날 수도 있습니다.

# AVCHD에 대하여

- y 본 기기는 AVCHD 호환 캠코더에서 만든 고정밀 녹화물인 AVCHD 형식의 디스크를 재생할 수 있습니다.
- AVCHD 은 HD 디지털 영상 카메라의 형식입니다.
- AVCHD 형식은 효율적인 데이터 압축 코딩 기술인 MPEG-4 AVC/H.264 형식을 사용합니다.
- 본 기기는 "x.v.Color" 형식으로 제작된 AVCHD 형식의 디스크를 재생할 수 있습니다.
- 녹화조건에 따라 일부 AVCHD 형식의 디스크는 재생되지 않을 수 있습니다.
- AVCHD 형식의 디스크는 본 기기에서의 재생을 위하여 Finalize하여야 합니다.
- y "x.v.Color"는 일반 캠코더의 DVD 디스크보다 풍부한 색상을 제공합니다.

# DLNA에 대하여

본 기기는 DLNA 에서 공인된 미디어 재생기기로서 타 DLNA 미디어 서버 (PC 또는 가전제품) 에 저장된 동영상, 음악 또는 사진파일을 재생할 수 있습니다.

DLNA는 Digital Living Network Alliance 의 약자로 소비자 가전제품 업계, 컴퓨터 업계, 모바일 업계에 속한 회사들의 협업단체입니다. DLNA에 속한 구성원들은 음악, 사진, 동영상 파일과 같은 디지털 컨텐츠를 네트워크상에서 가전제품, 개인용 컴퓨터, 모바일 기기 등에서 상호 공유할 수 있는 기능을 개발하였습니다.

DLNA는 공유기능에 대한 틀과 그 지침을 제공하며 로고 인증 프로그램을 통해 이 기능이 동반되는 제품간의 상호운용 및 적합성을 준수합니다.

PC에 설치되는 DLNA 서버 소프트웨어 또는 기타 DLNA 기기들이 본 기기와 연결되어 있을 때 소프트웨어나 기기의 설정을 변경해야 하는 경우도 있습니다. 본 기기와 연결된 DLNA 기기 또는 DLNA 서버 소프트웨어의 사용설명서에서 더 많은 정보를 확인하세요.

# 시스템 요구사항

HD 영상재생을 위한 필요사항

- y HD 영상재생을 위해 HDMI 단자가 있는 TV가 필요합니다.
- HD급 영상이 기록된 블루레이 디스크가 필요합니다.
- 복제 방지가 되어 있고 SD급 영상이 기록된 DVD 비디오 디스크의 해상도를 HD급으로 높여 출력하기 위해서는 HDMI 또는 HDCP가 적용된 DVI 단자가 있는 TV 또는 모니터가 필요합니다.

Dolby® Digital Plus, Dolby TrueHD와 DTS-HD 멀티채널 오디오재생을 위한 필요사항

- Dolby Digital, Dolby Digital Plus, Dolby TrueHD, DTS 또는 DTS-HD 디코더가 있는 앰프(A/V 리시버)
- 오디오 형식에 적합한 스피커 (앞면, 센터, 서라운드, 후면 서라운드, 서브우퍼 스피커)

# 지역코드

본 기기는 디스크에 기록된 지역코드에 맞추어 제작되었습니다. 지역코드 3 (DVD)/ A (BD-ROM) 또는 "ALL"이 인쇄된 DVD 또는 BD-ROM 디스크만 재생이 가능합니다.

# 호환성에 대하여

- 블루레이 디스크는 새로운 형식의 디스크이기 때문에 특정 디스크 형식, 디지털연결 및 기타 기능 등이 가능합니다. 만약 호환성에 문제가 발생할 경우 LG 서비스 센터에 문의하세요.
- y 본 기기는 PIP 기능이 가능한 BONUSVIEW가 적용된 블루레이 디스크를 지원합니다 (BD-ROM Profile 1 version 1.1/Final Standard Profile). PIP 의 보조영상과 보조음성의 설정방법은 BD-ROM 디스크에 포함된 사용설명서를 참조하세요.
- 일반 DVD 영상을 HD 영상으로 변환하려면 HDMI 입력 또는 HDCP를 지원하는 DVI 입력이 있는 TV가 필요합니다.
- 일부 디스크는 작동 또는 기능을 사용함에 있어 제한이 있을 수 있습니다.
- y 블루레이 디스크의 온라인 컨텐츠를 네트워크를 통하여 본 기기에 연결된 USB 저장장치에 저장하여 추가기능이나 최신정보를 이용할 수 있습니다.

# <span id="page-62-0"></span>음성 출력 규격

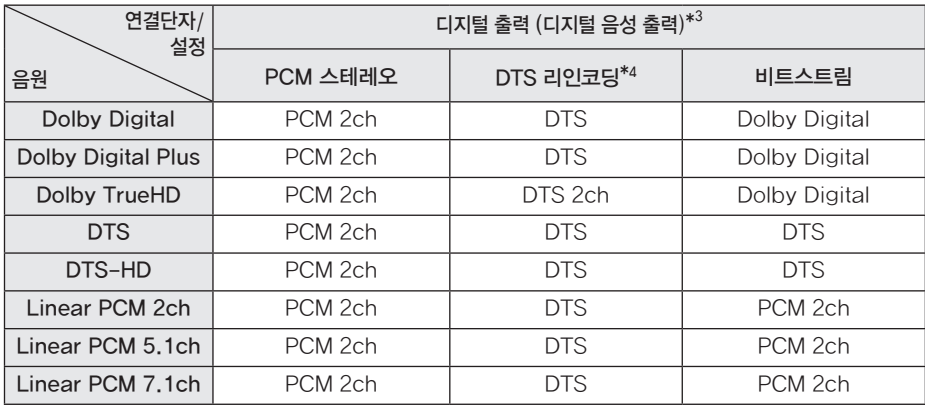

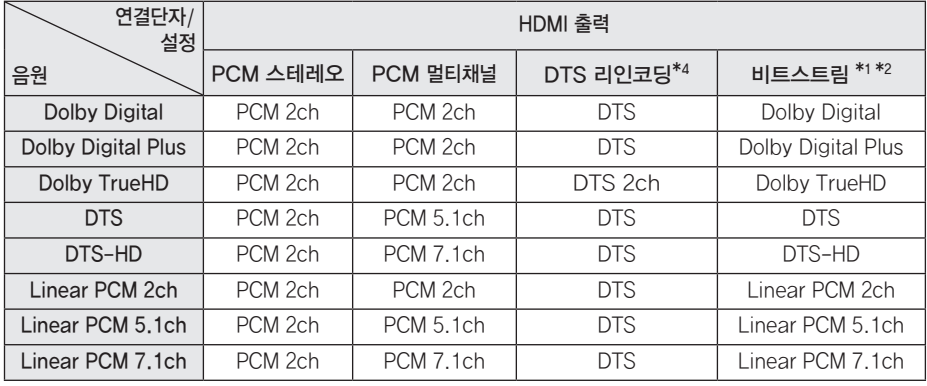

- \*1 [디지털 출력] 항목을 [비트스트림]로 설정 시 Interactive 오디오 와 Secondary 오디오가 포함되지 않은 Bitstream이 출력될 수 있습니다. (예외: 음원이 LPCM인 경우는 포함된 출력이 나옵니다.)
- \*2 [디지털 출력] 항목이 [비트스트림]로 되어 있는 경우 HDMI 출력 단자에 연결된 앰프의 디코딩 능력에 따라 본 기기는 음성 출력을 자동 설정 합니다.
- \*3 디지털 출력의 PCM 오디오 출력의 샘플링 주파수는 최대 96 kHz까지로 제한됩니다.
- \*4 [디지털 출력] 항목을 [DTS 리인코딩]으로 설정시 음성 출력은 48 kHz, 최대5.1ch로 제한되며 BD-ROM 디스크에 대해서는 DTS 오디오가 출력되고, 다른 디스크에 대해서는 원음이 출력됩니다.
- y 본 기기와 오디오 기기가 고속 HDMI 케이블로 연결되어 있는 경우, [디지털 출력] 항목을 [비트스트림]으로 설정되어 있고 Dolby Digital Plus, Dolby TrueHD 오디오가 HDMI단자를 통하여 출력될 경우 디지털 출력은 PCM 2ch로 제한됩니다.
- MP3/WMA 재생 시 모든 출력은 PCM 48 kHz, 16 bit 이며, 음악 CD의 경우 PCM 44.1 kHz, 16 bit 입니다.
- 연결되어 있는 앰프에 맞게 [설정] 메뉴의 [음성] 항목을 설정하여야 합니다. 그렇지 않을 경우 소리가 나오지 않거나 정상적인 소리를 들을 수 없습니다. [\(51](#page-50-0)쪽)
- y [디지털 출력] 설정이 [비트스트림]로 설정되어 있는 경우 BD-ROM 재생 시 디스크 메뉴의 버튼음이 출력되지 않을 수 있습니다.
- 정상적인 음원을 들으려면 [디지털 출력], [PCM 샘플링 주파수] 등의 음성 설정을 연결된 기기가 지원하는 최상의 출력으로 설정해야 합니다.
- 디지털 멀티채널 서라운드 음성은 본 기기와 연결된 오디오 기기에 디지털 멀티채널 디코더가 있는 경우에만 정상적으로 출력됩니다.

# 제품 규격

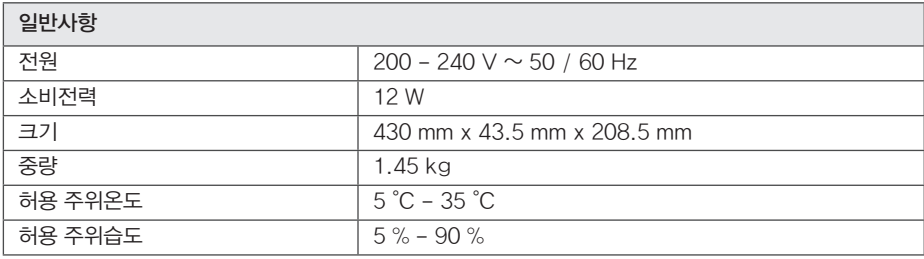

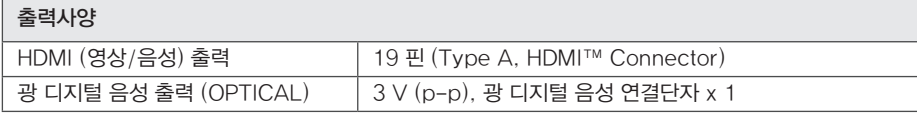

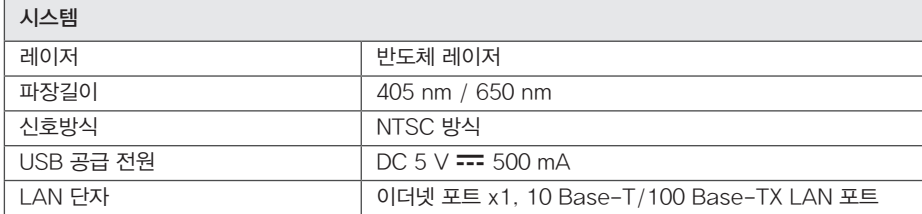

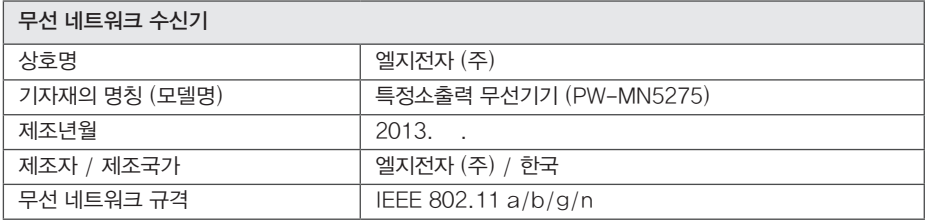

• 디자인과 제품규격 사양은 사전 예고없이 변경될 수도 있습니다.

- 해당 무선설비는 운용 중 전파 혼신 가능성이 있으므로 인명안전과 관련된 서비스는 할 수 없습니다.
- 이 기기는 가정용 (B급) 전자파적합기기로서 주로 가정에서 사용하는 것을 목적으로 하며, 모든 지역에서 사용할 수 있습니다.

# <span id="page-65-0"></span>지역코드 목록

재생할 DVD의 시청등급을 제한하기 위해 제조국가에 맞는 지역코드를 설정할 때 입력하세요.

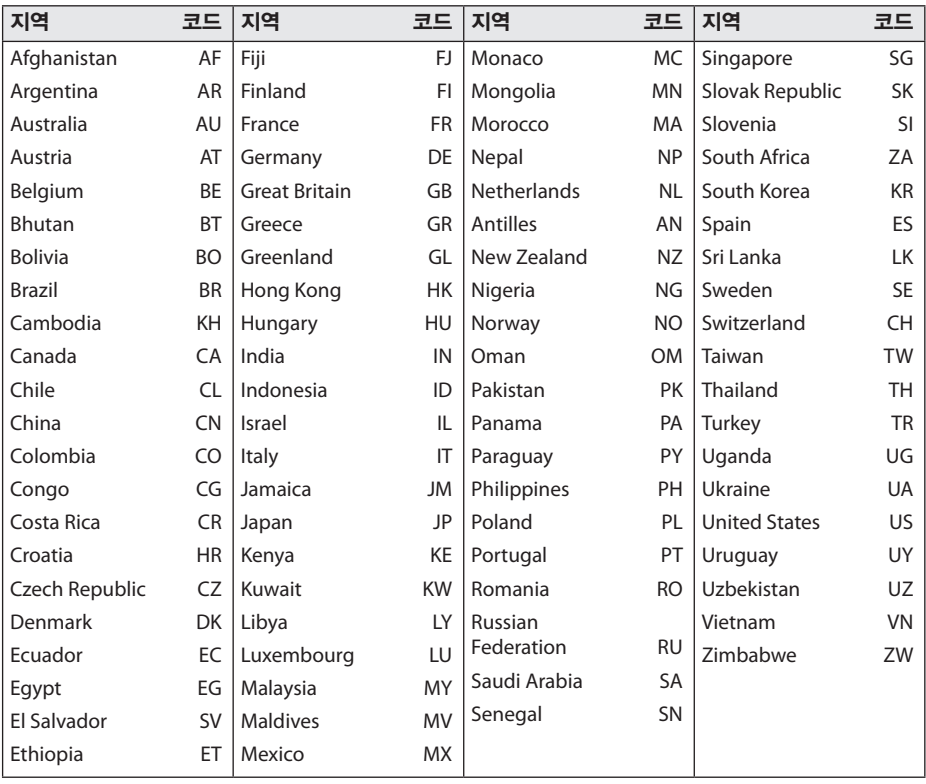

# <span id="page-66-0"></span>언어코드 목록

재생할 BD/DVD에 사용할 언어코드를 설정할 때 입력하세요.

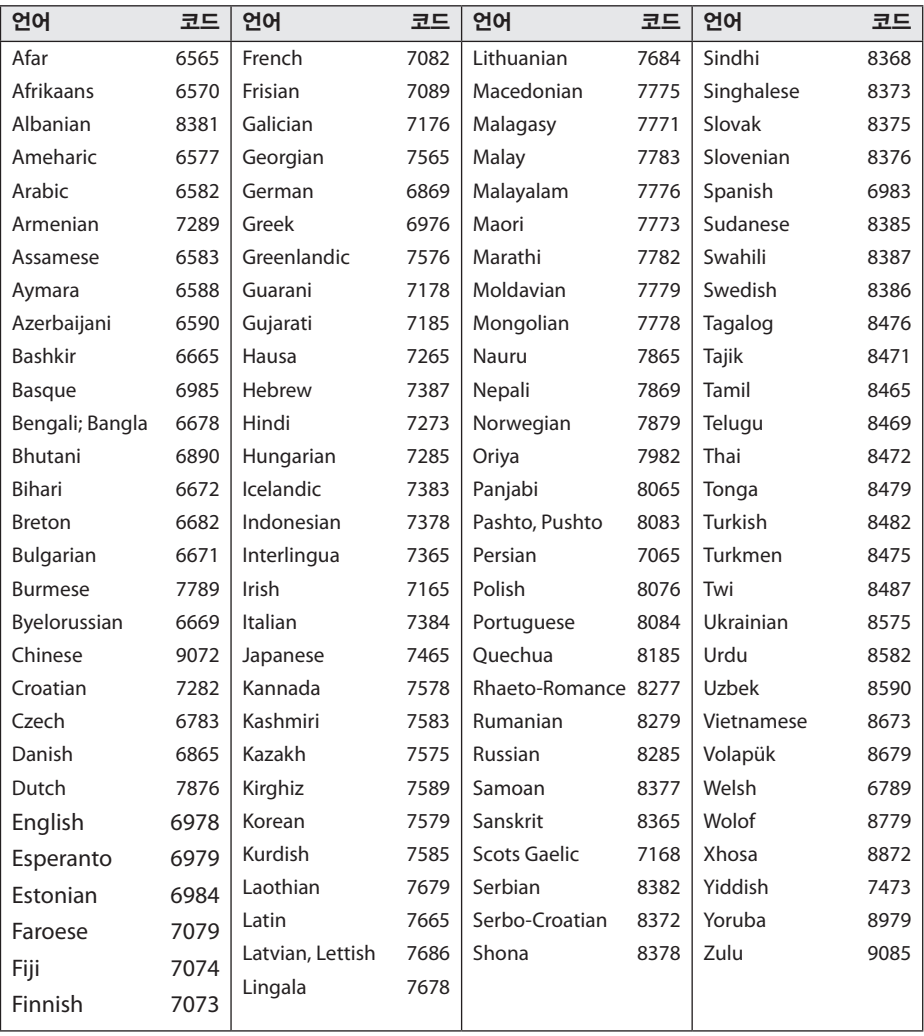

# 등록상표 및 라이센스

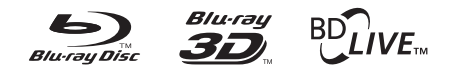

Blu-ray Disc™, Blu-ray™, Blu-ray 3D™, BD-Live™, BONUSVIEW™ 와 그 로고들은 Blu-ray Disc 협회의 등록 상표입니다.

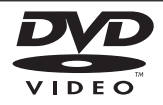

"DVD" 로고는 DVD Format/Logo Licensing Corporation의 등록 상표입니다.

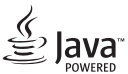

Java와 Java를 기본으로 한 모든 상표와 기호는 Oracle사와 그 계열사의 등록 상표 입니다.

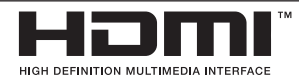

HDMI, HDMI 로고, High-Definition Multimedia Interface는 HDMI licensing LLC의 등록 상표이며 상표로 등록되어 있습니다.

"x.v.Color"는 Sony Corporation의 등록 상표입니다.

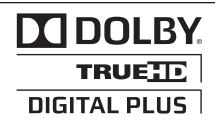

이 제품은 Dolby Laboratories의 허가를 받아 제조되었습니다. 돌비, "Dolby" 및 이중 D 기호는 Dolby Laboratories의 상표입니다.

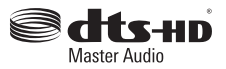

미국지역의 5,956,674; 5,974,380; 6,226,616; 6,487,535; 7,212,872; 7,333,929; 7,392,195; 7,272,567 특허 번호에 준하여 제조하였으며, 미국 이외의 지역과 전세계 특허는 발행 또는 계류 중입니다. DTS와 그 심벌은 상표로 등록되어 있으며 & DTS-HD, DTS-HD Master Audio, DTS 로고들은 DTS, Inc.의 등록 상표입니다. 제품은 소프트웨어를 포함합니다.

© DTS, Inc. All Rights Reserved.

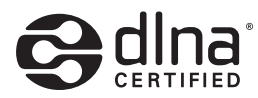

DLNA®, DLNA 기호와 DLNA CERTIFIED®는 Digital Living Network Alliance의 등록상표, 서비스마크 또는 인증 마크입니다.

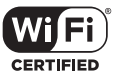

Wi-Fi CERTIFIED 로고는 Wi-Fi Alliance 인증 마크입니다.

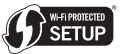

Wi-Fi Protected Setup 마크는 Wi-Fi Alliance의 등록 상표입니다.

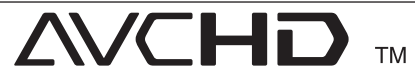

"AVCHD"와 "AVCHD" 로고는 Panasonic Corporation 과 Sony Corporation의 등록상표 입니다.

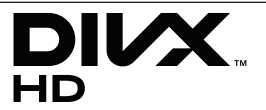

DivX®, DivX Certified® 과 관련 로고들은 Rovi 사의 등록 상표이며 사용권에 따라 사용됩니다.

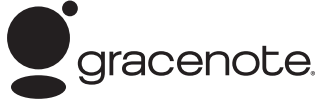

Gracenote®, Gracenote 로고 및 로고타입, "Powered by Gracenote" 로고는 미국 및/또는 기타 국가에서 사용되는 Gracenote의 등록 상표 또는 상표입니다.

음악 식별 기술과 관련 데이터는 Gracenote®가 제공합니다.

#### Gracenote® 최종 사용자 라이센스 계약

이 응용 프로그램 또는 장치에는 캘리포니아주 에머리빌 소재 Gracenote, Inc. ("Gracenote")의 소프트웨어가 들어 있습니다. Gracenote의 소프트웨어("Gracenote Software")는 이 응용 프로그램이 디스크 및/또는 파일을 식별하고 이름, 아티스트, 트랙, 타이틀 정보와 같은 음악관련 정보("Gracenote 데이터")를 온라인 서버나 내장된 데이터베이스(총체적으로 "Gracenote 서버")로부터 수집하며 기타 기능들을 수행할 수 있게 해줍니다. 사용자는 이 응용 프로그램이나 장치의 의도된 최종 사용자 기능으로만 Gracenote 데이터를 사용할 수 있습니다.

사용자는 Gracenote 데이터, Gracenote 소프트웨어, Gracenote 서버를 비상업적, 개인적 용도로만 사용할 것에 동의합니다. 사용자는 Gracenote 소프트웨어나 Gracenote 데이터를 어느 제 삼자에게도 지정, 복사, 양도 또는 전송하지 않을 것에 동의합니다. 사용자는 Gracenote 데이터, Gracenote 소프트웨어 또는 Gracenote 서버를 이 계약에 명확히 허가된 이외의 용도로 사용하거나 개발하지 않을 것에 동의합니다.

사용자는 이 제한 사항을 위반하는 경우 Gracenote 데이터, Gracenote 소프트웨어, Gracenote 서버 사용에 관한 비독점적 라이센스가 해지되는 것에 동의합니다. 라이센스가 해지되는 경우 Gracenote 데이터, Gracenote 소프트웨어, Gracenote 서버의 모든 사용을 중지할 것에 동의합니다. Gracenote는 Gracenote 데이터, Gracenote 소프트웨어, Gracenote 서버에 관한 소유권을 포함한 모든 권리를 보유합니다. 어떠한 상황에서도 Gracenote는 사용자가 제공하는 정보에 대해 금전적으로 보상해야 할 어떠한 책임도 없습니다. 사용자는 Gracenote, Inc.가 자사명을 사용하여 직접 사용자를 대상으로 본 계약에 명시된 자사의 권리를 행사할 수 있음에 동의합니다.

Gracenote 서비스는 통계 목적을 위해 쿼리를 추적하는 독특한 식별자를 사용합니다. 숫자로 구성된 식별자를 임의로 지정하는 이유는 Gracenote 서비스가 사용자의 신분에 관한 정보를 수집하지 않으며 쿼리를 세기 위한 것입니다. 보다 자세한 정보는 Gracenote Service의 Gracenote 개인정보 보호정책 웹 페이지에서 조회하십시오.

Gracenote 소프트웨어와 Gracenote 데이터의 각 항목은 "있는 그대로" 사용자에게 라이센스됩니다. Gracenote는 Gracenote 서버에서 제공되는 Gracenote 데이터의 정확성에 대해 어떠한 명시적이거나 암시적인 진술이나 보증도 제공하지 않습니다. Gracenote는 Gracenote 서버로부터 데이터를 삭제하거나 적절하다고 판단하는 이유로 데이터 카테고리를 변경할 수 있는 권리를 보유합니다. Gracenote 소프트웨어나 Gracenote 서버에 오류나 기능 장애가 발생하지 않을 것이라는 어떠한 보증도 제공하지 않습니다. Gracenote는 미래에 제공할 수 있는 새로운 향상되거나 추가된 데이터 종류나 카테고리를 제공해야 할 어떠한 의무도 없으며 서비스를 언제라도 중단할 수 있습니다.

Gracenote는 상품성, 특정 목적에의 적합성, 법적 권리, 침해 부재에 관한 암시적 보증을 포함하되 이에 국한되지 않는 명시적이거나 암시적인 어떠한 보증도 제공하지 않습니다. Gracenote는 Gracenote 소프트웨어나 Gracenote 서버의 사용 결과에 대해 어떠한 보증도 하지 않습니다. 어떠한 경우에도 Gracenote는 결과적이거나 우발적 손상 또는 이익 손실이나 매출 손실에 대해 책임지지 않습니다.

© Gracenote, Inc. 2009

### Cinavia 경고

본 제품은 Cinavia 기술을 이용하여 상업적으로 제작된 필름과 비디오 및 해당 사운드 트랙의 불법 복사본 사용을 제한합니다. 금지된 불법 복사본 사용이 확인되면 메시지가 나타나며 재생이나 복사가 중단됩니다.

Cinavia 기술에 대한 자세한 정보는 http:// www.cinavia.com 의 Cinavia Online Consumer Information Center 에서 확인할 수 있습니다. 우편으로 Cinavia 에 관한 추가 정보를 요청하려면 주소를 적은 우편엽서를 다음 주소로 보내 주십시오- Cinavia Consumer Information Center, P.O. Box 86851, San Diego, CA, 92138, USA.

본 제품은 Verance Corporation 로부터 라이센스 받은 독점 기술을 사용하며 미합중국 특허 7,369,677 과 기타 승인되거나 출원 중인 미합중국 및 세계 특허뿐만 아니라 저작권 및 해당 기술의 특정 관점에 대한 영업 비밀에 의하여 보호를 받습니다. Cinavia 는 Verance Corporation 의 상표입니다. 저작권 2004- 2012 Verance Corporation. Verance 모든 권리 소유. 리버스 엔지니어링 또는 분해 금지.

# 문제 해결하기

## 일반사항

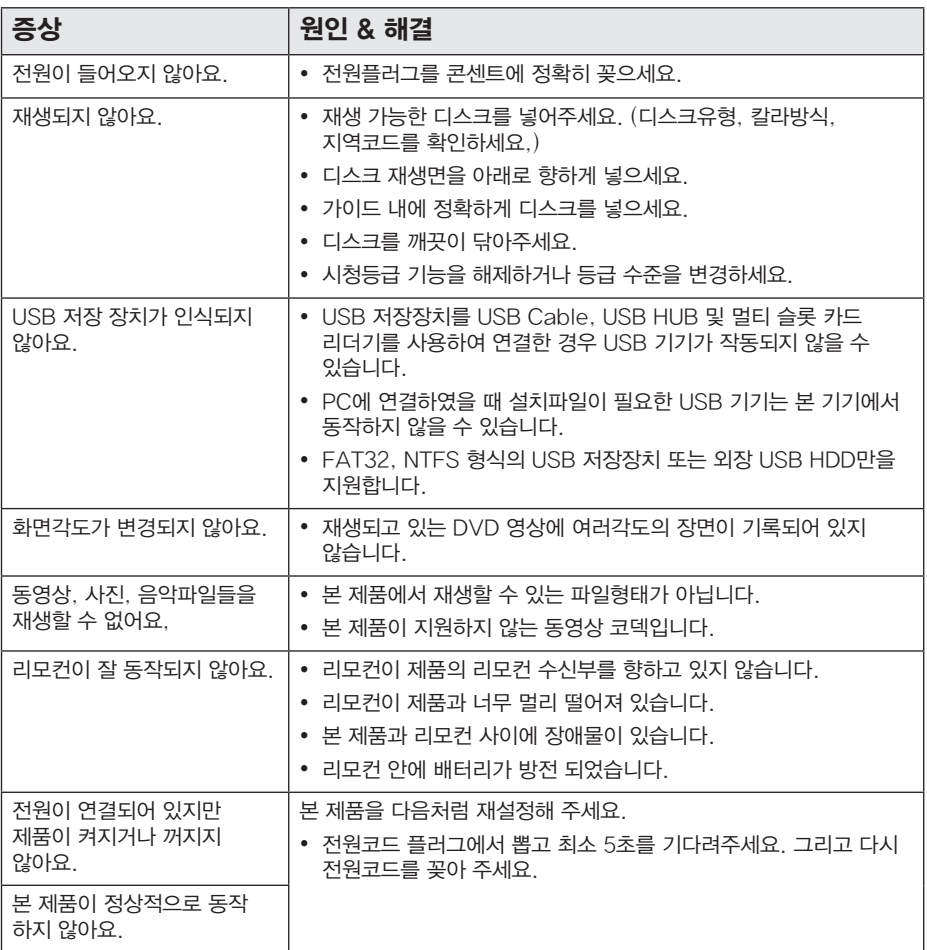

# 네트워크

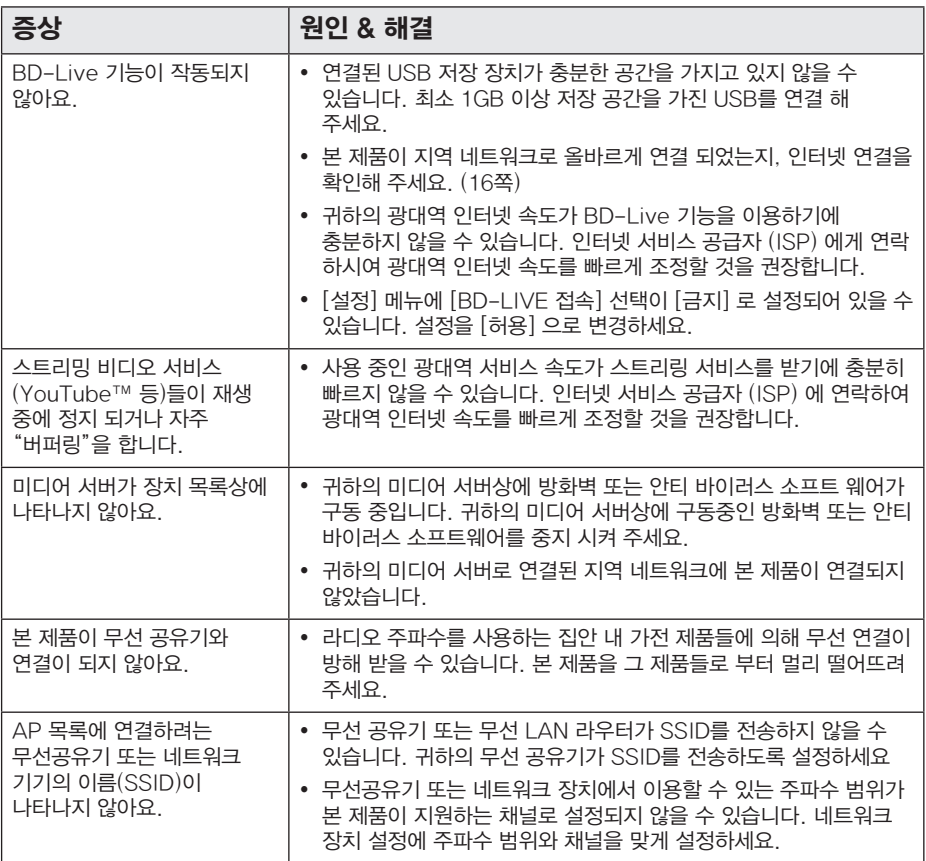
## 화면

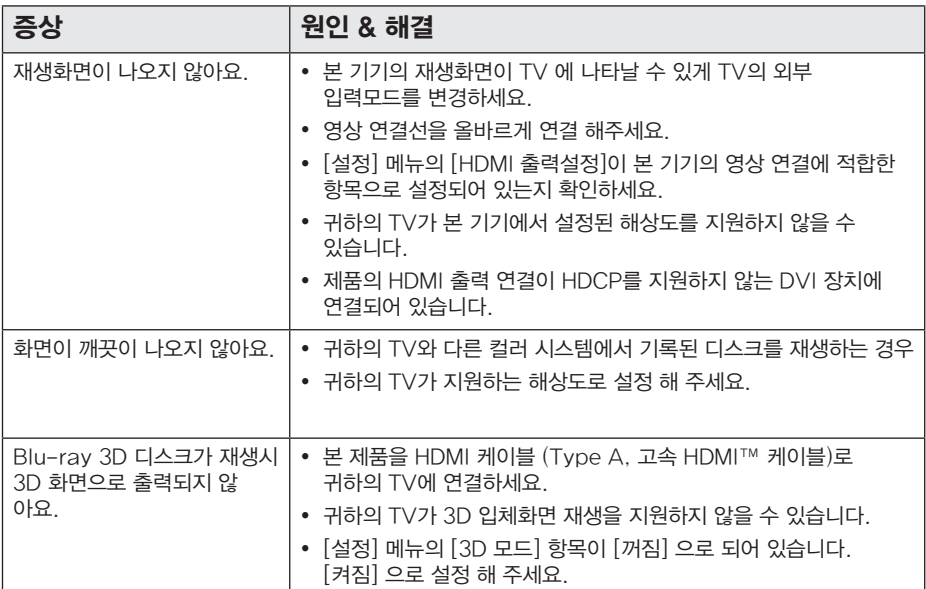

## 고객 지원

본 제품을 최신 버전 소프트웨어로 업데이트하여 제품의 동작을 보강하거나 새로운 기능을 추가할 수 있습니다. 업데이트 버전이 생겼을 경우 최신 버전의 소프트웨어를 얻으려면 www.lgservice.co.kr 에 접속하거나 가까운 LG전자 서비스 센터로 연락해 주세요.

## Open source 소프트 웨어에 대한 공지 사항

GPL, LGPL 또는 기타 open source 사용권의 소스 코드를 열람하려면 http://opensource.lge.com 에 접속하세요. 모든 관련된 조약, 보증서, 권리포기서 ,저작권 공지 는 소스 코드와 함께 다운로드 받을 수 있습니다.

# 제품 보관 및 유지

## 제품 취급하기

#### 제품을 운반 시

원래의 선적용 상자 또는 포장 상자에 보관해 주시고, 만약 제품의 운반이 필요하다면, 제품 구입 시의 포장 상자에 재포장해 주세요.

### 제품을 청소할 시

제품을 청소하기 위해, 부드럽고 마른 천을 이용해 주시고,만약 표면이 너무 더럽다면 약간의 세제나 물기가 있는 부드러운 천을 이용하세요. 알콜, 벤젠 또는 신나같은 강한 화학제품 등은 제품의 표면을 변질시킬 수 있으니 사용하지 말아주세요.

#### 제품 표면 청결 유지하기

- 살충제 같은 휘발성 액체를 근처에 놓아두지 말아 주세요.
- 제품 표면을 세게 닦으면 제품에 손상을 줄 수 있습니다.
- 장시간 동안 플라스틱 제품이나 고무등을 제품과 닿게 놓아 두지 말아주세요.

#### 제품 취급 관리 시

본제품은 첨단 정밀 제품이므로, 만약 광학 pick-up 렌즈 와 디스크 드라이브 부품들이 더러워지거나 마모된다면 그 화질이 떨어질 수 있습니다. 더 자세한 사항에 대해서는 가까운 서비스센터에 문의하세요.

### 이슬맺힘에 대하여 (본체 내부에 물방울이 맺히는 현상)

다음과 같은 경우 이슬맺힘이 발생되면 신호를 읽을 수 없어 재생이 되지 않습니다.

- 추운 곳에서 갑자기 따뜻한 장소로 옮겼을 때
- 추운 실내에서 갑자기 난방을 해 주위의 온도가 높아졌을 때
- 여름에 냉방된 공간에서 갑자기 온도, 습도가 높은 장소로 옮겼을 때
- 이슬이 맺히면 제품의 전원을 켜고 2시간 이상 기다린 후 사용하세요.

## 디스크 사용 및 보관

### 디스크 사용 시

디스크의 재생면을 만지지 말아주세요.디스크 재생면의 지문방지를 위해 디스크 양쪽 끝을 잡아 주세요. 디스크에 종이나 테이프를 붙이지 말아주세요.

### 디스크 보관 시

디스크 보관시 케이스에 넣어 보관하시고 직사광선에 디스크를 노출하거나 뜨거운 곳에 놓아두지 마세요. 직사광선에 노출된 밀폐된 차안에는 절대 두지 말아 주세요.

### 디스크 청소 시

디스크 상의 지문과 먼지는 영상이나 음성을 손상시킬수 있으니, 사용전에 부드러운 천으로 중앙에서 바깥쪽으로 가볍게 닦아주세요.

신나, 벤젠, 상업용 강력세제, LP용 정전기 방지 스프레이 등은 디스크에 손상을 입힐 수 있으니 절대 사용하지 말아주세요.

# 고객 서비스에 대하여

## 고객의 권리

고객께서는 제품 사용 중에 고장이 발생할 경우, 구입일로 부터 1년 동안 무상 서비스를 받으실 수 있는 소중한 권리가 있습니다. 단, 고객과실 및 천재지변에 의해 고장이 발생한 경우는 무상 기간 내라도 유상 처리됨을 알려드립니다.

## 유상서비스(고객의 비용부담) 에 대한 책임

서비스 신청 시 다음과 같은 경우는 무상 기간내라도 유상 처리 됩니다.

- 제품 내에 이물질을 투입(물, 음료수, 커피, 장난감 등)하여 고장이 발생하였을 경우
- y 제품을 떨어뜨리거나, 충격으로 인하여 제품파손 및 기능상의 고장이 발생하였을 경우
- 신나, 벤젠 등 유기용제에 의하여 외관 손상 및 변형이 된 경우
- y LG전자 정품이 아닌 부품 또는 소모품을 사용하여 제품 고장이 발생하였을 경우 (어댑터, 배터리, 필터, 이어폰 등) → LG전자 정품은 가까운 LG전자 서비스 센터에서 구입 가능
- 사용전압을 오(誤)인가하여 제품 고장이 발생하였을 경우
- 고객이 제품을 임의로 분해하여 부속품이 분실 및 파손되었을 경우
- y LG전자 서비스 센터의 수리기사가 아닌 사람이 제품을 수리 또는 개조하여 고장이 발생하였을 경우
- 천재지변(낙뢰, 화재, 풍수해, 가스, 염해, 지진 등)에 의해 고장이 발생하였을 경우
- LG전자 제품 사용설명서 내에 "안전을 위한 주의사항"을 지키지 않아 고장이 발생하였을 경우 ("안전을 위한 주의사항"을 잘 지키면 제품을 오래 사용할 수 있습니다.)
- 기타 고객 과실에 의하여 제품 고장이 발생하였을 경우
- 제품의 이동, 이사 등으로 인한 설치 변경 요청시
- 구입시 고객요구로 설치한 후 재 설치시
- y 제품 구매 설치 이후 추가제품 연결 요청시
- 고객 요청으로 재 설치할 경우

## 폐 가전제품 처리절차

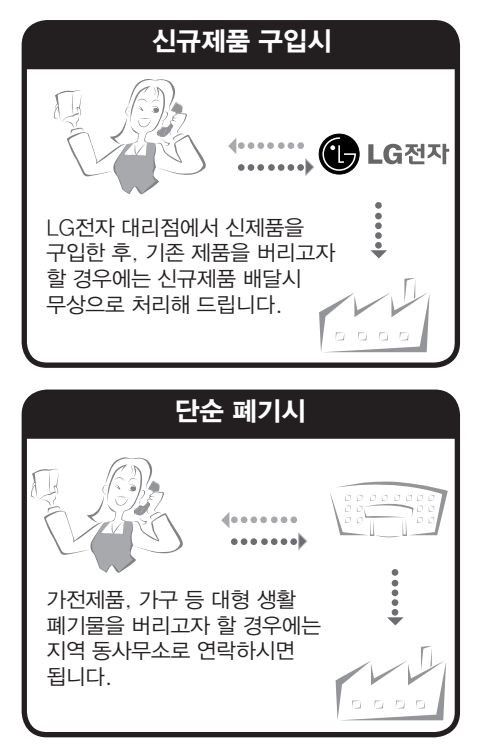

알아두기 5

# 네트워크 서비스에 관한 중요한 정보

모든 정보, 데이터, 문서, 통신물, 다운로드물, 파일, 텍스트, 이미지, 사진, 그래픽, 비디오, 웹캐스트, 출판물, 도구, 리소스, 소프트웨어, 코드, 프로그램, 애플릿, 위젯, 어플리케이션, 제품, 그리고 제3자에 의해 이용 가능하도록 제공되고 만들어진 다른 컨텐츠들("컨텐츠") 및 서비스와 제공물("서비스")들은 그것을 발생시킨 서비스 공급자의 단독책임입니다.

이러한 컨텐츠와 서비스의 모든 또는 어떤 부분의 보류, 제거, 중지가 제한되지 않는 것을 포함하여 서비스 제공자로부터 LG전자 제품을 통해 공급된 컨텐츠와 서비스로의 사용과 접근은 사전공지 없이 언제라도 변경될 수 있습니다.

만약 귀하가 컨텐츠와 서비스에 관련된 요구사항이나 문제를 가지고 있다면, 가장 최신정보에 대한 서비스 공급자의 웹사이트를 참고 할 수 있습니다. LG전자는 컨텐츠와 서비스에 관한 소비자 서비스에 대해 책임을 지지 않을 뿐만 아니라 어떠한 의무도 지지 않습니다. 컨텐츠와 서비스에 관한 어떠한 질문 또는 요구사항은 각각의 컨텐츠 및 서비스 공급자들에 의해 직접 이루어져야 합니다. LG전자는 어떠한 컨텐츠 및 서비스, 각각의 내용 또는 서비스에 대한 변경, 제거, 중지에 대해 책임을 지지 않으며, 그러한 컨텐츠 또는 서비스로의 이용과 접근에 대해 증명하거나 보장하지 않는다는 것을 명확히 공지 드립니다.

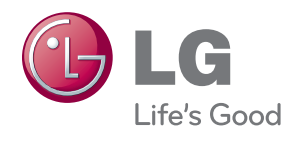